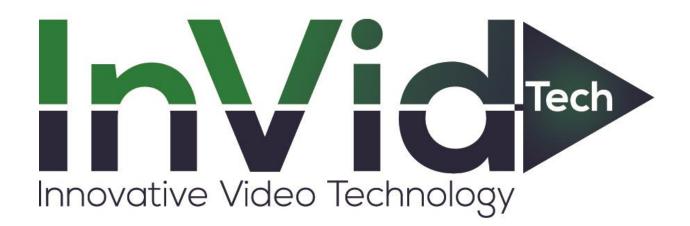

## **IP Equipment WEB**

Web Operation Guide

ISSUE

V 3.6.1

DATE

2020-06-12

## Purpose

This document describes how to use the web management system, including network access, network configuration, and troubleshooting.

## **Intended Audience**

This document is intended for:

- Technical support engineers
- Maintenance engineers
- IP camera operators

## **Symbol Conventions**

The symbols that may be found in this document are defined as follows.

| Symbol | Description                                                                                                    |
|--------|----------------------------------------------------------------------------------------------------|
|        | Indicates an imminently hazardous situation which, if not avoided, will result in death or serious injury.                                                                                                    |
|        | Indicates a potentially hazardous situation which, if not avoided, could result in death or serious injury.                                                                                                    |
|        | Indicates a potentially hazardous situation which, if not avoided, may result in minor or moderate injury.                                                                                                    |
|        | Indicates a potentially hazardous situation which, if not<br>avoided, could result in equipment damage, data loss,<br>performance deterioration, or unanticipated results.<br>NOTICE is used to address practices not related to personal<br>injury. |
|        | Calls attention to important information, best practices and tips.                                                                                                    |
|        | NOTE is used to address information not related to personal injury, equipment damage, and environment deterioration.                                                                                                    |

## Contents

| About This Document                       | i  |
|-------------------------------------------|----|
| Contents                                  | ii |
| 1 Quick Start                             | 1  |
| 1.1 Login and Logout                      |    |
| 1.2 Change the Password                   | 2  |
| 1.3 Main Page Layout                      |    |
| 1.4 AI Interface                          | 4  |
| 1.5 Playback                              |    |
| 1.6 Personnel Count                       | 7  |
| 2 Browse Videos                           |    |
| 2.1 Browse Real-Time Videos               |    |
| 2.2 Control and Configure the PTZ         |    |
| 2.3 Sensor Setting                        |    |
| 2.3.1 Access the Sensor Setting Interface |    |
| 2.3.2 Mode                                |    |
| 2.3.3 Image Setting                       |    |
| 2.3.4 Scene Mode                          |    |
| 2.3.5 Exposure                            |    |
| 2.3.6 WB Setting                          |    |
| 2.3.7 Daynight                            |    |
| 2.3.8 Noise Reduction                     |    |
| 2.3.9 Enhance Image                       |    |
| 2.3.10 Zoom Focus                         |    |
| 3 Configure the Device                    |    |
| 3.1 Device Information                    |    |
| 3.2 Video and Audio Stream                |    |
| 3.3 SVC Stream                            |    |
| 3.4 ROI Parameter                         | 41 |
| 3.5 Snapshot                              |    |
| 3.6 Local Network                         |    |
| 3.7 Device Port                           |    |
| 3.8 Date and Time                         |    |
| 3.9 Camera                                |    |
| 3.10 OSD                                  | 51 |
| 3.11 Microphone                           |    |
| 3.12 Dome PTZ                             |    |
| 3.13 Analog Output Function               |    |
| 3.14 System Service                       |    |
| 3.15 Video Denoise                        |    |
| 3.16 Software Licenses                    |    |
| 4 Configure Intelligent Analysis          |    |

Web Operation Guide

| 4.1 Advane Settings                   |    |
|---------------------------------------|----|
| 4.2 Perimeter                         |    |
| 4.3 Single Virtual Fence              |    |
| 4.4 Double Virtual Fences             |    |
| 4.5 Loiter                            |    |
| 4.6 Multiple Loiter                   |    |
| 4.7 Object Left                       |    |
| 4.8 Object Removed                    |    |
| 4.9 Abnormal Speed                    |    |
| 4.10 Converse                         |    |
| 4.11 Illegal Parking                  |    |
| 4.12 Personnel Count                  | 91 |
| 5 Configure Intelligent Tracking      |    |
| 5.1 Intelligent Tracking              |    |
| 6 Configure External Devices          |    |
| 6.1 External PTZ Parameters           |    |
| 7 Configure the Alarm Function        |    |
| 7.1 Alarm Output                      |    |
| 7.2 Disk Alarm                        |    |
| 7.3 Network Alarm                     |    |
| 7.4 I/O Alarm Linkage                 |    |
| 7.5 Motion Detection Alarm Linkage    |    |
| 7.6 Audio Abnormal Detection          |    |
| 7.7 Push Message                      |    |
| 8 Configure the Recording Function    |    |
| 8.1 Record Policy                     |    |
| 8.2 Record Directory                  |    |
| 8.3 Configure the SD Card             |    |
| C C C C C C C C C C C C C C C C C C C |    |
| 9 Configure the Privacy Mask Function |    |
| 10 Configure the Network Service      |    |
| 10.1 802.1x                           |    |
| 10.2 DDNS                             |    |
| 10.3 PPPoE                            |    |
| 10.4 Port Mapping                     |    |
| 10.5 SMTP                             |    |
| 10.6 FTP                              |    |
| 10.7 IP Filter                        |    |
| 10.8 CGI Alarm Service Center         |    |
| 10.9 SNMP                             |    |
| 10.10 QOS                             |    |
| 11 Privilege Manager                  |    |
| 11.1 Configure a User                 |    |
| 12 Configure Protocol Parameters      |    |
| 12.1 Protocol Information             |    |
| 12.2 Security Authentication          |    |
| · · · · · · · · · · · · · · · · · · · |    |

| A Acronyms and Abbreviations            |  |
|-----------------------------------------|--|
| 16 Troubleshooting                      |  |
| 15 Local Configuration                  |  |
| 14.4 Restore Device to Factory Settings |  |
| 14.3 Update the Software Package        |  |
| 14.2 Auto Reboot                        |  |
| 14.1 Restart a Device                   |  |
| 14 Maintain the Device                  |  |
| 13.3 Report Logs                        |  |
| 13.2 Query Alarm Logs                   |  |
| 13.1 Query Operation Logs               |  |
| 13 Query Device Logs                    |  |
| 12.4 Multicast                          |  |
| 12.3 CMS Configuration                  |  |

# **1** Quick Start

## 1.1 Login and Logout

## $\triangle$ caution

You must use Internet Explorer 8, and more to access the web management system; otherwise, some functions may be unavailable.

#### Login

Step 1 Open Internet Explorer, enter the IP address of the IP camera (default value: 192.168.0.120) in the address box, and press Enter.

The login page is displayed, as shown in Figure 1-1.

Figure 1-1 Login page

|           | P CAM   | ERA       |
|-----------|---------|-----------|
|           | AL.1111 | English 🔻 |
| User Name | admin   |           |
| Password  | ••••    |           |

Step 2 Enter the user name, and password.

#### 

- The default user name is **admin**. The default password is 1234567u.
- Please change the password to ensure system security at the first login.
- You can change the system display language on the login page.

Step 3 Click Login to enter the interface.

The main page is displayed.

----End

#### Logout

To log out of the system, click in the upper right corner of the main page. The login page is displayed after you log out of the system.

## 1.2 Change the Password

#### Description

The change default password page will be displayed as shown in Figure 1-2, when you login the system for the first time.

| New Password | i      |   |   | 0 |
|--------------|--------|---|---|---|
| Confirm      |        |   |   |   |
|              |        |   |   |   |
|              | Cancel | 0 | K |   |

Figure 1-2 Change the default password page

Or click to change the password for login the system, as show in Figure 1-3.

Figure 1-3 Modify password dialog box

| Old Password                                          |                                |  |
|-------------------------------------------------------|--------------------------------|--|
| New Password                                          | 10.<br>10.<br>10.              |  |
| Confirm                                               |                                |  |
| assword Advice:                                       | oth of eight characters        |  |
| Advice the password len                               | gui el elgin ellaradoloro.     |  |
| Advice the password incl<br>owercase letters and spec | ludes numbers, capital letters |  |

#### Procedure

Step 2 Input the old password, new password, and confirmation password.

#### Step 3 Click OK.

If the message "Change own password success" is displayed, the password is successfully changed. If the password fails to be changed, the cause is displayed. (For example, the new password length couldn't be less than eight.)

#### Step 4 Click OK.

The login page is displayed.

## 1.3 Main Page Layout

On the main page, you can view real-time videos, receive alarm and fault notifications, set parameters, change the password, and log out of the system. Figure 1-4 shows the main page layout. Table 1-1 describes the elements on the main page.

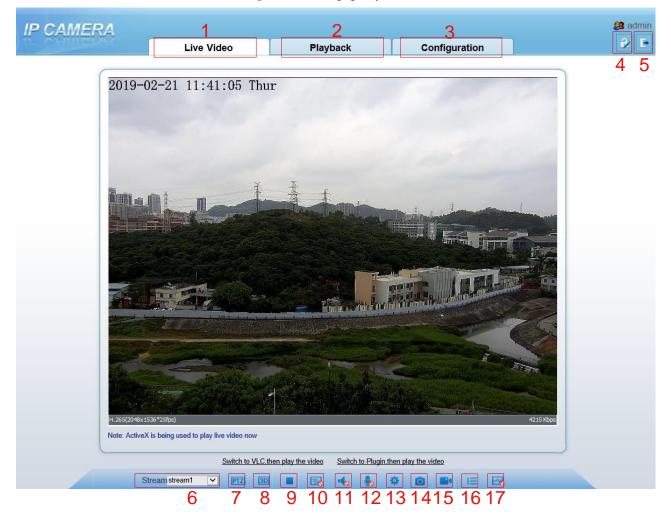

Figure 1-4 Main page layout

| Table 1-1 | Elements | on the main | page |
|-----------|----------|-------------|------|
|-----------|----------|-------------|------|

| No. | Element                 | Description                                                                                                    |
|-----|-------------------------|----------------------------------------------------------------------------------------------------|
| 1   | Real-time video<br>area | Real-time videos are played in this area. You can also set<br>sensor parameters, right click on the real-time video<br>display.                            |
| 2   | Playback                | You can query the playback videos in this area.<br>NOTE<br>Only when the SD card or NAS has videos that you can query the<br>playback videos.              |
| 3   | Device<br>configuration | You can choose a menu to set device parameters, including<br>the device information, audio and video streams, alarm<br>setting, and privacy mask function. |
| 4   | Change password         | You can click <i>b</i> to change the password.                                                                                                    |

| No. | Element              | Description                                                                                                    |  |  |  |  |  |
|-----|----------------------|----------------------------------------------------------------------------------------------------|--|--|--|--|--|
| 5   | Sign Out             | You can click <b>b</b> to return to the login page.                                                                                                    |  |  |  |  |  |
| 6   | Stream               | Choose stream mode from drop-list.                                                                                                    |  |  |  |  |  |
| 7   | PTZ                  | Only used for dome cameras, set parameters.                                                                                                    |  |  |  |  |  |
| 8   | 3D                   | Only used for dome cameras, locate the exact location on the live video screen.                                                                                                    |  |  |  |  |  |
| 9   | Pause/play           | Pause the live video or play the video.                                                                                                    |  |  |  |  |  |
| 10  | Live/smooth          | Switch the resolution of live video automatically.                                                                                                    |  |  |  |  |  |
| 11  | Audio                | Open/close the audio.                                                                                                    |  |  |  |  |  |
| 12  | Microphone           | Open/close the microphone.                                                                                                    |  |  |  |  |  |
| 13  | Sensor               | Set the sensor parameters.                                                                                                    |  |  |  |  |  |
| 14  | Snapshot             | Click the icon to snapshot the video and save the images to the specified location.                                                                                                    |  |  |  |  |  |
| 15  | Local record         | Record the video and save the file to the specified location.                                                                                                    |  |  |  |  |  |
| 16  | Mode                 | Only used for fisheye camera, click the icon to choose mode to play video.                                                                                                    |  |  |  |  |  |
| 17  | Intelligent analysis | Open/close the intelligent analysis. Open the intelligent,<br>choose the stream to stream 2, click to open the intelligent<br>analysis, it will show target information and video stream<br>draw line after you have turned on the function in IVS<br>settings. |  |  |  |  |  |

#### 

٠

• When the device accepts an alarm signal, the alarm icon will display within 10s in the web management system.

| The alarm icon       | is displayed. You can click         | to view the alarm i | nformation.   |             |
|----------------------|-------------------------------------|---------------------|---------------|-------------|
| When the device enco | unters an exception, the fault icon | is displayed.       | You can click | to view the |

## **1.4 AI Interface**

information.

The AI cameras can snapshot some specific goals, such as human face, license plate, ride bicycle,

vehicle, and so on. User can click **user**, at live video interface, it will show the interface of AI, as shown in Figure 1-5.

| Stream stream1 | ~ | PTZ | 3D |  | 1 | \$ | 0 | 13 | 2 |           |
|----------------|---|-----|----|--|---|----|---|----|---|-----------|
| - W -          |   |     |    |  |   |    |   |    |   | 122-121-2 |

Figure 1-5 AI multi object interface

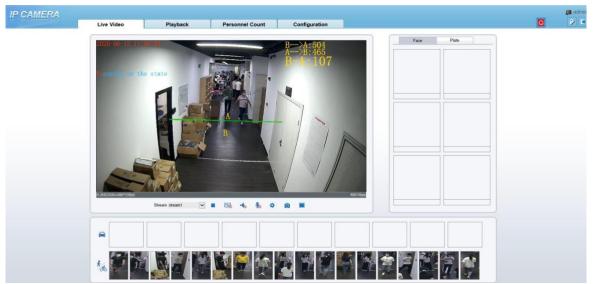

The face frame will show the snapshot of human face.

The plate frame will show the snapshot of license plate.

#### 

The AI function only can be used some cameras, if the camera has no this function, please ignore this.

## 1.5 Playback

Click "Playback" at IE web interface, if user install SD card, and there are video in SD card, click "Play" and the playback video will show as in Figure 1-6.

| ive Video | Playback Configuration                                                                                                    |
|-----------|----------------------------------------------------------------------------------------------------|
|           | 2018-12-29 14:54:27 Sat                                                                                                    |
|           |                                                                                                    |
|           | Image: State Time         14:11 09/08/2020         Image: State Time         14:11 09/08/2020         Image: State Time         14:11 10/08/2020         Image: State Time         14:11 10/08/2020         Image: State Time |

#### Figure 1-6 Playback interface

| : play, the video will have speaker icon, click it to play sound or close.                                                                                             |
|----------------------------------------------------------------------------------------------------|
| : pause.                                                                                                    |
| : stop.                                                                                                    |
| : frame back / frame play.                                                                                                    |
| $\frac{1}{16} \times \frac{1}{8} \times \frac{1}{4} \times \frac{1}{2} \times 2 \times 4 \times 8 \times$ : fast forward, user can choose the different speed to play. |
| : snapshot, click the icon to snapshot current interface                                                                                                    |

: backup, use can view the status of backup, as shown in Figure 1-7.

| <ul> <li>All Tasks</li> <li>↓ Being Backup</li> <li>✓ Copy Finished</li> </ul> | - Configu | re<br>Path<br>File Size | 128 (10-4096 | )M Director | y Type Device | + Save |
|--------------------------------------------------------------------------------|-----------|-------------------------|--------------|-------------|---------------|--------|
| V copy milancu                                                                 |           | File Type               |              |             |               |        |
|                                                                                | Status    | Percent                 | Device IP    | Device ID   | Camera ID     | Pati   |
|                                                                                |           |                         |              |             |               |        |
|                                                                                |           |                         |              |             |               |        |
|                                                                                |           |                         |              |             |               |        |
|                                                                                |           |                         |              |             |               |        |
|                                                                                |           |                         | 100 AM 100   |             |               |        |

Figure 1-7 Record backup

User drag the mouse to choose backup time bar, right-click to backup, as shown in below figure.

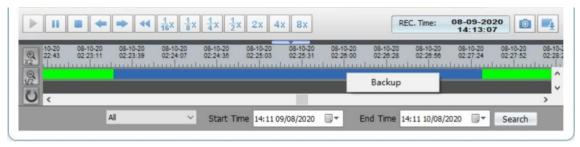

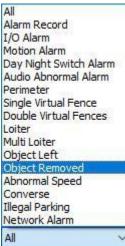

choose the type of alarm, set the start time and end time to search alarm record

quickly.

## **1.6 Personnel Count**

At personnel count interface, you can view the personnel count throughout setting query condition (choose the detail time at date's pop up window).

There are three modes to show the data, such as line chart, histogram, and list, as shown in Figure 1-8

|                         | Live Video              | Playback   | Personnel Count | Configuration  |               |         | 6 |
|-------------------------|-------------------------|------------|-----------------|----------------|---------------|---------|---|
| Query Condition         | Line Chart III Histogra | m III List |                 |                |               |         |   |
| tical Type Year Month D |                         |            | ln 📒            | Out            |               |         |   |
| 2020/06/15              |                         |            |                 |                |               |         |   |
|                         | 210                     |            |                 |                |               |         |   |
| Query                   |                         |            |                 |                |               |         |   |
| Download                | 180-                    |            |                 |                |               |         |   |
|                         |                         |            |                 |                |               |         |   |
|                         |                         |            |                 |                |               |         |   |
|                         | 150 -                   |            |                 |                |               |         |   |
|                         |                         |            |                 |                | _             |         |   |
|                         | 120 -                   |            |                 |                |               |         |   |
|                         |                         |            |                 |                |               |         |   |
|                         |                         |            |                 |                |               |         |   |
|                         | 90 -                    |            |                 |                | _             |         |   |
|                         |                         |            |                 |                |               |         |   |
|                         |                         |            |                 |                |               |         |   |
|                         | 60-                     |            |                 |                |               |         |   |
|                         |                         |            |                 |                |               |         |   |
|                         | 30 -                    |            |                 |                |               |         |   |
|                         |                         |            |                 |                |               |         |   |
|                         |                         |            |                 |                |               |         |   |
|                         | 0 1 2                   | 3 4 5 6    | 7 8 9 10 11 12  | 13 14 15 16 17 | 18 19 20 21 2 | 2 23 24 |   |

Figure 1-8 Personnel count interface

Click "Download" to download the query result.

----End

# **2** Browse Videos

## 2.1 Browse Real-Time Videos

You can browse real-time videos in the web management system.

#### Preparation

To ensure that real-time videos can be played properly, you must perform the following operations when you login to the web management system for the first time:

Step 1 Open Internet Explorer. Choose Tools > Internet Options > Security > Trusted sites > Sites.

In the displayed dialog box, click Add, as shown in Figure 2-1.

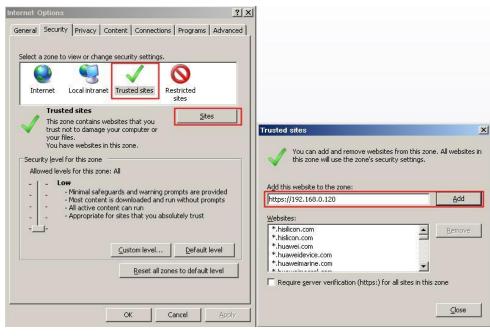

Figure 2-1 Adding a trusted site

Step 2 In Internet Explorer, choose Tools > Internet Options > Security > Customer level, and set Download unsigned ActiveX controls and Initialize and script ActiveX controls not marked as safe for scripting under ActiveX controls and plug-ins to Enable, as shown in Figure 2-2.

| elect a zone to view or change security settings. | [[              | Settings                                                                      |                    |
|---------------------------------------------------|-----------------|-------------------------------------------------------------------------------|--------------------|
| Internet Local intranet Trusted sites Restri      | <b>d</b> ad     | ActiveX controls and plug-ins     Allow previously unused ActiveX controls to | o run without prom |
| site                                              |                 | O Disable                                                                     |                    |
| Internet                                          |                 | O Enable                                                                      |                    |
| This zone is for Internet websites,               | Sites           | 🜒 Allow Scriptlets                                                            |                    |
| except those listed in trusted and                |                 | O Disable                                                                     |                    |
| restricted zones.                                 |                 | <ul> <li>Enable</li> </ul>                                                    |                    |
|                                                   |                 | O Prompt                                                                      |                    |
| Security level for this zone                      |                 | Automatic prompting for ActiveX controls                                      |                    |
|                                                   |                 | O Disable                                                                     |                    |
| Custom                                            |                 | Enable                                                                        |                    |
| Custom settings.                                  |                 | Binary and script behaviors                                                   |                    |
| - To change the settings, click Custom le         | vel.            | O Administrator approved                                                      |                    |
| - To use the recommended settings, click          | Default level.  | O Disable                                                                     |                    |
|                                                   |                 | <ul> <li>Enable</li> <li>Display video and animation on a webpage</li> </ul>  |                    |
|                                                   |                 | Lisplay video and animation on a Menhade                                      | That does not use  |
| Custom level                                      | Default level   | *Takes effect after you restart Internet Explorer                             |                    |
|                                                   |                 | Reset custom settings                                                         |                    |
| Reset all zones to                                | o default level |                                                                               | Reset              |
|                                                   |                 | Reset to: Medium-high (default)                                               | Keset              |

Figure 2-2 Configure ActiveX controls and plug-ins

Step 3 Download and install the player control as prompted.

#### 

If the repair tips displayed when installing the control, please ignore the prompt, and continue the installation, the login page is displayed when the control is loaded.

#### ----End

#### Select the play mode

You can select VLC player to play the video, or select the plugin to play the video as shown in Figure 2-1 when you login to the web management system for the first time.

#### Figure 2-3 Download the plugin page

| 5 | Selecting a play mode, please           |
|---|-----------------------------------------|
|   | - Continue to use the old plugin.       |
|   | <ul> <li>Use the VLC to play</li> </ul> |
|   | - Ose the vice to play                  |

If plugin is selected, please install player control at first.

Step 4 Click "download and install the new plugin", download the plugin as shown in Figure 2-4.

#### Figure 2-4 Run the plugin

| NetworkSurveilla<br>This type of fi | C C C C C C C C C C C C C C C C C C C | 10 C |   | 68. <b>0.120</b> |
|-------------------------------------|---------------------------------------|------|---|------------------|
|                                     | Run                                   | Save | • | Cancel           |

Step 5 Click "Run", select destination location as shown in Figure 2-5.

| Figure 2-5   | Select | destination | location |
|--------------|--------|-------------|----------|
| I Igui c 2-5 | Delect | destination | location |

| etup - iWebLive                                               | · · · · ·                    |
|---------------------------------------------------------------|------------------------------|
| elect Destination Location                                    |                              |
| Where should iWebLive be installed?                           |                              |
| Setup will install iWebLive into the following fo             | lder.                        |
| To continue, click Next. If you would like to select a diff   | ferent folder, click Browse. |
| C:\Program Files (x86)\WebLive                                | Browse                       |
|                                                               |                              |
|                                                               |                              |
| At least 3. <mark>4</mark> MB of free disk space is required. |                              |

Step 6 Click "Next", ready to install the plugin, as shown in Figure 2-6.

#### Figure 2-6 Ready to install

| ady to Install                                                |                                 |                    |       |
|---------------------------------------------------------------|---------------------------------|--------------------|-------|
| Setup is now ready to begin instal                            | lling iWebLive on your com      | puter.             | Ć     |
| Click Install to continue with the in<br>change any settings. | nstallation, or click Back if y | vou want to review | or or |
| Destination location:<br>C:\Program Files (x86)\iWebl         | Live                            |                    | ^     |
|                                                               |                                 |                    | ~     |
|                                                               |                                 |                    | 200   |

**Step 7** Click "Install" to install the plugin, as shown in Figure 2-7.

Figure 2-7 Installing

|    | ×     |
|----|-------|
|    |       |
|    |       |
|    |       |
|    |       |
|    |       |
|    |       |
|    |       |
|    |       |
|    |       |
|    |       |
|    |       |
|    |       |
|    |       |
| Ca | ancel |
|    |       |

Step 8 Click "Finish", complete to install the plugin, as shown in Figure 2-8.

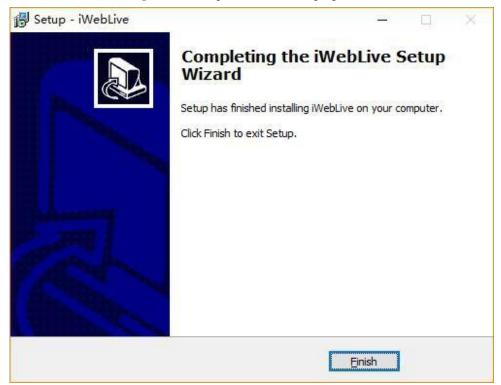

Figure 2-8 Complete to install the plugin

Step 9 Reopen the browser after installing.

- If the repair tips displayed when installing the control, please ignore the prompt, and continue the installation.
- During installing the plugin, the browser should be closed.

----End

#### Description

To browse real-time videos, click Live Video. The Live Video page is displayed, as shown in Figure 2-9.

#### Figure 2-9 Live Video page

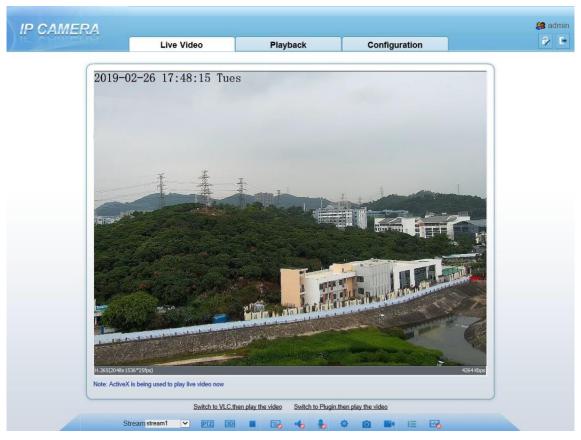

On the Live Video page, you can perform the following operations:

- Click **I** to stop playing a video.
- Click loplay a video.
- Double-click in the video area to enter the full-screen mode, and double-click again to exit.
- Configure the PTZ. For details, see Configure the PTZ.
- Control the PTZ. For details, see Controlling the PTZ.
- Switch among preset streams 1, 2, and 3. For details about how to configure streams, see 3.2 Video and Audio Stream .
- Click 📃 to switch the video to smooth mode.
- Click 🤷 to snapshot and save the photos.
- Click **to enable the local record**.
- Configure the sensor.

You can right-click in the video area. A shortcut menu is displayed and allows you to enter the full-screen mode, set sensor parameters, zoom in or out, and return to the default view.

To set sensor parameters, click it open the **Sensor Setting** page. On the **Sensor Setting** page, you can adjust the image, mirror, camera mode, focus setting, Iris setting, white balance, and noise filter as prompted.

Click to show AI multi object live video, as shown in Figure 2-10

#### Figure 2-10 AI multi object live video

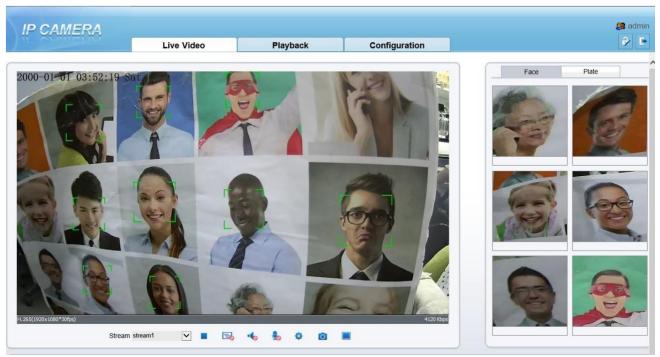

Click "AI" icon to enter AI multiobject interface, as shown in Figure 2-10. The upper right of interface can switch face snapshot and license plate snapshot.

## 2.2 Control and Configure the PTZ

#### Prerequisite

All PTZ functions are only available to High Speed Network Dome and device connected to an external PTZ.

#### **Controlling the PTZ**

When browsing real-time videos shot by a dome camera or a camera connected to an external PTZ, you can control the PTZ to view videos shot in different directions.

Click **ETE** below the **Live Video** page to open the **PTZ Control** page as shown in Figure 2-11, you can click the eight arrow keys to move the PTZ in eight directions. You can also zoom the lens and adjust the focal length.

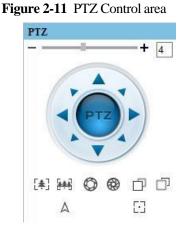

In the PTZ control area, you can perform the following operations:

- Slide the slider left or right beyond the PTZ rotation keys, you can adjust the PTZ rotation speed.
- Click the arrows on the 😨 to move the PTZ in eight directions.
- Click 🛤 or 🚧 to adjust the focal length.
- Click O or O to adjust the aperture.
- Click 🗇 or 🗇 to focus.
- Click  $\land$  to set due north direction.
- Click 🖸 to enable automatic prime function.

#### **Configure the PTZ**

If a camera has the PTZ or is connected to a PTZ, you can configure the PTZ in the **PTZ Configure** area, as shown in Figure 2-12.

Figure 2-12 PTZ Configure area

| PTZ           |        |       |         |              |        |       |       |  |
|---------------|--------|-------|---------|--------------|--------|-------|-------|--|
| +4            | Preset | Track | Scan    | Tour         | Idle   | Timer | Exten |  |
|               |        |       |         |              | Add Pr | eset  |       |  |
|               | Pres   | et    | Preset1 | $\checkmark$ | ID     | 6     | ~     |  |
|               |        | ×     | :       | *            | Name   |       |       |  |
| •             |        |       |         |              |        |       | +     |  |
| [♠] ₩ ◎ ◎ ⊡ ⊡ |        |       |         |              |        |       |       |  |
| Δ 🖸           |        |       |         |              |        |       |       |  |

In the PTZ configure area, you can perform the following operations:

- Add, delete, and invoke preset positions.
- Add, delete, and invoke tracks.
- Add, delete, and invoke scans.
- Add, delete, and invoke tours.
- Set the idle.
- Set the timer.
- Set the extension.

Set Light On/Off and Brush function.

Brush is used to clean the lens. Light On/Off is used to control the infrared camera shields on and off.

#### 🛄 ΝΟΤΕ

- **Brush** is available only to a camera with a brush or a camera shield.
- Light On/Off is available only to specific camera shields.

#### **3D** Positioning

Click below the Live Video page to configure the 3D positioning function.

The 3D positioning function quickly rotates the PTZ and changes the focal length in specific scenarios. You can also change the focus by drawing rectangle frames.

The default value of 3D Positioning is ON.

#### **Configure and Invoke Preset Positions**

You can configure preset positions and quickly rotate the camera to a preset position by invoking the preset position.

The procedure is as follows:

Step 1 Configure a preset position.

- 1. Set the preset ID and name.
- 2. Click to finish the preset position setting.

Step 2 Invoke a preset position.

Select a preset position from the Preset drop-down list box to invoke the preset position.

----End

#### **Configure and Invoke Tracks**

You can record a track to allow the camera to repeatedly rotate based on the preset track.

Step 1 Configure a track.

- 1. Set the track ID and name.
- 2. Click to set the starting position of the track.
- 3. Use arrow keys in the **PTZ Control** area to set a required a track.
- 4. Click **I** to finish the track setting.

Step 2 Invoke a track.

Select a track name from the Track drop-down list box to invoke the track.

A maximum of six tracks can be configured.

#### **Configure and Invoke Scans**

You can configure a starting point and end point to allow the camera to repeatedly rotate from the starting point to end point.

**Step 1** Configure a scan.

1. Click Scan.

The Scan Add page is displayed as shown in Figure 2-13.

Figure 2-13 Scan configuration

|      |   |       |   | Add S | Scan |   |   |  |
|------|---|-------|---|-------|------|---|---|--|
| Scan |   | 12345 | - | ID    |      | 2 | • |  |
|      | × |       | * | Value | 12   |   |   |  |
|      |   |       |   |       |      | • |   |  |

- 2. Set the scan ID and name.
- 3. Click 🕨 .
- 4. Use arrow keys in the PTZ Control area to set a start point and an end point.
- 5. Click **to** finish the scan setting.
- Step 2 Invoke a scan.

Select a scan value from the Scan drop-down list box to invoke the scan.

#### 

A maximum of twelve scans can be configured.

#### **Configure and Invoke Tours**

You can configure a tour to allow the camera to repeatedly rotate based the tours. Each tour includes presets and wait time should be set.

#### Step 1 Configure a tour.

1. Click Tour.

The Tour Add page is displayed as shown in Figure 2-14.

| Figure 2-14 Tour configuration |
|--------------------------------|
|--------------------------------|

| Add Tour       Tour     Tour1       Preset     Preset1       Preset     Preset1 | Preset | Track   | Scan    | Tour         | Idle     | Timer | Exten | • • • |   |  |
|---------------------------------------------------------------------------------|--------|---------|---------|--------------|----------|-------|-------|-------|---|--|
| Preset Preset1 V Preset1 V                                                      |        |         |         |              | Add Tour |       |       |       |   |  |
| Preset Preset1 V Preset1 V                                                      | Τοι    | ır      | Tour1   | $\checkmark$ |          | 2     |       | ~     |   |  |
| ······································                                          | Pre    | set     | Preset1 | $\checkmark$ |          | Pr    | eset1 | ~     |   |  |
| Wait Time 5 Wait Time 0                                                         | Wa     | it Time | 5       |              | Wait Tin | ne O  |       |       | ~ |  |

2. Set the tour ID and name.

- 3. Select a preset and set the wait time and click **•**.
- 4. Continue to Select a preset and set the wait time and click .
- 5. Repeat the step 3 and step 4 to add more presets.
- 6. Click to finish the tour setting.

#### Step 2 Invoke a tour.

Select a tour value from the **tour** drop-down list box to invoke the tour.

A maximum of twelve tours can be configured.

#### **Configure Idles**

You can enable idle to allow the camera to run the preset, track, scan and tour automatically after the waiting time (1 minute  $\sim$  240 minutes).

#### Step 1 Click Idle.

The Idle Add page is displayed as shown in Figure 2-15.

#### Figure 2-15 Idle configuration

|        |       |          |      |      |       |       | × |
|--------|-------|----------|------|------|-------|-------|---|
| Preset | Track | Scan     | Tour | Idle | Timer | Exten |   |
|        |       | Enable   |      | ON   |       |       |   |
|        |       |          |      |      |       |       |   |
|        |       | Туре     | Tou  | Ir   | •     |       |   |
|        |       | Name     | Tou  | ır1  | •     |       |   |
|        |       | Wait Tin | ne 2 |      |       |       |   |
|        |       |          |      |      |       |       |   |

Step 2 Enable the Idle button.

**Step 3** Set the idle Type and name from the drop-down list box.

Step 4 Set the wait time(1 min ~240 min).

**Step 5** Click **I** to finish the idle setting.

#### **Configure Timer**

You can set the PTZ timer to allow the camera to invoke the preset, track, scan and tour automatically in the setting time and the camera will restore to the operation and location after the end time.

#### Step 1 Click Timer.

The **Set the PTZ Timer** page is displayed and click \_\_\_\_\_, the **Timer** page is displayed as shown in Figure 2-16.

#### Figure 2-16 Timer configuration

| Enabl<br>er Mod |       | vervd | ay COnc  | e        | Time 0- | 0-0   |
|-----------------|-------|-------|----------|----------|---------|-------|
|                 |       |       | 2        | 16 - 21  |         |       |
| Timer           | Begin | Time  | End Time | PTZ Type | Name    | Clear |
| 1               | 0:30  | •     | •        | •        | •       | ×     |
| 2               |       | •     | •        | •        | •       | ×     |
| 3               |       | •     | •        | -        | •       | ×     |
|                 | -     | _     |          |          |         | -     |

- Step 2 Enable Timer.
- Step 3 Set the Timer Mode. Timer mode includes Everyday and Once. You should set the time when once mode is selected.
- Step 4 Choose Once, click Time to choose day from the pop-up calendar.

Step 5 Set Timers.

Select the begin time, end time, PTZ type and name from the drop-down list box.

#### 

- A maximum of eight timers can be configured.
- Click Clear to delete the setting.

**Step 6** Click **v** to finish the timer setting.

#### **Configure Extension**

You can set light On/Off, brush function and reboot action in extension page.

Click Extension, the Extension page is displayed as shown in Figure 2-17.

Figure 2-17 Extension

|        |       | -           |      |            |                       | Х                                                |
|--------|-------|-------------|------|------------|-----------------------|--------------------------------------------------|
| Preset | Track | Scan        | Tour | Idle       | Timer Exten           |                                                  |
| , já   |       | *           |      | PTZ 1      | уре                   |                                                  |
|        |       |             |      |            |                       |                                                  |
|        | nt f  | nt functior |      | t function | Rebo<br>PTZ T<br>Name | Reboot Action ON<br>PTZ Type V<br>Name Preset1 V |

Light On/Off is used to control the infrared camera shields on and off.

• Brush function

Click to enable brush.

Brush is used to clean the lens.

#### 

- Brush is available only to a camera with a brush or a camera shield.
- Light On/Off is available only to specific camera shields.
- Reboot action

The camera will perform the selected PTZ type and name when the camera reboots and the reboot action is enable.

- Click the reboot action button to enable reboot action
- Set the PTZ Type and name from the drop-down list box.
- Click with the reboot setting.

----End

## 2.3 Sensor Setting

## 2.3.1 Access the Sensor Setting Interface

#### **Operation procedure:**

**Step 1** On the web interface or client interface, move the cursor to the real-time video page and right-click on the page. A shortcut menu is displayed, as shown in Figure 2-18. Table 2-1 describes the sensor setting interface.

| F | ull Screen       |
|---|------------------|
| S | Sensor           |
| Z | loomIn           |
| Z | loomOut          |
| F | Restore Panorama |

| Table 2-1  | Sensor | parameters | description |
|------------|--------|------------|-------------|
| I ubic 4 I | Dembor | purumeters | description |

| Parameter   | Description                                                                                         |
|-------------|----------------------------------------------------------------------------------------------------|
| Full Screen | It enlarges and displays the image in full screen.                                                  |
| Sensor      | It is used for configure the parameter set of front-end images.                                     |
| Zoom In/Out | It zooms in/out images by electronic means. This function may also<br>be used with the mouse wheel. |

Step 2 Choose Sensor Configure and the Sensor Setting dialog box appears.

----End

## 2.3.2 Mode

#### **Operation procedure:**

Step 1 Click Mode tag on sensor setting interface, the Mode page is displayed, as shown in Figure 2-19.

| ode | Image     | Scene  | Exposure | WB | DayNight   | Noise | Reduction | n Enh | ance Image | Zoc |
|-----|-----------|--------|----------|----|------------|-------|-----------|-------|------------|-----|
| SW  | vitch Mod | le Non | e        | 2  | Start Time | 00    | v 1       | 00    | Ŷ          |     |
|     |           |        |          |    | End Time   | 24    | ~         | 00    | $\sim$     |     |

Figure 2-19 Mode page

Step 2 Choose Debug Model in the lower left corner to activate the sensor setting page.

Step 3 Tick the Enable, then set the start time and end time.

Step 4 Click Save to save the setting.

## 2.3.3 Image Setting

Figure 2-20 shows the image setting interface.

Figure 2-20 Image setting interface

| Mode | Image  | Scene | Exposure | WB        | DayNight | Noise Reduction | Enhance Image | Zoc 1 |
|------|--------|-------|----------|-----------|----------|-----------------|---------------|-------|
| Brig | htness | 0     |          | 50<br>100 | Saturat  | tion<br>0       | 50<br>100     |       |
| Sha  | rpness | 0     | •        | 62<br>100 | Contr    | ast 0           | 50<br>100     |       |

Table 2-2 describes the image setting parameters.

| Parameter  | Description                                                                                                    | Configuration<br>Method                                       |
|------------|----------------------------------------------------------------------------------------------------|---------------------------------------------------------------|
| Brightness | It indicates the total brightness of an image. As the value increases, the image becomes brighter.                                     | [Setting method]<br>Drag the slider.<br>[Default value]<br>50 |
| Saturation | It indicates the color saturation of an image. As the value increases, the image becomes more colorful.                                | [Setting method]<br>Drag the slider.<br>[Default value]<br>50 |
| Sharpness  | It indicates the definition of an image. As the value increases, the image becomes more definitional.                                  | [Setting method]<br>Drag the slider.<br>[Default value]<br>50 |
| Contrast   | It indicates the contrast between the bright part and<br>the dark part of an image. As the value increases,<br>the contrast increases. | [Setting method]<br>Drag the slider.<br>[Default value]<br>50 |

 Table 2-2
 Image setting parameters description

## 2.3.4 Scene Mode

Figure 2-21 shows the scene mode interface.

| lode | Image | Scene  | Exposure    | WB     | DayNight    | Noise Reduction                            | Enhance Image  | e    |
|------|-------|--------|-------------|--------|-------------|--------------------------------------------|----------------|------|
|      |       |        |             |        |             |                                            |                |      |
|      |       |        |             |        |             |                                            |                |      |
|      |       |        |             |        |             |                                            |                |      |
|      |       | Scene  | Outdoor     |        | ~           | Aisle Mo                                   | de             |      |
|      |       |        |             |        |             | •                                          |                |      |
|      |       |        |             |        |             |                                            |                |      |
|      |       |        |             |        | 191         | ř.                                         |                |      |
|      |       | Mirror | Normal      |        | ~           |                                            |                |      |
|      |       | Mirror |             | update |             | etection.PrivacvMa                         | sk.Intelligent |      |
|      |       | Mirror | Tip: Please |        | the MotionD | etection,PrivacyMa<br>ter (Aisle Mode)/(Mi |                | ued. |
|      |       | Mirror | Tip: Please |        | the MotionD | etection,PrivacyMa<br>ter [Aisle Mode]/[Mi |                | jed. |

Table 2-3 describes the FFC mode parameters.

| Parameter  | Description                                                                                                    | Configuration<br>Method                                                                         |
|------------|----------------------------------------------------------------------------------------------------|-------------------------------------------------------------------------------------------------|
| Scene      | <ul><li>It indicates the working mode of a camera</li><li>Outdoor: It applies to outdoor scenarios.</li><li>Indoor: It applies to indoor scenarios.</li></ul>                                                                                                    | [Configuration<br>method]<br>Select from the<br>drop-down list<br>[Default value]<br>Outdoor    |
| Mirror     | <ul> <li>It is used to select the pixel location of an image.</li> <li>Normal: The image does not flip.</li> <li>Horizontal: The image flips to the left and right.</li> <li>Vertical: The image flips up and down.</li> <li>Horizontal and vertical: The image rotates at 180 degrees.</li> </ul> | [Setting method]<br>Select a value<br>from the drop-<br>down list.<br>[Default value]<br>Normal |
| Aisle Mode | The image rotates 90 degrees clockwise when aisle mode is enabled.                                                                                                    | [Setting method]<br>Tick the Freeze<br>status.<br>[Default value]<br>Disable                    |

 Table 2-3
 FFC mode parameters description

## 2.3.5 Exposure

Figure 2-22 and Figure 2-23 shows the Exposure interface.

| Scene Expos  | wB       | DayNight | Noise R  | leduction | Enhar | nce Image | Zoom Focus |           |
|--------------|----------|----------|----------|-----------|-------|-----------|------------|-----------|
| xposure Mode | Auto     |          | ~        | Max Sh    | utter | 1/25      |            | ~         |
| Meter area   | Whole    |          | ~        | Max       | Gain  | 0         |            | 50<br>100 |
|              |          |          |          |           | Iris  | Auto      |            | ~         |
|              |          |          |          | Iris Sp   |       | 0         |            | 50        |
| Debug Modi 🗸 | Scheme 1 | ~        | FactoryS | etting    |       |           | Reset      | Save      |

| Mode    | Image  | Scene | Exposure | ] WB | DayNight | Noise                 | Reduction | Enhance Image | Zoc | • |
|---------|--------|-------|----------|------|----------|-----------------------|-----------|---------------|-----|---|
| xposure | Mode   | Auto  |          | ~    | Max S    | hutter                | 1/25      | ~             |     |   |
| Meter   | r area | Whole |          | ~    | Ma       | <b>x Gain</b><br>Iris | 0<br>F1.6 | 100           | 50  |   |

Figure 2-23 Exposure interface for high speed dome

Table 2-4 describes Exposure parameters.

 Table 2-4 Exposure parameters description

| Parameter     | Meaning                                                                                                    | Configuration<br>Method                                                                    |
|---------------|----------------------------------------------------------------------------------------------------|--------------------------------------------------------------------------------------------|
| Exposure Mode | <ul> <li>The exposure modes include:</li> <li>Auto: The system performs auto exposure based on the monitoring environment.</li> <li>Manual: You can adjust the brightness of an image by setting the following three items: Shutter Setting, Iris Setting and Gain Setting.</li> <li>Shutter Priority: You can set Shutter Setting to fixed values. The iris and gain are automatically adjusted by the system.</li> <li>Iris Priority (for high speed dome): You can set Iris Setting to fixed values. The shutter and gain are automatically adjusted by the system.</li> </ul> | [Setting method]<br>Select a value from<br>the drop-down list.<br>[Default value]<br>Auto  |
| Meter area    | <ul> <li>It is used to select the metering area.</li> <li>Whole: During metering, all areas of an image have an equal weight, that is, all areas are involved in the metering.</li> <li>Center pot: During metering, the central pot of an image has the highest weight.</li> <li>Center Area: During metering, the middle area (1/2 of the total area) of an image has the highest weight, and other areas have the lowest weight.</li> </ul>                                                                                                    | [Setting method]<br>Select a value from<br>the drop-down list.<br>[Default value]<br>Whole |

| Parameter                     | Meaning                                                                                                    | Configuration<br>Method                                                                   |
|-------------------------------|----------------------------------------------------------------------------------------------------|-------------------------------------------------------------------------------------------|
| Max Shutter                   | The device automatically adjusts the shutter<br>time based on the ambient brightness. The<br>shutter time is less than or equal to the value<br>of this parameter.                                                                                                    | [Setting method]<br>Select a value from<br>the drop-down list.<br>[Default value]<br>1/25 |
| Max Gain                      | The device automatically adjusts the gain<br>based on the external light. The gain is less<br>than or equal to the value of this parameter.                                                                                                    | [Setting method]<br>Drag the slider.<br>[Default value]<br>50                             |
| Iris (for high<br>speed dome) | It is valid in manual mode and iris priority<br>mode. You can adjust the brightness of an<br>image by setting the iris. As the value<br>increases, the brightness increases (when<br>the shutter and gain remain the same).<br>However, the camera movement<br>automatically adjusts the shutter and gain in<br>this mode. Therefore, the brightness of an<br>image may not increase when you increase<br>the iris. | [Setting method]<br>Select a value from<br>the drop-down list.<br>[Default value]<br>F1.6 |
| Iris (for IP<br>camera)       | <ul> <li>It is used to control the light admitted to the lens.</li> <li>The auto iris can be set to either of the following states:</li> <li>Auto <ul> <li>The iris is automatically adjusted to control the light admitted to the lens.</li> </ul> </li> <li>Open fully <ul> <li>The iris is fully open.</li> </ul> </li> </ul>                                                                                    | [Setting method]<br>Select a value from<br>the drop-down list.<br>[Default value]<br>Auto |
| Iris Speed                    | It indicates the auto adjustment speed of the iris. As the value increases, the speed increases. Excessive speed may cause instability.                                                                                                    | [Setting method]<br>Drag the slider.<br>[Default value]<br>50                             |

## 2.3.6 WB Setting

Figure 2-24 shows the **WB Setting** interface.

| Mode | Image | Scene |           | WB Day | Night Noise Redu | ction Enhance | Image Zoc • |
|------|-------|-------|-----------|--------|------------------|---------------|-------------|
|      |       |       | Mode      | Auto   | ~                |               |             |
|      |       |       | Red Gain  |        | 100              | 0             |             |
|      |       |       | Blue Gain |        | 100              | 0             |             |

#### Figure 2-24 WB Setting interface

Table 2-5 describes **WB Setting** parameters.

| Parameter | Meaning                                                                                                    | Configuration Method                                                                       |
|-----------|----------------------------------------------------------------------------------------------------|--------------------------------------------------------------------------------------------|
| Mode      | It is adjusted based on<br>application scenarios to improve<br>the fidelity of the image color.<br>The WB modes include:<br>• Auto: In automatic white<br>balance (WB) mode, the<br>system automatically<br>performs white balance<br>based on the monitoring<br>environment.<br>• Tungsten<br>• Fluorescent<br>• Daylight<br>• Shadow<br>• Manual: In manual WB<br>mode, you can manually<br>select a WB mode based on<br>the monitoring environment. | [Setting method]<br>Select a value from the drop-<br>down list.<br>[Default value]<br>Auto |
| Red Gain  | It indicates the gain applied to<br>red channels. As the value<br>increases, the color temperature<br>becomes lower.<br><b>INOTE</b><br>This parameter is valid when<br><b>Manual Mode</b> is set to<br><b>Customized</b> .                                                                                                    | [Setting method]<br>Drag the slider.<br>[Default value]<br>0                               |

 Table 2-5 WB Setting parameters description

| Parameter | Meaning                                                                                                    | Configuration Method                                         |
|-----------|----------------------------------------------------------------------------------------------------|--------------------------------------------------------------|
| Blue Gain | It indicates the gain applied to<br>blue channels. As the value<br>increases, the color temperature<br>becomes higher.<br><b>NOTE</b><br>This parameter is valid when<br><b>Manual Mode</b> is set to<br><b>Customized</b> . | [Setting method]<br>Drag the slider.<br>[Default value]<br>0 |

## 2.3.7 Daynight

The day night mode settings vary based on device models. For details, see the following sections. Figure 2-25 to Figure 2-28 shows the **DayNight Mode** interface.

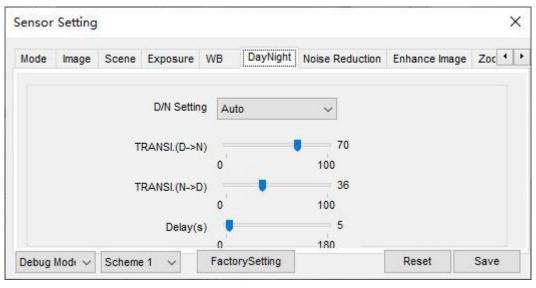

Figure 2-25 DayNight Mode (1) interface

Figure 2-26 DayNight Mode (2) interface

| Mode | Image      | Scene | Exposure | WB D | DayNight | Noise Reduction | Enhance Image                         | Zoc 1      |
|------|------------|-------|----------|------|----------|-----------------|---------------------------------------|------------|
|      | D/N Settin |       | Mode     | ~    |          |                 | lanual                                | ~          |
|      |            |       |          |      |          | Near            |                                       | 50         |
|      |            |       |          |      |          | 0               | 1                                     | 00         |
|      |            |       |          |      |          | Centre          |                                       | 50         |
|      |            |       |          |      |          |                 | · · · · · · · · · · · · · · · · · · · |            |
|      |            |       |          |      |          | 0               | 1                                     | 00         |
|      |            |       |          |      |          | 0<br>Far        | 1                                     | 00<br>= 50 |
|      |            |       |          |      |          | Far 0           |                                       |            |

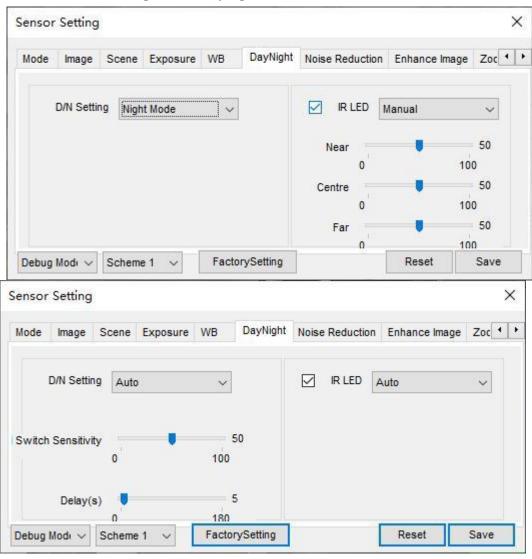

Figure 2-27 DayNight Mode (3) interface

Figure 2-28 DayNight Mode (4) interface

| Mode | Image     | Scene    | Exposure | WB     | DayNight | Noise Reduction | Enhance Image | Zoc 1   |
|------|-----------|----------|----------|--------|----------|-----------------|---------------|---------|
|      | D/N Setti | 19 Timir | ng       | $\sim$ |          |                 | fanual        | ~       |
|      | DTN Tir   | ne 18    | ✓ : 0    | 0 ~    |          | Near<br>0       | 10            | 50<br>0 |
|      | NTD Tir   | ne 06    | ✓ : 0    | 0 ~    |          | Centre<br>0     | 10            | 50<br>0 |
|      |           |          |          |        |          | Far             | 10            | 50      |
| ehua | Modi 🗸    | Scheme   | 1 ~      | Factor | ySetting |                 | Reset         | Save    |

Table 2-6 describes DayNight Mode parameters.

| Table 2-6 | DNR | parameters | description |
|-----------|-----|------------|-------------|
|           |     |            |             |

| Parameter                          | Meaning                                                                                                    | Configuration Method                                                                      |
|------------------------------------|----------------------------------------------------------------------------------------------------|-------------------------------------------------------------------------------------------|
| D/N Setting<br>Mode                | <ul> <li>It can be set to Auto, Day, Night or Timing.</li> <li>Auto mode <ul> <li>The image color and filter status are automatically switched based on the ambient brightness. The filter prevents infrared light from entering the sensor in the day state and allows all types of light to enter the sensor in the night state.</li> <li>Day mode <ul> <li>The image is colored, and the filter is in the day state, preventing infrared light from entering the sensor.</li> </ul> </li> <li>Night mode <ul> <li>The image is black and white, and the filter is in the night state, allowing infrared light to enter the sensor.</li> </ul> </li> <li>Timing <ul> <li>Set day to night time and night to day time to switch the daynight mode.</li> </ul> </li> </ul></li></ul> | [Setting method]<br>Select a value from the<br>drop-down list.<br>[Default value]<br>Auto |
| <mark>Switch</mark><br>Sensitivity | The sensitivity of switching day and night. The<br>higher value of sensitivity, and the lower light<br>intensity will switch to day.<br><b>MOTE</b><br>This parameter is valid in auto mode.                                                                                                    | [Setting method]<br>Drag the slider.<br>[Default value]<br>50                             |
| TRANSI.(D-<br>>N)(dB)              | It determines the day-to-night switching in auto<br>mode. When the system gain is greater than the<br>value of this parameter, the system enters the night<br>mode.<br><b>NOTE</b><br>This parameter is valid in auto mode. The value of<br><b>TRANSI.(D-&gt;N)</b> must be greater than the value of<br><b>TRANSI.(N-&gt;D)</b> .                                                                                                    | [Setting method]<br>Drag the slider.<br>[Default value]<br>70                             |
| TRANSI.(N-<br>>D)(dB)              | It determines the night-to-day switching in auto<br>mode. When the system gain is smaller than the<br>value of this parameter, the system enters the day<br>mode.<br><b>NOTE</b><br>This parameter is valid in auto mode. The value of<br><b>TRANSI.(D-&gt;N)</b> must be greater than the value of<br><b>TRANSI.(N-&gt;D)</b> .                                                                                                    | [Setting method]<br>Drag the slider.<br>[Default value]<br><b>30</b>                      |
| Delay(s)                           | The delay time of day to night or night to day. <b>Inote</b><br>This parameter is valid in auto mode.                                                                                                    | [Setting method]<br>Drag the slider.<br>[Default value]<br>0                              |

| Parameter | Meaning                                                                                                    | Configuration Method                                                                              |
|-----------|----------------------------------------------------------------------------------------------------|---------------------------------------------------------------------------------------------------|
| IR LED    | <ul> <li>Auto: The infrared lamp is enabled or disabled based on the external environment identified by the light dependent resistor (LDR).</li> <li>ON: The system enters the night mode forcibly.</li> <li>OFF: The infrared lamp is disabled. The filter and image color are switched based on the external environment identified by the LDR.</li> <li>INOTE</li> <li>This parameter is valid in auto mode.</li> </ul> | [Setting method]<br>Select a value from the<br>drop-down list.<br>[Default value]<br>Auto         |
| Strength  | Strength of IR LED, as the value increases, the image becomes brighter.                                                                                                    | [Setting method]<br>Drag the slider.<br>[Default value]<br><b>50</b>                              |
| DTN Time  | Time of day to night.                                                                                                    | [Setting method]<br>Select a value from the<br>drop-down list.<br>[Default value]<br><b>18:00</b> |
| NTD Time  | Time of night to day.                                                                                                    | [Setting method]<br>Select a value from the<br>drop-down list.<br>[Default value]<br><b>6:00</b>  |

## 2.3.8 Noise Reduction

Figure 2-29 shows the Noise Reduction interface.

Figure 2-29 Noise Reduction interface(manual)

| Mode | Image              | Scene     | Exposure | WB       | DayNight | Noise Red              | luction   | Enhance Image | Zoc |
|------|--------------------|-----------|----------|----------|----------|------------------------|-----------|---------------|-----|
|      | 2D NR<br>ed Streng | Man<br>th | ual      | ~<br>100 |          | ] 3D NR<br>ed Strength | Manu<br>0 | al v          | 50  |
|      |                    |           |          |          |          |                        |           |               |     |

| Mode  | Image              | Scene           | Exposure | WB       | DayNight  | Noise Red           | uction | Enhance Image | Zoc 1    |
|-------|--------------------|-----------------|----------|----------|-----------|---------------------|--------|---------------|----------|
|       | 2D NR<br>ax Streng | Auto<br>th<br>0 | •        | ~<br>100 |           | 3D NR<br>x Strength | Auto   | i             | 50<br>00 |
| Debug | Modi 🗸             | Scheme          | 1 ~      | Factor   | rySetting |                     |        | Reset         | Save     |

Figure 2-30 Noise Reduction interface(auto)

Table 2-7 describes DNR parameters.

| Parameter      | Meaning                                                                                                    | Configuration Method                                                                |
|----------------|----------------------------------------------------------------------------------------------------|-------------------------------------------------------------------------------------|
| 2D NR          | Reduce noise of image.                                                                                                    | [Configuration method]<br>Select from the drop-down list<br>[Default value]<br>Auto |
| 3D NR          | Reduce noise of image.                                                                                                    | [Configuration method]<br>Select from the drop-down list<br>[Default value]<br>Auto |
| Max Strength   | It is valid in auto noise filter<br>mode. When the parameter<br>value is <b>0</b> , the noise filter is<br>disabled. When the parameter<br>value is greater than <b>0</b> , the noise<br>filter is enabled, and the system<br>automatically adjusts the noise<br>filter level based on the ambient<br>brightness without exceeding<br>the value of this parameter. | [Setting method]<br>Drag the slider.<br>[Default value]<br>50                       |
| Fixed Strength | It is valid in a manual noise filter mode.                                                                                                    | [Setting method]<br>Drag the slider.<br>[Default value]<br>50                       |

 Table 2-7
 DNR parameters description

### 2.3.9 Enhance Image

Figure 2-31 shows the enhance image interface and Table 2-8 shows the enhance image parameter.

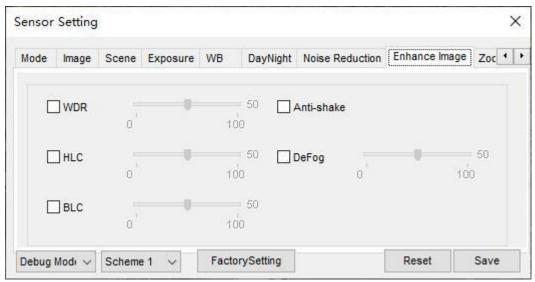

Figure 2-31 Enhance image interface

| Parameter  | Meaning                                                                                                    | Configuration<br>Method                                                                   |
|------------|----------------------------------------------------------------------------------------------------|-------------------------------------------------------------------------------------------|
| WDR        | It is used to display the foreground and<br>background at the same time in the<br>environment with a large brightness<br>difference. When the brightness difference<br>is larger, you can increase the WDR level to<br>obtain better image effect.                                   | [Setting method]<br>Tick the WDR<br>mode and drag the<br>slider.<br>[Default value]<br>50 |
| HLC        | It provides a clearer view of an image in the<br>highlight environment. When HLC is<br>enabled, the total brightness of an image is<br>reduced, allowing you to view objects in<br>front of the highlight.                                                                           | [Setting method]<br>Tick the HLC<br>mode and drag the<br>slider.<br>[Default value]<br>50 |
| BLC        | It provides a clearer view of an image in the<br>backlight environment. When BLC is<br>enabled, the total brightness of an image<br>increases, allowing you to view objects in<br>front of the backlight. Meanwhile, the<br>objects behind the backlight are exposed<br>excessively. | [Setting method]<br>Tick the HLC<br>mode and drag the<br>slider.<br>[Default value]<br>50 |
| Anti-shake | The shakes and visual angle of image will<br>reduce when the camera shakes slightly and<br>the anti-shake is enable.                                                                                                    | [Setting method]<br>Tick the Anti-<br>shake mode.                                         |

 Table 2-8
 Enhance image parameters description

| Parameter | Meaning                                                                                                    | Configuration<br>Method                                                                     |
|-----------|----------------------------------------------------------------------------------------------------|---------------------------------------------------------------------------------------------|
| DeFog     | It provides a clearer view of an image in the fogged environment when Defog is enabled. As the value increases, the image becomes clearer. | [Setting method]<br>Tick the Defog<br>mode and drag the<br>slider.<br>[Default value]<br>50 |

# 2.3.10 Zoom Focus

Figure 2-32 and Figure 2-33 shows the zoom focus interface and Table 2-8 shows the zoom focus parameter.

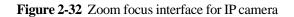

Figure 2-33 Zoom focus interface for high speed dome

| cene | Exposure       | WB | Dayl | Night | Noise Reduction                   | Enhance Image | e Zoom F | ocus   |  |
|------|----------------|----|------|-------|-----------------------------------|---------------|----------|--------|--|
|      | ] Digital Zool | m  |      |       | Focus Mode                        | semi-autom    | atic     | ~      |  |
|      |                |    |      | Au    | to Focus Sensitivity              | 0             | •        | 50     |  |
|      |                |    |      | the I | east focus <mark>d</mark> istance | 6m            |          | $\sim$ |  |

| Parameter                 | Meaning                                                                                                    | Configuration<br>Method                                                                                    |
|---------------------------|----------------------------------------------------------------------------------------------------|----------------------------------------------------------------------------------------------------|
| D/N Auto Focus            | It is used to trigger auto focus when day to<br>night or night to day.                                                                                                    | [Setting method]<br>Tick the Auto<br>focus.                                                                |
| Auto Focus Once           | It is used to trigger auto focus.                                                                                                    | [Setting method]<br>Click the button.                                                                      |
| Init                      | The lens of camera returns to the initial position.                                                                                                    | [Setting method]<br>Click the button.                                                                      |
| Digital                   | This function enables digital zoom after an image is zoomed in by 20 times in optical mode.                                                                                                    | [Setting method]<br>Tick the Digital.                                                                      |
| Focus Mode                | It can be set to the auto, manual or semi-<br>automatic mode.<br>Auto focus mode: The system automatically<br>triggers focus based on application scenarios.<br>Manual focus mode: You can trigger focus by<br>using the buttons on the client.<br>Semi-automatic focus mode: The system only<br>automatically trigger focus once when the<br>PTZ move or zoom in a scene. | [Configuration<br>method]<br>Select from the<br>drop-down list<br>[Default value]<br><b>Semi-automatic</b> |
| Auto Focus<br>Sensitivity | It indicates the sensitivity of auto focus.<br>When the sensitivity is high, the camera<br>movement is more likely to focus again at<br>slight changes of an image.                                                                                                    | [Setting method]<br>Drag the slider.<br>[Default value]<br>50                                              |
| The least focus distance  | It indicates the minimum focus distance. A camera does not focus when the distance is smaller than this value. For example, if the minimum focus distance is set to 1.5 m, a camera focuses only on objects more than 1.5 m away, and the changes of objects less than 1.5 m away do not affect the focusing.                                                              | [Configuration<br>method]<br>Select from the<br>drop-down list<br>[Default value]<br>3 m                   |

 Table 2-9
 Zoom focus parameters description

----End

# 3

# **Configure the Device**

# **3.1 Device Information**

# Description

The device information includes:

- Device ID, name, type, model, and MAC address.
- Hardware and software versions.

• Number of video channels, number of alarm input channels, number of alarm output channels, and number of serial ports.

#### 

- You can modify the device name. All other parameters can only be viewed.
- When the device is upgraded, the device information is updated automatically.

## Procedure

Step 1 Click Configuration > Device Info.

The **Device Info** page is displayed, as shown in Figure 3-1.

#### Figure 3-1 Device Info page

| Device ID             | 10190                                 |
|-----------------------|---------------------------------------|
| Device Name           | · · · · · · · · · · · · · · · · · · · |
| MAC Address           | 00:1C:27:10:19:0                      |
| Camera Type           | IPCAMER/                              |
| Product Model         | IPC57/20HDN/F/1                       |
| Manufacturer Name     | IPCamer                               |
| Hardware Version      | V060051_                              |
| Firmware Version      | v3.5.0804.1003.3.0.18.3.              |
| Channel Quantity      |                                       |
| Alarm Input Quantity  |                                       |
| Alarm Output Quantity |                                       |
| Serial Port Quantity  |                                       |
| Network Card Quantity |                                       |

Step 2 View the device information, set the device name according to Table 3-1.

| Parameter                | Description                                                                                                    | Setting                                               |
|--------------------------|----------------------------------------------------------------------------------------------------|-------------------------------------------------------|
| Device ID                | Unique device identifier used<br>by the platform to distinguish<br>the devices.                                                                | [Setting method]<br>The parameter cannot be modified. |
| Device Name              | Name of the device.<br>NOTE<br>The device name cannot exceed<br>32 bytes or 10 simplified<br>characters; otherwise, the<br>modification fails. | [Setting method]<br>Enter a value manually.           |
| MAC Address              | N/A                                                                                                    | [Setting method]                                      |
| Camera Type              |                                                                                                    | These parameters cannot be modified.                  |
| Product Model            |                                                                                                    |                                                       |
| Manufacturer<br>Name     |                                                                                                    |                                                       |
| Hardware<br>Version      |                                                                                                    |                                                       |
| Firmware<br>Version      |                                                                                                    |                                                       |
| Video<br>Channel(s)      |                                                                                                    |                                                       |
| Channel<br>Quantity      |                                                                                                    |                                                       |
| Alarm Input<br>Quantity  |                                                                                                    |                                                       |
| Alarm Output<br>Quantity |                                                                                                    |                                                       |
| Serial Port<br>Quantity  |                                                                                                    |                                                       |
| Network card<br>Quantity |                                                                                                    |                                                       |

 Table 3-1
 Device parameters

Step 3 Click **Step 3**.

- If the message "Apply success!" is displayed, click **OK**. The system saves the settings.
- If the message "Apply failed!" is displayed, you must apply for the Parameter Configure permission from an administrator. For details, see 11.1 Configure a User.

----End

# 3.2 Video and Audio Stream

# Procedure

Step 1 Click Configuration > Stream > Base Stream.

The **Stream Configuration** page is displayed, as shown in Figure 3-2.

## Figure 3-2 Stream Configuration page

| 😴 Stream |
|----------|
|----------|

| Stream ID                     | 1         |
|-------------------------------|-----------|
| Name                          | stream1   |
| Video Encode Type             | H265      |
| Video Encode Level            | Mid       |
| Audio Encode Type             | G711_ALAW |
| Resolution                    | 2048x1536 |
| Frame Rate(fps)               | 25        |
| I Frame Interval(Unit: Frame) | 50        |
| Bit Rate Type                 | VBR       |
| Max Bitrate(kbps)(500-12000)  | 4096      |
| Image Quality                 | Mid       |
| Smart Encode                  | ON        |

**Step 2** Set the parameters according to Table 3-2.

**Table 3-2** Stream configuration parameters

| Parameter | Description                                                                                                    | Setting                                                                |
|-----------|----------------------------------------------------------------------------------------------------|------------------------------------------------------------------------|
| Stream ID | <ul> <li>The device supports at most three main streams.</li> <li>Streams 1 and 2 use the H.264 codec.</li> <li>The maximum resolution can be set for streams 1.</li> <li>Only a low resolution can be set for stream 2.</li> <li>Stream 3 is the lowest resolution.</li> <li>Stream 4 is the sub stream.</li> </ul> | [Setting method]<br>Select a value<br>from the drop-<br>down list box. |

| Parameter            | Description                                                                                                    | Setting                                                                                                    |
|----------------------|----------------------------------------------------------------------------------------------------|----------------------------------------------------------------------------------------------------|
| Name                 | Stream name.<br>NOTE<br>The stream name is combined with character, number,<br>character and underline.                                                                                                    | [Setting method]<br>Enter a value<br>manually. The<br>value cannot<br>exceed 32 bytes.<br>[Default value]<br>Stream 1                                                                                                    |
| Video Encode<br>Type | <ul> <li>The video codec determines the image quality and network bandwidth required by a video. Currently, the following codec standards are supported:</li> <li>MJPEG</li> <li>MJPEG is a standard intra-frame compression codec. The compressed image quality is good. No mosaic is displayed on motion images. MJPEG does not support proportional compression and requires large storage space. Recording and network transmission occupy large hard disk space and bandwidth. MJPEG is not applicable to continuous recording for a long period of time or network transmission of videos. It can be used to send alarm images.</li> <li>H.264</li> <li>H.264 consists of H.264 Base Profile, H.264 Main Profile, and H.264 High profile. The performance of H.264 High Profile is higher than that of H.264 Main Profile is higher than that of H.264 Main Profile is higher than that of H.264 Base Profile. If a hardware decoding device is used, select the appropriate codec based on the decoding performance of the device.</li> <li>H.264 High Profile has the highest requirements on the hardware performance, and H.264 Base Profile has the lowest requirements on the hardware performance.</li> <li>H.265</li> <li>H.265 is the advanced video encoding standard. It's the improvement standard from H.264. H.265 improves the streams, encoding quality and algorithm complexity to make configuration as optimization.</li> </ul> | [Setting method]<br>Select a value<br>from the drop-<br>down list box.<br>[Default value]<br>H.264 High<br>Profile<br>NOTE<br>The H.264 High<br>Profile codec<br>means high<br>requirements on<br>the hardware. If<br>the hard decoding<br>capability is low,<br>use H.264 Main<br>Profile or H.264<br>Base Profile. |
| Audio Encode<br>Type | <ul> <li>The following audio codec standards are supported:</li> <li>G711_ULAW: mainly used in North America and Japan.</li> <li>G711_ALAW: mainly used in Europe and other areas.</li> <li>RAW_PCM: codec of the original audio data. This codec is often used for platform data.</li> </ul>                                                                                                    | [Setting method]<br>Select a value<br>from the drop-<br>down list box.                                                                                                    |

| Parameter                      | Description                                                                                                    | Setting                                                                       |
|--------------------------------|----------------------------------------------------------------------------------------------------|-------------------------------------------------------------------------------|
| Resolution                     | A higher resolution means better image quality.<br>NOTE<br>IP cameras support the different resolutions based on the<br>model.                                                                                                    | [Setting method]<br>Select a value<br>from the drop-<br>down list box.        |
| Frame<br>Rate(fps)             | <ul> <li>The frame rate is used to measure displayed frames.<br/>A higher frame rate means smoother videos. A video whose frame rate is higher than 22.5 f/s is considered as smooth by human eyes.</li> <li>Frame rates for different frequencies are as follows:</li> <li>50 Hz: 1–25 f/s</li> <li>60 Hz: 1–30 f/s</li> <li>NOTE<br/>The frequency is set on the <b>Device Configuration</b> &gt; <b>Camera</b> page. The biggest MJPEG coding format frame rate is 12 frames per second.</li> </ul> | [Setting method]<br>Select a value<br>from the drop-<br>down list             |
| I Frame<br>Interval(f)         | I frames do not require other frames to decode.<br>A smaller I frame interval means better video<br>quality but higher bandwidth.                                                                                                    | [Setting method]<br>Select a value<br>from the drop-<br>down list             |
| Bit Rate Type                  | <ul> <li>The bit rate is the number of bits transmitted per unit of time.</li> <li>The following bit rate types are supported:</li> <li>Constant bit rate (CBR)</li> <li>The compression speed is fast; however, improper bit rate may cause vague motion images.</li> <li>Variable bit rate (VBR)</li> <li>The bit rate changes according to the image complexity. The encoding efficiency is high and the definition of motion images can be ensured.</li> </ul>                                     | [Setting method]<br>Select a value<br>from the drop-<br>down list box.        |
| Max bit<br>Rate(500-<br>12000) | Indicates the maximal value of the bit rate.                                                                                                    | [Setting method]<br>Enter a value<br>manually.                                |
| Image Quality                  | The video quality the camera output.                                                                                                    | [Setting method]<br>Select a value<br>from the drop-<br>down list box.        |
| Smart Encode                   | <ul> <li>Smart Encode.</li> <li>Smart encode includes H.264 &amp; H.265.</li> <li>The storage space will be reduced fifty percent when smart encode is enabled.</li> <li>Only main stream supports smart encode.</li> </ul>                                                                                                    | [Setting method]<br>Click the button<br>on to enable<br><b>Smart Encode</b> . |

# Step 3 Click Apply.

• If the message "Apply success!" is displayed, and the system saves the settings.

• If the message "Apply failed!" is displayed, you must apply for the Parameter Configure permission from an administrator. For details, see 11.1 Configure a User.

• If a message indicating that the bit rate invalid is displayed, enter a new bit rate value.

----End

# 3.3 SVC Stream

#### Procedure

Step 1 Click Configuration > Stream > SVC Stream.

The SVC Stream page is displayed, as shown in Figure 3-3.

Figure 3-3 SVC Stream Configuration page

#### 🖻 SVC Stream

| SVC Stream ID        | 4       |
|----------------------|---------|
| SVC Stream Name      | stream4 |
| Elementary Stream ID | 1       |
| P Frame Rate         | 1/2     |

Refresh

Apply

#### Step 2 Set the parameters according to Table 3-3.

 Table 3-3
 Stream configuration parameters

| Parameter               | Description                                                                                                    | Setting                                                                                                    |
|-------------------------|----------------------------------------------------------------------------------------------------|----------------------------------------------------------------------------------------------------|
| SVC Stream<br>ID        | The ID of the SVC stream.                                                                                       | [Setting method]<br>Select a value<br>from the drop-<br>down list box.<br>[Default value]<br>4                        |
| SVC Stream<br>Name      | Stream name.<br>NOTE<br>The stream name is combined with Chinese character,<br>number, character and underline. | [Setting method]<br>Enter a value<br>manually. The<br>value cannot<br>exceed 32 bytes.<br>[Default value]<br>Stream 4 |
| Elementary<br>Stream ID | ID of the elementary stream.                                                                                    | [Setting method]<br>Select a value<br>from the drop-<br>down list box.                                                |

| Parameter    | Description                                           | Setting                                                                |
|--------------|-------------------------------------------------------|------------------------------------------------------------------------|
| P Frame Rate | The P frame rate of SVC stream and elementary stream. | [Setting method]<br>Select a value<br>from the drop-<br>down list box. |

Step 3 Click Apply.

• If the message "Apply success!" is displayed, and the system saves the settings.

• If the message "Apply failed!" is displayed, you must apply for the Parameter Configure permission from an administrator. For details, see 11.1 Configure a User.

----End

# 3.4 ROI Parameter

### Procedure

 $Step 1 \ Click \ Configuration > Stream > ROI.$ 

The **ROI** page is displayed, as shown in Figure 3-4.

# Figure 3-4 ROI Configuration page

🖻 ROI

| Enable<br>Area ID<br>Level<br>Area Name<br>Note: Max size 50% ;Right click to remove the zones drawn |   |
|----------------------------------------------------------------------------------------------------|---|
| Level<br>Area Name<br>Note: Max size 50% ;Right click to remove the zones drawn                      |   |
| Area Name<br>Note: Max size 50% ;Right click to remove the zones drawn                               | 5 |
| Note: Max size 50% ;Right click to remove the zones drawn                                            |   |
|                                                                                                    |   |
| 2017-02-10 H4:28:46 Fri                                                                              |   |
|                                                                                                    |   |

**Step 2** Set the parameters according to Table 3-4.

 Table 3-4
 ROI configuration parameters

| Parameter | Description    | Setting                                                                                               |
|-----------|----------------|----------------------------------------------------------------------------------------------------|
| Stream    | Stream ID.     | [Setting method]<br>Select a value<br>from the drop-<br>down list box.<br>[Default value]<br>Stream 1 |
| Enable    | Enable the ROI | [Setting method]<br>Click the button.<br>[Default value]<br>OFF                                       |

| Parameter | Description                                                                                                    | Setting                                                                                        |
|-----------|----------------------------------------------------------------------------------------------------|------------------------------------------------------------------------------------------------|
| Area ID   | ROI area ID                                                                                                    | [Setting method]                                                                               |
|           |                                                                                                    | Select a value<br>from the drop-<br>down list box.                                             |
|           |                                                                                                    | [Default value]                                                                                |
|           |                                                                                                    | 1                                                                                              |
| Level     | Visual effect of ROI. The higher the grade is, the<br>more clearly areas inside and the vaguer areas<br>outside are | [Setting method]<br>Select a value<br>from the drop-<br>down list box.<br>[Default value]<br>5 |
| Area Name | The marked name used for areas.                                                                                     | [Setting method]<br>Enter a value<br>manually. The<br>value cannot<br>exceed 32 bytes.         |

#### Step 3 Click Apply.

The message "Apply success!" is displayed, and the system saves the settings.

----End

# 3.5 Snapshot

# Procedure

**Step 1** Click Configuration > Stream > Snapshot.

The **ROI** page is displayed, as shown in Figure 3-4.

## Figure 3-5 ROI Configuration page

#### 로 Snapshot

| Snapshot Resolution | 1280x | ′20 <del>•</del> |
|---------------------|-------|------------------|
| Snapshot Quality    | Mid   | ¥                |
|                     |       | Apply            |
|                     |       |                  |

**Step 2** Set the parameters according to Table 3-4.

| Parameter              | Description                     | Setting                                                                                               |
|------------------------|---------------------------------|----------------------------------------------------------------------------------------------------|
| Snapshot<br>Resolution | Choose resolution of snapshot   | [Setting method]<br>Select a value<br>from the drop-<br>down list box.<br>[Default value]<br>1280*720 |
| Snapshot<br>Quality    | Choose the quality of snapshot. | [Setting method]<br>Click the button.<br>[Default value]<br>Mid                                       |

 Table 3-5
 ROI configuration parameters

# 3.6 Local Network

# Description

Local network parameters include:

- IP protocol
- IP address
- Subnet mask
- Default gateway
- Dynamic Host Configuration Protocol (DHCP)
- Preferred Domain Name System (DNS) server
- Alternate DNS server
- MTU

## Procedure

**Step 1** Choose Device Configuration > Local Network.

The Local Network page is displayed, as shown in Figure 3-6.

# Figure 3-6 Local Network page

2 Local Network

| Network Card ID      | 1 🔻           |
|----------------------|---------------|
| IP Protocol          | IPv4          |
| DHCP                 | ON            |
| DHCP IP              | 192.168.0.120 |
| Preferred DNS Server | 192.168.0.1   |
| Alternate DNS Server | 192.168.0.2   |
| MTU(1280-1500)       | 1500          |
|                      |               |
|                      | Refresh Apply |

**Step 2** Set the parameters according to Table 3-6.

| Parameter                          | Description                                                           | Setting                                                                                                    |
|------------------------------------|-----------------------------------------------------------------------|----------------------------------------------------------------------------------------------------|
| IP Protocol                        | IPv4 is the IP protocol that uses an address length of 32 bits.       | [Setting method]<br>Select a value from the<br>drop-down list box.<br>[Default value]<br>IPv4                                                                                                    |
| Obtain IP address<br>automatically | The device automatically obtains the IP address from the DHCP server. | [Setting method]<br>Click the button on to<br>enable <b>obtain IP</b><br><b>address automatically.</b><br>NOTE<br>To query the current IP<br>address of the device, you<br>must query it on the<br>platform based on the<br>device name. |
| DHCP IP                            | IP address that the DHCP server assigned to the device.               | N/A                                                                                                    |
| IP Address                         | Device IP address that can be set as required.                        | [Setting method]<br>Enter a value manually.<br>[Default value]<br>DHCP on                                                                                                    |

 Table 3-6
 Local network parameters

| Parameter               | Description                                                                                                    | Setting                                                                                                    |
|-------------------------|----------------------------------------------------------------------------------------------------|----------------------------------------------------------------------------------------------------|
| Subnet Mask             | Subnet mask of the network adapter.                                                                                                    | [Setting method]<br>Enter a value manually.<br>[Default value]<br>255.255.255.0                                                                                              |
| Default Gateway         | This parameter must be set if the client accesses the device through a gateway.                                                                  | [Setting method]<br>Enter a value manually.<br>[Default value]<br>192.168.0.1                                                                                                |
| Preferred DNS<br>Server | IP address of a DNS server.                                                                                                    | [Setting method]<br>Enter a value manually.<br>[Default value]<br>8.8.8.8                                                                                                    |
| Alternate DNS<br>Server | IP address of a domain server.<br>If the preferred DNS server is faulty, the<br>device uses the alternate DNS server to<br>resolve domain names. | [Setting method]<br>Enter a value manually.<br>[Default value]<br>8.8.4.4                                                                                                    |
| MTU                     | Set the maximum value of network transmission data packets.                                                                                      | [Setting method]<br>Enter a value manually.<br>NOTE<br>The MTU value is range<br>from 1280 to 1500, the<br>default value is 1500,<br>Please do not change it<br>arbitrarily. |

#### Step 3 Click Apply.

• If the message "Apply success!" is displayed, and the system saves the settings. The message "Setnetwork parameter success, Please login system again" is displayed. Use the new IP address to loginto the web management system.

• If the message "Invalid IP Address", "Invalid Subnet Mask", "Invalid default gateway", "Invalid primary DNS", or "Invalid space DNS" is displayed, set the parameters correctly.

----End

# **3.7 Device Port**

## Description

You must configure the HTTP port, control port, Real Time Streaming Protocol (RTSP) port and SSL Control port for device route mapping in a LAN.

## Procedure

**Step 1** Choose Configuration > Device > Device Port.

The **Device Port** page is displayed, as shown in Figure 3-7.

#### Figure 3-7 Device Port page

韋 Device Port

| Control Port     | 30001 |
|------------------|-------|
| Http Port        | 80    |
| RTSP Port        | 554   |
| HTTPS Port       | 443   |
| SSL Control Port | 20001 |

Refresh Apply

**Step 2** Set the parameters according to Table 3-7.

| Parameter           | Description                                                             | Setting                                                                 |
|---------------------|-------------------------------------------------------------------------|-------------------------------------------------------------------------|
| Control Port        | Port used for audio and video<br>transfer and signaling<br>interaction. | [Setting method]<br>Enter a value manually.<br>[Default value]<br>30001 |
| HTTP Port           | Port used in web access.                                                | [Setting method]<br>Enter a value manually.<br>[Default value]<br>80    |
| RTSP Port           | RTSP protocol port.                                                     | [Setting method]<br>Enter a value manually.<br>[Default value]<br>554   |
| HTTPS Port          | Hyper Text Transfer Protocol<br>over Secure Socket Layer                | [Setting method]<br>Enter a value manually.<br>[Default value]<br>443   |
| SSL Control<br>Port | Secure socket layer control port                                        | [Setting method]<br>Enter a value manually.<br>[Default value]<br>20001 |

 Table 3-7 Device port parameters

# 

It's not recommended to modify the control port, for details about the value ranges of the control port, HTTP port and SSL Control port, see the communication matrix.

#### Step 3 Click Apply.

• If the message "Apply success!" is displayed, and the system saves the settings.

• If the message "Invalid Control Port, Please input an integer between 1025 and 65535" is displayed, enter correct port numbers.

----End

# 3.8 Date and Time

## Description

On the **Date and Time** page, you can modify the date and time. Parameters that can be set include:

- Time zone and daylight saving time (DST)
- Date and time
- Network Time Protocol (NTP) server

## Procedure

**Step 1** Choose Configuration > Device > Date and Time.

The Date and Time page is displayed, as shown in Figure 3-8. Table 3-8 describes the parameters.

#### Figure 3-8 Date and Time page

韋 Date and Time

| Time Zone                                 | (GMT) Greenwich Mean Time : | Dublin, | Edinburgh, L | isbon, Lond | lon▼     |
|-------------------------------------------|-----------------------------|---------|--------------|-------------|----------|
| Daylight Savings Time                     |                             |         |              | ON          |          |
| Begin Time                                | Mar                         | ✔ 5th   | <b>∨</b> Sun | ▶ 1:00      | ~        |
| End Time                                  | Oct                         | ✔ 5th   | ✓ Sun        | ▶ 2:00      | ~        |
|                                           |                             |         |              |             | *        |
| Device Time                               |                             |         | 02/27/       | 2019 15:1   | 14:08    |
| Current PC Time                           |                             |         | 02/27/2019 1 | 15:11:08    |          |
| Set Manually                              |                             |         | 02/27/2019 1 | 5:13:24     | <b>~</b> |
| NTP                                       |                             |         |              | ON          |          |
| NTP Server Addr                           |                             |         |              |             | -        |
| NTP Port                                  |                             |         | 123          |             |          |
| Check the time interval(greater than 10s) |                             |         | 3600         |             |          |
|                                           |                             |         |              |             | ~        |
|                                           |                             |         |              |             |          |
|                                           |                             |         |              | Refre       | sh       |

| Parameter                                        | Description                                                                                                    | Setting                                                                                                    |
|--------------------------------------------------|----------------------------------------------------------------------------------------------------|----------------------------------------------------------------------------------------------------|
| Time Zone                                        | N/A                                                                                                    | [Setting method]<br>Select a value from the drop-<br>down list box.<br>[Default value]<br>Greenwich mean time                      |
| Daylight<br>Saving Time                          | <ul> <li>When the DST start time arrives, the device time automatically goes forward one hour. When the DST end time arrives, the device time automatically goes backward one hour.</li> <li>NOTE</li> <li>DST is the practice of advancing clocks so that evenings have more daylight and mornings have less. Currently, about 110 countries in the world use DST. Different countries have different DST provisions. Since March 27, 2011, Russia has started to use permanent DST.</li> </ul> | [Setting method]<br>Click the button on to enable<br><b>Daylight Saving Time</b> .                                                 |
| Device Time                                      | Device display time.                                                                                                    | <ul><li>[Setting method]</li><li>Synchronize the time from the PC.</li><li>Enter a value manually.</li></ul>                       |
| Current PC<br>Time                               | Time on the current PC.                                                                                                    | N/A                                                                                                    |
| Set Manually                                     | Enables you to manually set the device time.                                                                                                    | [Setting method]<br>Click <b>Set Manually</b> and set<br>the date and time in the<br>format <i>YYYY-MM-DD</i><br><i>HH:MM:SS</i> . |
| NTP                                              | IP address or domain name of the NTP server.                                                                                                    | [Setting method]<br>Click the button on to enable<br><b>NTP</b> and enter a value<br>manually.                                     |
| NTP Server<br>Addr                               | The NTP server IP.                                                                                                    | [Setting method]<br>Enter a value manually.                                                                                        |
| NTP Port                                         | Port number of the NTP server.                                                                                                    | [Setting method]<br>Enter a value manually.<br>[Default value]<br>123                                                              |
| Check the<br>time<br>interval( at<br>least 10 s) | Set time interval to check if the device<br>time synchronizes with the NTP server<br>time.                                                                                                    | [Setting method]<br>Enter a value manually.<br>[Default value]<br>3600                                                             |

 Table 3-8
 Date and Time parameters

- Step 2 Select a time zone from the Time Zone drop-down list box.
- Step 3 (Optional) Click the button on to enable Daylight Saving Time and specify the DST start time and end time.

Step 4 Modify the device time.

- Synchronizing time from the PC
  - Click Current PC Time.
- Manually setting the device time
  - Click Set Manually.
  - A time setting control is displayed.
  - Set the date and time.

Step 5 Configure the NTP.

- 1. Click the button on to enable **NTP**.
- 2. Enter the IP address or domain name of the NTP server, the port number and the time interval.

Step 6 Click .

The message "Apply success!" is displayed and the system saves the settings.

----End

# 3.9 Camera

#### Procedure

Step 1 Choose Configuration > Device > Camera.

The **Camera** page is displayed, as shown in Figure 3-9. Table 3-9 describes the parameters.

```
Figure 3-9 Camera page

Channel Name

Video System

PAL

✓

Video Refresh Frequency

Refresh
```

| Parameter    | Description                                      | Setting                                     |
|--------------|--------------------------------------------------|---------------------------------------------|
| Channel Name | Channel name within the length of 0 to 32 bytes. | [Setting method]<br>Enter a value manually. |

| Parameter                  | Description                                                                                                    | Setting                                                                                                    |
|----------------------------|----------------------------------------------------------------------------------------------------|----------------------------------------------------------------------------------------------------|
| Video System               | <ul> <li>The options are as follows:</li> <li>PAL: Used in Europe and China mainland, India, Pakistan, etc.</li> <li>NTSC: Used in USA ,Japan, South Korea, and Taiwan Province of China, etc.</li> </ul> | [Setting method]<br>Select a value from the drop-<br>down list box.<br>[Default value]<br>PAL<br>NOTE<br>Whether the video system can<br>be changed depends on the |
| Video Refresh<br>Frequency | <ul> <li>The options are as follows:</li> <li>50 Hz: corresponds to the PAL system.</li> <li>60 Hz: corresponds to NTSC system.</li> </ul>                                                                | device model.<br>[Setting method]<br>Corresponds to the video<br>system.                                                                                           |

Step 2 Enter a channel name.

#### 

The channel name must be within the length of 0 to 32 bytes, it is combined with digital and character (except for some special character, such as  $< > \% \& \,=+|$ ).

#### Step 3 Click .

The message "Apply success!" is displayed.

#### 

If the video system is modified, the message "The device will be restart, are you sure to modify?" is displayed, and the system automatically saves the settings. The settings take effect after the device restarts.

----End

# 3.10 OSD

### Description

The on-screen display (OSD) function allows you to display the device name, channel ID and name, time, and other customized contents on videos.

- When the resolution is D1 and CIF, the OSD customized in web interface can show at most 22 words normally.
- The OSD support simplified Chinese, English, digital and some special character only.

#### Procedure

**Step 1** Choose Configuration > Device > OSD.

The OSD page is displayed, as shown in Figure 3-10.

#### Figure 3-10 OSD page

# 🖻 OSD

| Time 02_27 15:23:05 Wed<br>Channel0707 | PTZ Position                                     |       | Align Left▼          | Time            |
|----------------------------------------|--------------------------------------------------|-------|----------------------|-----------------|
| 5730MDR                                | PTZ Temperature                                  |       | Align Left▼          | PTZ Position    |
|                                        |                                                  |       | Align Left▼          | PTZ Action      |
|                                        |                                                  |       | Align Left▼          | PTZ Temperature |
|                                        |                                                  | Custo | m OSD<br>Align Left▼ | Channel07       |
| Carlon March in the strate             | the state as a second second as the state in the |       | Align Left           | 5730MDR         |
| State Party                            |                                                  |       | Align Left <b>T</b>  |                 |
|                                        |                                                  |       | Align Left▼          |                 |

|                      | Advanced               |
|----------------------|------------------------|
| Time Format          | YYYY-MM-DD hh:mm:ss ww |
| Font Color           | $\checkmark$           |
| Font Size            | Mid                    |
| Font Transparency    | Opaque                 |
| Font On lighted back | ON                     |
| Device Name          | OFF                    |
| PTZ Position         | ON                     |
| PTZ Action           | ON                     |
| PTZ Temperature      | ON                     |

## **Step 2** Set the parameters according to Table 3-10.

# 

• There are at most six OSD display areas..

## Table 3-10 OSD parameters

| Parameter             | Description                                                                                      | Setting                                                                                                    |
|-----------------------|--------------------------------------------------------------------------------------------------|----------------------------------------------------------------------------------------------------|
| Time                  | Indicates whether to display the time.                                                           | [Setting method]<br>Tick the time.                                                                                                    |
| Focusing on the state | Displays the state of focusing on.<br>NOTE:<br>Only applied for camera of auto<br>focusing lens. | [Setting method]<br>Tick the Focusing on the<br>state.                                                                                                  |
| Custom OSD            | Enables you to enter a line of characters.                                                       | <ul> <li>[Setting method]</li> <li>1. Tick the custom OSD list.</li> <li>2. Enter the characters.</li> <li>Click solution to save the value.</li> </ul> |

| Parameter            | Description                                   | Setting                                                                                                    |
|----------------------|-----------------------------------------------|----------------------------------------------------------------------------------------------------|
| Time Format          | Format in which the time is displayed.        | [Setting method]<br>Select a value from the drop-<br>down list box.<br>[Default value]<br>YYYY-MM-DD hh:mm:ss<br>ww |
| Font Color           | Set the font color.                           | [Setting method]<br>Select a value from the drop-<br>down list box.<br>[Default value]<br>Blank                     |
| Font Size            | Set the font size.                            | [Setting method]<br>Select a value from the drop-<br>down list box.<br>[Default value]<br>Mid                       |
| Font<br>Transparency | Set the font transparency.                    | [Setting method]<br>Select a value from the drop-<br>down list box.<br>[Default value]<br>Opaque                    |
| Font on lighted back | Enable the font on lighted back.              | [Setting method]<br>Click the button on to enable<br><b>Font on lighted back</b> .                                  |
| Device Name          | Indicates whether to display the device name. | [Setting method]<br>Click the button on to enable<br><b>Device Name</b>                                             |

Step 3 Click Advanced, set the parameter of "Time Format", "Font Color", "Font Transparency", "Font on lighted back"

#### Step 4 Click Apply.

The message "Apply success!" is displayed And the system saves the settings.

----End

# 3.11 Microphone

# Description

On the Microphone page, you can set the microphone input mode and volume.

## Procedure

**Step 1** Choose Configuration > Device > Microphone.

The Microphone page is displayed, as shown in Figure 3-11. Table 3-11 describes the parameters.

Figure 3-11 Microphone page

| Microphone        | ON       |
|-------------------|----------|
| Microphone Type   | Internal |
| Microphone Volume | + [      |

| Parameter            | Description                                                                  | Setting                                                                                                    |
|----------------------|------------------------------------------------------------------------------|----------------------------------------------------------------------------------------------------|
| Enable<br>Microphone | Indicates whether to enable the microphone function.                         | [Setting method]<br>Click the button on to enable<br>microphone.                                                       |
| Microphone Type      | Microphone types include:<br>• Line In<br>An active audio input is required. | [Setting method]<br>Select a value from the drop-<br>down list box.                                                    |
| Microphone<br>Volume | Allows you to adjust the microphone volume.                                  | [Setting method]<br>Slide the slider left or<br>right.[Default value]<br>50<br>NOTE<br>The value ranges from 0 to 100. |

## Step 2 Click Apply.

The message "Apply success!" is displayed. And the system saves the settings.

----End

# 3.12 Dome PTZ

## Description

This function only used for dome cameras.

## Procedure

Step 1 Choose Configuration > Device > Dome PTZ.

The **Dome PTZ** page is displayed, as shown in Figure 3-12.

#### Figure 3-12 Dome PTZ page

🖻 Dome PTZ

| Refresh | ľ |
|---------|---|

#### Step 2 Set the PTZ address

Step 3 Click Apply.

The message "Apply success!" is displayed. And the system saves the settings.

#### 

- The PTZ address should keep the same address with the actual PTZ .
- The value of PTZ address ranges from 1 to 255.

# 3.13 Analog Output Function

#### **Preparation**

Connect a display device to the VIDEO OUT port.

#### Description

When the analog output function is enabled, the IP camera can send analog signals to a video server or display device through the VIDEO OUT port.

#### Procedure

**Step 1** Choose Configuration > Device > CVBS.

The **BNC Video Output** page is displayed, as shown in Figure 3-13.

#### Figure 3-13 BNC Video Output page

🖻 BNC Video Output

| BNC Video Output | ON |
|------------------|----|
| IP Show          | ON |
|                  |    |

Refresh

Apply

#### Step 2 Click the button on to enable BNC Video Output.

Step 3 Click Apply.

The message "Apply success!" is displayed. And the system saves the settings.

----End

# 3.14 System Service

# Procedure

4

**Step 1** Choose Configuration > Device > System.

The System Service page is displayed, as shown in Figure 3-14.

#### Figure 3-14 System Service page

| Language | English |
|----------|---------|
|          |         |
| Neb Mode | HTTP    |
|          |         |

Step 2 Select an language from the Language drop-down list box.

**Step 3** Click *M*, the message "Apply success" is displayed.

Step 4 Click OK, the system saves the settings.

Step 5 Select a Web Mode from the Web Mode drop-down list box.

Step 6 Click 🥙 , the message "This operation will lead to the device to restart, continue?" is displayed.

Step 7 Click OK, the device restarts and saves the settings automatically.

----End

# 3.15 Video Denoise

## Description

On the **Voice Denoise** page, you can enable the Voice Denoise to reduce the effect of external environmental noise on the built-in MIC.

### Procedure

Step 1 Choose Configuration > Device > Voice Denoise

The Voice Denoise page is displayed, as shown in Figure 3-15.

#### Figure 3-15 Voice Denoise page

| /oice Denoise |  |
|---------------|--|
|               |  |

Step 2 Click the Voice Denoise button to enable the Voice Denoise.

Step 3 Click Apply.

The message "Apply success" is displayed, the system saves the setting.

----End

# 3.16 Software Licenses

#### Procedure

Step 1 Click Configuration > Device > Software Licenses.

The Software Licenses page is displayed, as shown in Figure 3-16.

Figure 3-16 Software licenses page

🚖 Software Licenses

Open Source Software Licenses

Step 2 Click the view licenses, you can view the open source software licenses.

----End

View Licenses

# Configure Intelligent Analysis

# 4.1 Advane Settings

After logging in to the device, select **Intelligent Analysis** > **Advanced** to access the **Advanced** setting interface, as shown in Figure 4-1.

Figure 4-1 Advanced Parameter Setting Interface

# 🖻 Advanced

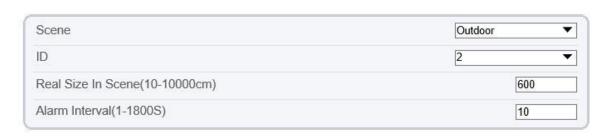

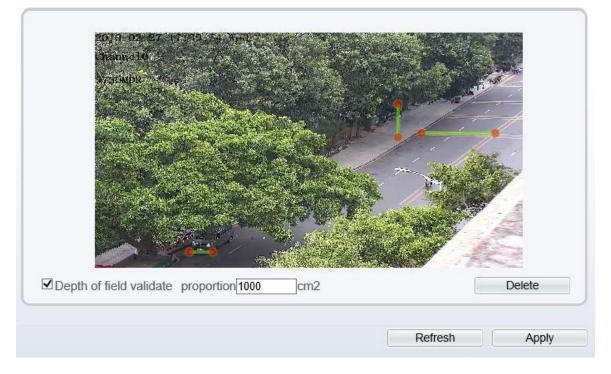

# **Scene Setting**

You can set scene of camera, ID, real size in scene and depth of field validate on Scene settings. Table 4-1 describes the specific parameters

| Parameter                       | Description                                                                                                    | Setting                                                                   |
|---------------------------------|----------------------------------------------------------------------------------------------------|---------------------------------------------------------------------------|
| Scene                           | The scene which camera installed. Select                                                                                  | [How to set]                                                              |
|                                 | indoor/outdoor base on the Environment.                                                                                   | Select from the drop-<br>down list.                                       |
|                                 |                                                                                                    | [Default value]                                                           |
|                                 |                                                                                                    | Outdoor                                                                   |
| ID                              | Mark the line base on the ID of line, select the according line by the ID.                                                | [How to set]<br>Select from the drop-<br>down list.                       |
| Real Size<br>in scene<br>( cm ) | Length of line according to the real size in scene. The default value is 0 and the setting value is 10-10000 centimeters. | [How to set]<br>Input a value in the<br>area box.<br>[Default value]<br>0 |
| Depth of<br>field<br>validate   | Validate the size of setting area in the scene according the marking line.                                                | [How to set]<br>Click and Input a<br>value in the area box.               |

## Set methods and rules

Set advanced parameters before setting function parameters. Draw lines in advanced parameters Interface so that the true object has a mapping relation with the image object. The method and rules for drawing line as below:

• 2-4 vertical lines or 2 vertical lines and 2 ground lines need to be entered.

• In the case of low marking requirement, two vertical lines can meet most scene requirements. Normally, the vertical line is marked based on person height.

• The lines are distributed near and far. Two vertical lines are in the scene, one near and the other far. On the screen, draw a vertical line along the target object height, measure the actual length of this target, and enter the actual length in **Real Size in Scene** box for saving. Similarly, two horizontal lines on the ground are in the scene, one near and the other far. Measure and enter the actual length.

• Click a marking line (turning red after clicking)and click **Delete** to delete the marking line

• Click a marking line (turning red after clicking), to modify the marking line data. You can also modify the line parameters by selecting a number and enter the actual size in **Real Size in Scene** box on the advanced parameter interface.

# 4.2 Perimeter

# Description

The perimeter function refers to that an alarm is generated when the targets of specified types (such as person, car, and both person and car) enter the deployment area.

## Procedure

Step 1 Select Intelligent Analysis > Perimeter to access the Perimeter interface, as shown in Figure 4-2

|                 |     | and the second second s | / | the second   |       |                                                                                                    |      | 1              |      |      |      |    | 24     |    | Ena | ble   |       |        |       |        |      |    |      | ON            | ~ |
|-----------------|-----|----------------------------------------------------------------------------------------------------|---|--------------|-------|----------------------------------------------------------------------------------------------------|------|----------------|------|------|------|----|--------|----|-----|-------|-------|--------|-------|--------|------|----|------|---------------|---|
|                 |     | 1                                                                                                    |   |              | A     |                                                                                                    |      |                |      |      |      | 32 |        |    | Lim | it Ta | arget | Тур    | e     |        |      |    |      | OFF           |   |
|                 |     | 5                                                                                                    |   |              | N.    | No. of the second second secon | =    | and the second |      |      |      |    |        |    | Lim | it Ta | arget | Size   | е     |        |      |    |      | OFF           |   |
| Sec. 1          |     |                                                                                                    |   |              | 2     | G                                                                                                    | 32   | as lat         |      |      |      |    |        |    | Upl | oad   | Targ  | get Ir | nfo   |        |      |    |      | OFF           |   |
|                 |     |                                                                                                    |   |              |       | *                                                                                                    | 1.22 |                | R    |      | 1    |    | (6.5 J |    | Out | put   | Char  | nnel   |       |        |      |    |      | □1 <b>□</b> 2 |   |
|                 |     |                                                                                                    |   |              | ***** |                                                                                                    | -    | in de          |      |      |      |    |        |    | Ala | rm F  | Reco  | rd     |       |        |      |    |      | OFF           |   |
|                 |     |                                                                                                    |   | and a second | 4     | 8                                                                                                    |      | -              | -    |      |      |    |        |    | SM  | TP    |       |        |       |        |      |    |      | OFF           |   |
|                 |     |                                                                                                    |   |              |       | ir -                                                                                                    |      |                |      |      | Clea | ar |        |    | FTF | , Ub  | load  |        |       |        |      |    | [    | OFF           | ~ |
|                 |     |                                                                                                    |   |              | 253   |                                                                                                    | 1.11 |                | 3535 | 2260 |      |    |        |    |     |       | 13/5  |        | 1.111 | 222577 | 1994 |    | 2233 | -             |   |
| (S)<br>(S)      | 0 : | . 2                                                                                                    | 3 | 4            | 5     | 6                                                                                                    | 7    | 8              | 9    | 10   | 11   | 12 | 13     | 14 | 15  | 16    | 17    | 18     | 19    | 20     | 21   | 22 | 23   | 24            |   |
| Sun Sun         | ]   |                                                                                                    |   |              |       |                                                                                                    |      |                |      |      |      |    |        |    |     |       |       |        |       |        |      |    |      |               |   |
| Tues            |     |                                                                                                    |   |              |       |                                                                                                    |      |                |      |      |      |    |        |    |     |       |       |        |       |        |      |    |      |               |   |
| Wed 🔄           |     |                                                                                                    |   |              |       |                                                                                                    |      |                |      |      |      |    |        |    |     |       |       |        |       |        |      |    |      |               |   |
|                 | 1   |                                                                                                    |   |              |       |                                                                                                    |      |                |      |      |      |    |        |    |     |       |       |        |       |        |      |    |      |               |   |
| Thur 🚯          |     |                                                                                                    |   |              |       |                                                                                                    |      |                |      |      |      |    |        |    |     |       |       |        |       |        |      |    |      |               |   |
| Thur 🔄<br>Fri 🔄 |     |                                                                                                    |   |              |       |                                                                                                    |      |                |      |      |      |    |        |    |     |       |       |        |       |        |      |    |      |               |   |
| Fri 🔄           |     |                                                                                                    |   |              |       |                                                                                                    |      |                |      |      |      |    |        |    |     |       |       |        |       |        |      |    |      |               |   |
| Fri 🔇           |     |                                                                                                    |   |              |       |                                                                                                    |      |                |      |      |      |    |        |    |     |       |       |        |       |        |      |    |      |               |   |

Figure 4-2 Perimeter Setting Interface

Step 2 Set all parameters for perimeter. Table 4-2 describes the specific parameters.

| Parameter | Description                            | Setting                                                              |
|-----------|----------------------------------------|----------------------------------------------------------------------|
| Enable    | Enable the button to enable the alarm. | [How to set]<br>Click Enable to<br>enable.<br>[Default value]<br>OFF |

| Parameter             | Description                                                                                                    | Setting                                                                                    |  |  |  |  |
|-----------------------|----------------------------------------------------------------------------------------------------|--------------------------------------------------------------------------------------------|--|--|--|--|
| Limit Target<br>Type  | Effective alarms are set based on target type,<br>with options of Person or Car, person, car.<br>When the device is used indoors, because of<br>small space and large targets, alarms are<br>triggered by person sometimes even if car is<br>selected, leading to false alarms. It is<br>recommended to set the target type to person<br>for indoor use. | [How to set]<br>Click to enable Limit<br>Target Type.<br>[Default value]<br>OFF            |  |  |  |  |
| Limit Target<br>Size  | The target size for triggering an effective alarm<br>is set based on the actual target size. The<br>minimum size is 1000 square centimeters and<br>the maximum size is 100000 square<br>centimeters. When setting the target size, you<br>need to well set "Real size in scene" in<br>advanced parameters, otherwise no alarms may<br>be generated.      | [How to set]<br>Click to enable Limit<br>Target Size.<br>[Default<br>configuration]<br>OFF |  |  |  |  |
| Upload Target<br>Info | Enable the function of uploading target<br>information by clicking below the real-<br>time video in a browser to turn within the<br>when an alarm is triggered, the target<br>movement trace can be displayed (The trace can<br>be seen only within the deployment area and<br>disappears after the target leaves the<br>deployment area).               | [How to set]<br>Click to enable<br>Upload Target Info.<br>[Default value]<br>OFF           |  |  |  |  |
| Output<br>Channel     | If you check to set the Output Channel and the<br>device is connected to an external alarm<br>indicator, the alarm indicator signals when an<br>alarm is triggered.                                                                                                    | [How to set]<br>Click to select an ID.                                                     |  |  |  |  |
| Alarm Record          | Enable the button to enable the alarm record.                                                                                                    | [How to set]<br>Click to enable Alarm<br>Record.<br>[Default value]<br>OFF                 |  |  |  |  |
| SMTP                  | Enable the button to enable SMTP sever.<br>Details please refer to chapter 10.5 Details<br>please refer to chapter 10.5 Details please refer<br>to <i>chapter 10.5</i>                                                                                                    | [How to set]<br>Click to enable<br>SMTP.<br>[Default value]<br>OFF                         |  |  |  |  |
| FTP Upload            | Enable the button to enable File Transfer<br>Protocol. Details please refer to chapter 10.6.<br>Details please refer to <i>chapter 10.6</i>                                                                                                    | [How to set]<br>Click to enable FTP<br>Upload.<br>[Default value]<br>OFF                   |  |  |  |  |
| Trace Linkage         | Enable the button to enable trace linkage, when<br>the relevant behaviors are detected, the camera<br>will trace the car or person until the object is<br>disappear, then the camera come back the<br>original position.                                                                                                    | [How to set]<br>Click to enable Trace<br>Linkage.<br>[Default value]<br>OFF                |  |  |  |  |

| Parameter    | Description                                   | Setting               |
|--------------|-----------------------------------------------|-----------------------|
| Video Stream | Enable the button, the draw line will show at | [How to set]          |
| Draw Line    | live video when the stream is stream 2.       | Click to enable Video |
|              |                                               | Stream Draw Line.     |
|              |                                               | [Default value]       |
|              |                                               | OFF                   |

Step 3 Set a deployment area

Move the cursor to the drawing interface and click to generate a point, move the cursor to draw a line, and then click to generate another point. This is how a line is generated. In this way, continue to draw lines to form any shape, and right-click to finish line drawing, as shown in Figure 4-3.

#### Figure 4-3 Deployment Area Setting Interface

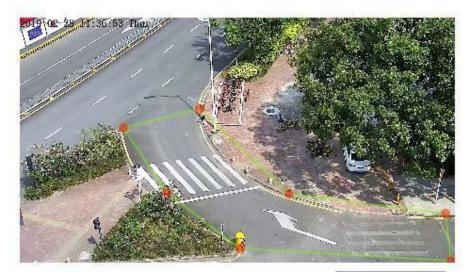

# 

- A drawn line cannot cross another one, or the line drawing fails.
- Any shape with 8 sides at most can be drawn.
- The quantity of deployment areas is not limited yet and will be described in future when a limit is applied.

#### Step 4 Set deployment time

**Method 1 :** Click left mouse button to select any time point within 0:00-24:00 from Monday to Sunday as shown in Figure 4-4.

**Method 2**: Hold down the left mouse button, drag and release mouse to select the deployment time within 0:00-24:00 from Monday to Sunday.

### 

When you select time by dragging the cursor, the cursor cannot be moved out of the time area. Otherwise, no time can be selected.

**Method 3** : Click in the deployment time page to select the whole day or whole week.

Deleting deployment time: Click 🚳 again or inverse selection to delete the selected deployment time.

#### Figure 4-4 Deployment Time Setting Interface

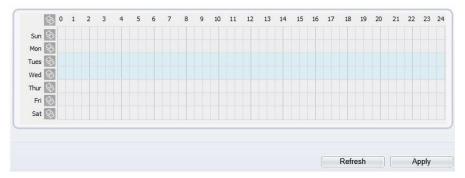

----End

# 4.3 Single Virtual Fence

# Description

A single virtual fence is a line that is set at a concerned position within the monitored field of view and specifies the forbidden travel direction, an alarm is generated when the targets of specified types (such as person or car) cross this line.

#### Procedure

Step 1 Select Intelligent Analysis > Single Virtual Fence to access the Single Virtual Fence setting interface, as shown in Figure 4-5.

#### Figure 4-5 Single Virtual Fence Setting Interface

#### 🚖 Single Virtual Fence

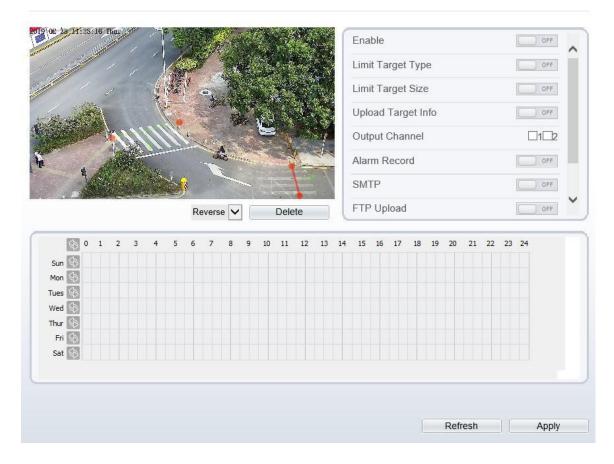

Step 2 Set all parameters for the single virtual fence. Table 4-3 describes the specific parameters.

| Parameter            | Description                                                                                                    | Setting                                                                                    |
|----------------------|----------------------------------------------------------------------------------------------------|--------------------------------------------------------------------------------------------|
| Enable               | Enable the button to enable the alarm.                                                                                                    | [How to set]<br>Click Enable to<br>enable .<br>[Default value]<br>OFF                      |
| Limit Target<br>Type | Effective alarms are set based on target type,<br>with options of Person or Car, person, car.<br>When the device is used indoors, because of<br>small space and large targets, alarms are<br>triggered by person sometimes even if car is<br>selected, leading to false alarms. It is<br>recommended to set the target type to person<br>for indoor use. | [How to set]<br>Click to enable Limit<br>Target Type.<br>[Default value]<br>OFF            |
| Limit Target<br>Size | The target size for triggering an effective alarm<br>is set based on the actual target size. The<br>minimum size is 1000 square centimeters and<br>the maximum size is 100000 square<br>centimeters. When setting the target size, you<br>need to well set "Real size in scene" in<br>advanced parameters, otherwise no alarms may<br>be generated.      | [How to set]<br>Click to enable Limit<br>Target Size.<br>[Default<br>configuration]<br>OFF |

| Table 4-3 | Description of | Parameters for | Single | Virtual Fence |
|-----------|----------------|----------------|--------|---------------|
|           |                |                | ~      |               |

| Parameter                 | Description                                                                                                    | Setting                                                                              |
|---------------------------|----------------------------------------------------------------------------------------------------|--------------------------------------------------------------------------------------|
| Upload Target<br>Info     | Enable the function of uploading target<br>information by clicking below the real-<br>time video in a browser to turn into<br>. When an alarm is triggered, the target<br>movement trace can be displayed (The trace can<br>be seen only within the deployment area and<br>disappears after the target leaves the<br>deployment area). | [How to set]<br>Click to enable<br>Upload Target Info.<br>[Default value]<br>OFF     |
| Output<br>Channel         | If you check to set the Output Channel and the<br>device is connected to an external alarm<br>indicator, the alarm indicator signals when an<br>alarm is triggered.                                                                                                    | [How to set]<br>Click to select an ID.                                               |
| Alarm Record              | Enable the button to enable the alarm record.                                                                                                    | [How to set]<br>Click to enable Alarm<br>Record.<br>[Default value]<br>OFF           |
| SMTP                      | Enable the button to enable SMTP sever.<br>Details please refer to chapter 10.5                                                                                                    | [How to set]<br>Click to enable SMTP.<br>[Default value]<br>OFF                      |
| FTP Upload                | Enable the button to enable File Transfer<br>Protocol. Details please refer to chapter 10.6.                                                                                                    | [How to set]<br>Click to enable FTP.<br>[Default value]<br>OFF                       |
| Trace Linkage             | Enable the button to enable trace linkage, when<br>the relevant behaviors are detected, the camera<br>will trace the car or person until the object is<br>disappear, then the camera come back the<br>original position.                                                                                                    | [How to set]<br>Click to enable Trace<br>Linkage.<br>[Default value]<br>OFF          |
| Video Stream<br>Draw Line | Enable the button, the draw line will show at live video when the stream is stream 2.                                                                                                    | [How to set]<br>Click to enable Video<br>Stream Draw Line.<br>[Default value]<br>OFF |

#### Step 3 Set a deployment area

**Drawing a line:** move the cursor to the drawing interface, hold down the left mouse button, and move the cursor to draw a line. When you release the left mouse button, a single virtual fence is generated.

**Setting a single virtual fence:** click a line (and the trip line turns red) to select the single virtual fence and set its direction as **positive**, **reverse** or **bidirectional**, or **delete the selected** line. You can also press and hold left mouse button at the endpoint of a single virtual fence and move the mouse to modify the position and length of this single virtual fence. You can right-click to delete the single virtual fence, as shown in Figure 4-6.

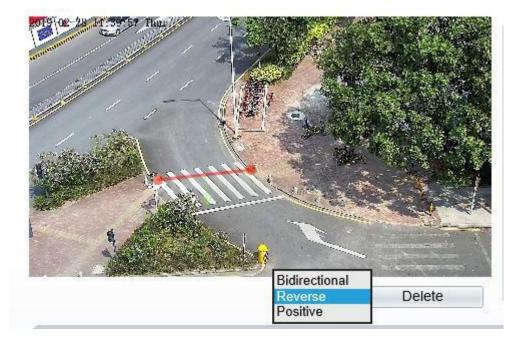

# 

- A single virtual fence is not within any deployment area, therefore, when an alarm is generated, the trace always exists. Only when the target object moves out of the field of view, the trace disappears.
- Try to draw the single virtual fence in the middle, because the recognition of a target takes time after target appearance on the screen and an alarm is generated only when the object is recognized to have crossed the single virtual fence.
- The single virtual fence which detects person foot as the recognition target cannot be too short, because a short single virtual fence tends to miss targets.

Step 4 Set deployment time

Details please refer to 4.2 Step 4

----End

# 4.4 Double Virtual Fences

#### Description

Double virtual fences refer to two lines that are set at a concerned special position within the field of view and specify the forbidden travel direction. when the targets of specified types (such as person or car) move along the set travel direction and cross these lines in a certain order (line 1 followed by line 2) in pass max time, an alarm is generated.

#### Procedure

Step 1 Select Intelligent Analysis > Double Virtual Fences to access the Double Virtual Fences setting interface, as shown in Figure 4-7.

Figure 4-7 Double Virtual Fences Setting Interface

#### 🚖 Double Virtual Fences

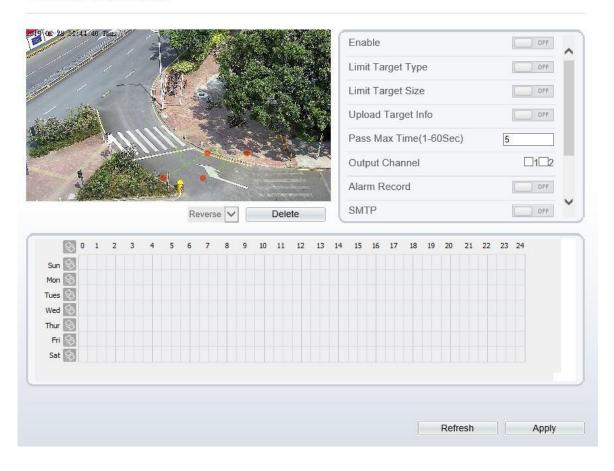

Step 2 Set all parameters for the double virtual fences. Table 4-4 describes the specific parameters.

| Parameter            | Description                                                                                                    | Setting                                                                                    |
|----------------------|----------------------------------------------------------------------------------------------------|--------------------------------------------------------------------------------------------|
| Enable               | Enable the button to enable the alarm.                                                                                                    | [How to set]<br>Click to enable.<br>[Default value]<br>OFF                                 |
| Limit Target<br>Type | Effective alarms are set based on target type,<br>with options of Person or Car, person, car.<br>When the device is used indoors, because of<br>small space and large targets, alarms are<br>triggered by person sometimes even if car is<br>selected, leading to false alarms. It is<br>recommended to set the target type to person<br>for indoor use. | [How to set]<br>Click to enable Limit<br>Target Type.<br>[Default value]<br>OFF            |
| Limit Target<br>Size | The target size for triggering an effective alarm<br>is set based on the actual target size. The<br>minimum size is 1000 square centimeters and<br>the maximum size is 100000 square<br>centimeters. When setting the target size, you<br>need to well set "Real size in scene" in<br>advanced parameters; otherwise no alarms may<br>be generated.      | [How to set]<br>Click to enable Limit<br>Target Size.<br>[Default<br>configuration]<br>OFF |

| Table 4-4         Description of | Parameters for Double | Virtual Fence |
|----------------------------------|-----------------------|---------------|
|----------------------------------|-----------------------|---------------|

| Parameter                 | Description                                                                                                    | Setting                                                                              |
|---------------------------|----------------------------------------------------------------------------------------------------|--------------------------------------------------------------------------------------|
| Upload Target<br>Info     | Enable the function of uploading target<br>information by clicking below the real-<br>time video in a browser to turn into<br>. When an alarm is triggered, the target<br>movement trace can be displayed (The trace can<br>be seen only within the deployment area and<br>disappears after the target leaves the<br>deployment area). | [How to set]<br>Click to enable<br>Upload Target Info.<br>[Default value]<br>OFF     |
| Pass Max Time<br>(Sec)    | An alarm is generated only when the time taken<br>to cross the double virtual fences is less than the<br>value. The default value is 10 seconds and the<br>setting range is 1-60 seconds.                                                                                                    | [How to set]<br>Input a value in the<br>area box.                                    |
| Output<br>Channel         | If you check to set the Output Channel and the<br>device is connected to an external alarm<br>indicator, the alarm indicator signals when an<br>alarm is triggered.                                                                                                    | [How to set]<br>Click to select an ID.                                               |
| Alarm Record              | Enable the button to enable the alarm record.                                                                                                    | [How to set]<br>Click to enable Alarm<br>Record.<br>[Default value]<br>OFF           |
| SMTP                      | Enable the button to enable SMTP sever.<br>Details please refer to chapter 10.5                                                                                                    | [How to set]<br>Click to enable<br>SMTP.<br>[Default value]<br>OFF                   |
| FTP Upload                | Enable the button to enable File Transfer<br>Protocol. Details please refer to chapter 10.6.                                                                                                    | [How to set]<br>Click to enable FTP.<br>[Default value]<br>OFF                       |
| Trace Linkage             | Enable the button to enable trace linkage, when<br>the relevant behaviors are detected, the camera<br>will trace the car or person until the object is<br>disappear, then the camera come back the<br>original position.                                                                                                    | [How to set]<br>Click to enable Trace<br>Linkage.<br>[Default value]<br>OFF          |
| Video Stream<br>Draw Line | Enable the button, the draw line will show at live video when the stream is stream 2.                                                                                                    | [How to set]<br>Click to enable Video<br>Stream Draw Line.<br>[Default value]<br>OFF |

**Drawing a line:** Move the cursor to the drawing interface, hold down the left mouse button, and move the cursor to draw two lines. When you release the left mouse button, two numbered virtual fences are generated. Choose either of the double virtual fences to set the direction to Positive or Reverse.

**Setting double virtual fences:** Click one of the double virtual fences (and the virtual fence turns red) to select this virtual fence and set the direction to **Positive** or **Reverse**, or delete the selected line. You can also press and hold left mouse button at the endpoint of a virtual fence and move the mouse to modify the position and length of this virtual fence. You can right-click to delete the double virtual fences, as shown in Figure 4-8.

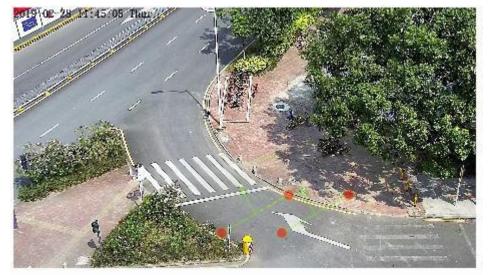

Figure 4-8 Deployment Area Setting Interface

# 

- The two virtual fences are in sequential order. An alarm is generated only when a target crosses virtual fence 1 and then virtual fence 2 within the set maximum passing time.
- The double virtual fences are not within any deployment area, therefore, when an alarm is generated, the trace always exists. Only when the target object moves out of the field of view, the trace disappears.
- Try to draw double virtual fences in the middle, because the recognition of a target takes time after target appearance on the screen and an alarm is generated only when the object is recognized to have crossed the double virtual fences.
- The double virtual fences which detect person foot as the recognition target cannot be too short, because short double virtual fences tend to miss targets.

#### Step 4 Set deployment time

Details please refer to 4.2 Step 4

----End

# 4.5 Loiter

## Description

Loiter allows setting the shortest loitering time for a (single) target of specified type (such as person or car) within the deployment area in the field of view. When the loitering time of a (single) target within this area meets the set shortest loitering time, an alarm is generated.

## Procedure

**Step 1** Select **Intelligent Analysis** > **Loiter** to access the **Loiter** setting interface, as shown in Figure 4-9.

#### Figure 4-9 Loiter Setting Interface

**Loiter** 

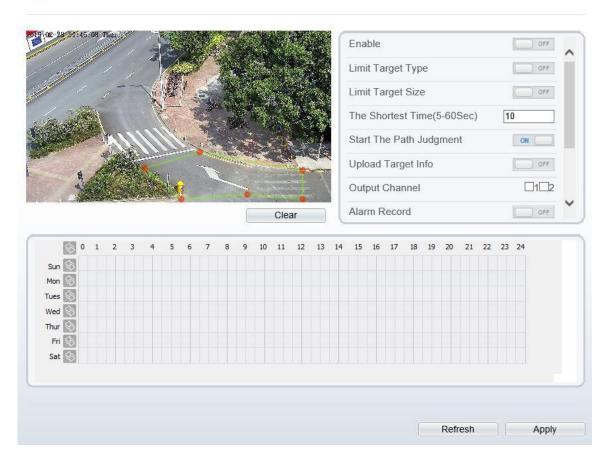

Step 2 Set all parameters for loitering. Table 4-5 describes the specific parameters.

| Parameter            | Description                                                                                                    | Setting                                                                                    |
|----------------------|----------------------------------------------------------------------------------------------------|--------------------------------------------------------------------------------------------|
| Enable               | Enable the button to enable the alarm.                                                                                                    | [How to set]<br>Click Enable to<br>enable .<br>[Default value]<br>OFF                      |
| Limit Target<br>Type | Effective alarms are set based on target type,<br>with options of Person or Car, person, car.<br>When the device is used indoors, because of<br>small space and large targets, alarms are<br>triggered by person sometimes even if car is<br>selected, leading to false alarms. It is<br>recommended to set the target type to person<br>for indoor use. | [How to set]<br>Click to enable Limit<br>Target Type.<br>[Default value]<br>OFF            |
| Limit Target<br>Size | The target size for triggering an effective alarm<br>is set based on the actual target size. The<br>minimum size is 1000 square centimeters and<br>the maximum size is 100000 square<br>centimeters. When setting the target size, you<br>need to well set "Real size in scene" in<br>advanced parameters, otherwise no alarms may<br>be generated.      | [How to set]<br>Click to enable Limit<br>Target Size.<br>[Default<br>configuration]<br>OFF |

 Table 4-5
 Loitering Parameter Description

| Parameter                  | Description                                                                                                    | Setting                                                                                 |
|----------------------------|----------------------------------------------------------------------------------------------------|-----------------------------------------------------------------------------------------|
| The Shortest<br>Time (Sec) | The time that a target object spends in loitering<br>cannot be less than the shortest loitering time.<br>Setting range: 5-60 seconds.                                                                                                    | [How to set]<br>Input a value in the<br>area box.<br>[Default value]<br>10 s            |
| Start the Path<br>Judgment | The enabling of path analysis makes loitering<br>judgment accurate by using the software<br>algorithm, for example, no alarm is generated<br>when a person walks along a straight line if the<br>button set <b>ON</b> .                                                                                                    | [How to set]<br>Click to enable Start<br>the Path Judgment and<br>enable path analysis. |
| Upload Target<br>Info      | Enable the function of uploading target<br>information by clicking below the real-<br>time video in a browser to turn into<br>into<br>When an alarm is triggered, the target<br>movement trace can be displayed (The trace can<br>be seen only within the deployment area and<br>disappears after the target leaves the<br>deployment area). | [How to set]<br>Click to enable<br>Upload Target Info.<br>[Default value]<br>OFF        |
| Output<br>Channel          | If you check to set the Output Channel and the device is connected to an external alarm indicator, the alarm indicator signals when an alarm is triggered.                                                                                                    | [How to set]<br>Click to select an ID.                                                  |
| Alarm Record               | Enable the button to enable the alarm record.                                                                                                    | [How to set]<br>Click to enable Alarm<br>Record.<br>[Default value]<br>OFF              |
| SMTP                       | Enable the button to enable SMTP sever.<br>Details please refer to chapter 10.5                                                                                                    | [How to set]<br>Click to enable SMTP.<br>[Default value]<br>OFF                         |
| FTP Upload                 | Enable the button to enable File Transfer<br>Protocol. Details please refer to chapter 10.6.                                                                                                    | [How to set]<br>Click to enable FTP.<br>[Default value]<br>OFF                          |
| Trace Linkage              | Enable the button to enable trace linkage, when<br>the relevant behaviors are detected, the camera<br>will trace the car or person until the object is<br>disappear, then the camera come back the<br>original position.                                                                                                    | [How to set]<br>Click to enable Trace<br>Linkage.<br>[Default value]<br>OFF             |
| Video Stream<br>Draw Line  | Enable the button, the draw line will show at live video when the stream is stream 2.                                                                                                    | [How to set]<br>Click to enable Video<br>Stream Draw Line.<br>[Default value]<br>OFF    |

Move the cursor to the drawing interface and click to generate a point, move the cursor to draw a line, and then click to generate another point. This is how a line is generated. In this way, continue to draw lines to form any shape, and right-click to finish line drawing, as shown in Figure 4-10.

#### Figure 4-10 Deployment Area Setting Interface

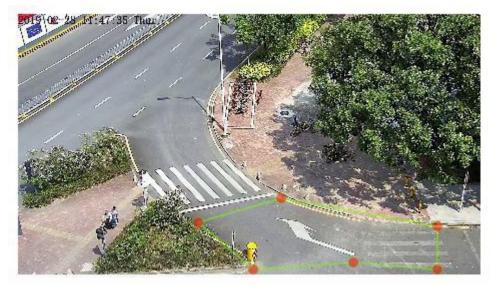

# 

- A drawn line cannot cross another one, or the line drawing fails.
- Any shape with 8 sides at most can be drawn .
- The quantity of deployment areas is not limited yet and will be described in future when a limit is applied.

Step 4 Set deployment time

Details please refer to 4.2 Step 4.

----End

# 4.6 Multiple Loiter

## Description

Multiple loiter allows setting the shortest loitering time for multiple targets of specified type (such as person or car) within the deployment area in the field of view. When the loitering time of the multiple targets within this area meets the set shortest loitering time, an alarm is generated.

## Procedure

Step 1 Select Intelligent Analysis > Multi Loiter to access the Multi Loiter setting interface, as shown in Figure 4-11.

#### Figure 4-11 Multi Loiter Setting Interface

#### 🖻 Multi Loiter

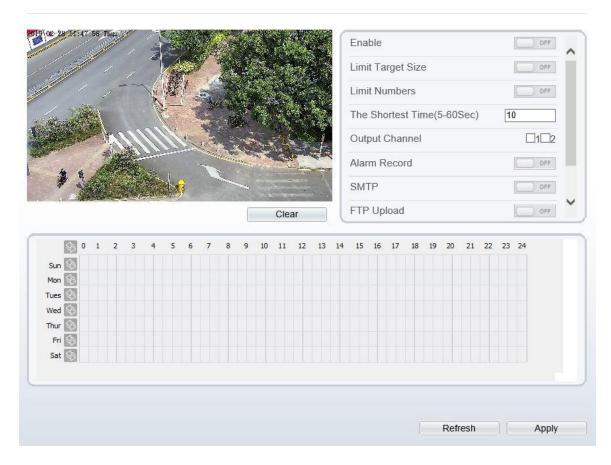

Step 2 Set all parameters for multiple loitering. Table 4-6 describes the specific parameters.

| Parameter            | Description                                                                                                    | Setting                                                                                    |
|----------------------|----------------------------------------------------------------------------------------------------|--------------------------------------------------------------------------------------------|
| Enable               | Enable the button to enable the alarm.                                                                                                    | [How to set]<br>Click Enable to<br>enable .<br>[Default value]<br>OFF                      |
| Limit Target<br>Size | The target size for triggering an effective alarm is set<br>based on the actual target size. The minimum size is<br>1000 square centimeters and the maximum size is<br>100000 square centimeters. When setting the target<br>size, you need to well set "Real size in scene" in<br>advanced parameters, otherwise no alarms may be<br>generated. | [How to set]<br>Click to enable<br>Limit Target Size.<br>[Default<br>configuration]<br>OFF |
| Limit<br>Numbers     | When Limit Numbers is set to OFF, an alarm is<br>generated no matter how many people loiter. When<br>Limit Numbers is set to ON, if the minimum number<br>is set to 2 and the maximum number is set to 3, an<br>alarm is generated for 2-3 people loitering. Other<br>settings are the same as loitering.                                        | [How to set]<br>Click to enable<br>Limit Numbers.                                          |

 Table 4-6
 Multiple Loitering Parameter Description

| Parameter                  | Description                                                                                                    | Setting                                                                                 |
|----------------------------|----------------------------------------------------------------------------------------------------|-----------------------------------------------------------------------------------------|
| The Shortest<br>Time (Sec) | The time that a target object spends in loitering<br>cannot be less than the shortest loitering time.<br>Setting range: 5-60 seconds.                                                                                 | [How to set]<br>Input a value in the<br>area box.<br>[Default value]<br>10s             |
| Output<br>Channel          | If you check to set the Output Channel and the<br>device is connected to an external alarm indicator,<br>the alarm indicator signals when an alarm is<br>triggered.                                                   | [How to set]<br>Click to select an<br>ID.                                               |
| Alarm<br>Record            | Enable the button to enable the alarm record.                                                                                                    | [How to set]<br>Click to enable<br>Alarm Record.<br>[Default value]<br>OFF              |
| SMTP                       | Enable the button to enable SMTP sever. Details please refer to chapter 10.5                                                                                                    | [How to set]<br>Click to enable<br>SMTP.<br>[Default value]<br>OFF                      |
| FTP Upload                 | Enable the button to enable File Transfer Protocol.<br>Details please refer to chapter 10.6.                                                                                                    | [How to set]<br>Click to enable FTP<br>Upload.<br>[Default value]<br>OFF                |
| Trace<br>Linkage           | Enable the button to enable trace linkage, when the<br>relevant behaviors are detected, the camera will trace<br>the car or person until the object is disappear, then<br>the camera come back the original position. | [How to set]<br>Click to enable<br>Trace Linkage.<br>[Default value]<br>OFF             |
| Video Stream<br>Draw Line  | Enable the button, the draw line will show at live video when the stream is stream 2.                                                                                                    | [How to set]<br>Click to enable<br>Video Stream Draw<br>Line.<br>[Default value]<br>OFF |

Move the cursor to the drawing interface and click to generate a point, move the cursor to draw a line, and then click to generate another point. This is how a line is generated. In this way, continue to draw lines to form any shape, and right-click to finish line drawing, as shown in Figure 4-12.

Figure 4-12 Deployment Area Setting Interface

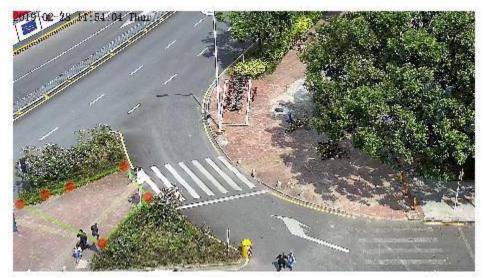

# 

- A drawn line cannot cross another one, or the line drawing fails.
- Any shape with 8 sides at most can be drawn .
- The quantity of deployment areas is not limited yet and will be described in future when a limit is applied.

#### Step 4 Set deployment time

Details please refer to 4.2 Step 4.

----End

# 4.7 Object Left

# Description

The object left function refers to that an alarm is generated when the dwelling time of an object within the deployment area meets the set shortest dwelling time.

# Procedure

Step 1 Select Intelligent Analysis > Object Left to access the Object Left setting interface, as shown in Figure 4-13.

### Figure 4-13 Object Left Setting Interface

#### Ż Object Left

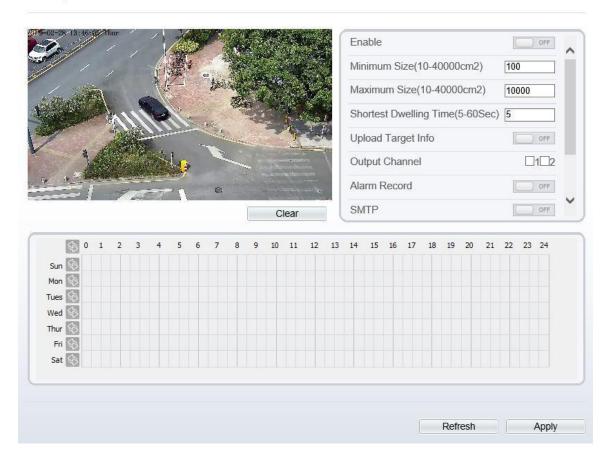

Step 2 Set all parameters for object left. Table 4-7 describes the specific parameters.

| Parameter                          | Description                                                                                                    | Setting                                                                    |
|------------------------------------|----------------------------------------------------------------------------------------------------|----------------------------------------------------------------------------|
| Enable                             | Enable the button to enable the alarm.                                                                                                    | [How to set]<br>Click Enable to<br>enable .<br>[Default value]<br>OFF      |
| Minimum<br>(Maximum)<br>Size(cm²)  | The target size for triggering an effective alarm<br>is set based on the actual target size. The<br>minimum size is 100 square centimeters and the<br>maximum 10000 square centimeters. When<br>setting the target size, you need to well set<br>"Real size in scene" in advanced parameters,<br>otherwise no alarms may be generated. | [How to set]<br>Input a value in the<br>area box.                          |
| Shortest<br>Dwelling Time<br>(Sec) | An alarm is generated when the object left time<br>is longer than the shortest dwelling time.<br>Setting range: 5-60 seconds.                                                                                                    | [How to set]<br>Input a value in the<br>area box.<br>[Default value]<br>5s |

 Table 4-7 Description of Parameters for Object Left

| Upload Target<br>Info     | Enable the function of uploading target<br>information by clicking below the real-<br>time video in a browser to turn into<br>into<br>When an alarm is triggered, the target<br>movement trace can be displayed (The trace can<br>be seen only within the deployment area and<br>disappears after the target leaves the<br>deployment area). | [How to set]<br>Click to enable<br>Upload Target Info.<br>[Default value]<br>OFF     |
|---------------------------|----------------------------------------------------------------------------------------------------|--------------------------------------------------------------------------------------|
| Output<br>Channel         | If you check to set the Output Channel and the<br>device is connected to an external alarm<br>indicator, the alarm indicator signals when an<br>alarm is triggered.                                                                                                    | [How to set]<br>Click to select an ID.                                               |
| Alarm Record              | Enable the button to enable the alarm record.                                                                                                    | [How to set]<br>Click to enable Alarm<br>Record.<br>[Default value]<br>OFF           |
| SMTP                      | Enable the button to enable SMTP sever.<br>Details please refer to chapter 10.5                                                                                                    | [How to set]<br>Click to enable<br>SMTP.<br>[Default value]<br>OFF                   |
| FTP Upload                | Enable the button to enable File Transfer<br>Protocol. Details please refer to chapter 10.6.                                                                                                    | [How to set]<br>Click to enable FTP<br>Upload.<br>[Default value]<br>OFF             |
| Trace Linkage             | Enable the button to enable trace linkage, when<br>the relevant behaviors are detected, the camera<br>will trace the car or person until the object is<br>disappear, then the camera come back the<br>original position.                                                                                                    | [How to set]<br>Click to enable Trace<br>Linkage.<br>[Default value]<br>OFF          |
| Video Stream<br>Draw Line | Enable the button, the draw line will show at live video when the stream is stream 2.                                                                                                    | [How to set]<br>Click to enable Video<br>Stream Draw Line.<br>[Default value]<br>OFF |

Move the cursor to the drawing interface and click to generate a point, move the cursor to draw a line, and then click to generate another point. This is how a line is generated. In this way, continue to draw lines to form any shape, and right-click to finish line drawing, as shown in Figure 4-14.

#### Figure 4-14 Deployment Area Setting Interface

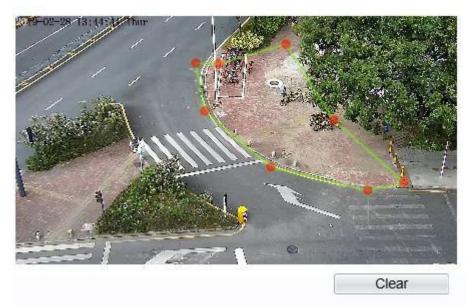

# 

- A drawn line cannot cross another one, or the line drawing fails.
- Any shape with 8 sides at most can be drawn.
- The quantity of deployment areas is not limited yet and will be described in future when a limit is applied.

Step 4 Set deployment time

Details please refer to 4.2 Step 4.

----End

# 4.8 Object Removed

# Description

The object removed function refers to that an alarm is generated when the removing time of an object within the deployment area meets the set shortest removing time.

#### Procedure

Step 1 Select Intelligent Analysis > Object Removed to access the Object Removed setting interface, as shown in Figure 4-15.

#### Figure 4-15 Object Removed Setting Interface Setting Interface

## 🕏 Object Removed

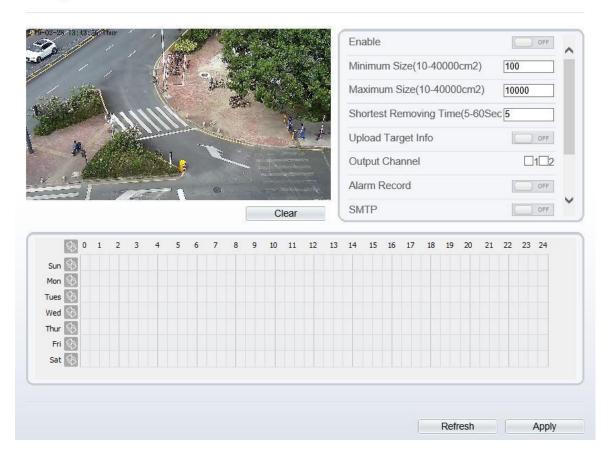

Step 2 Set all parameters for object removed. Table 4-8 describes the specific parameters.

| Parameter                                      | Description                                                                                                    | Setting                                                                    |
|------------------------------------------------|----------------------------------------------------------------------------------------------------|----------------------------------------------------------------------------|
| Enable                                         | Enable the button to enable the alarm.                                                                                                    | [How to set]<br>Click Enable to<br>enable .<br>[Default value]<br>OFF      |
| Minimum<br>(Maximum)<br>Size(cm <sup>2</sup> ) | The target size for triggering an effective alarm is set<br>based on the actual target size. The minimum size is<br>100 square centimeters and the maximum 10000<br>square centimeters. When setting the target size, you<br>need to well set "Real size in scene" in advanced<br>parameters, otherwise no alarms may be generated. | [How to set]<br>Input a value in the<br>area box.                          |
| Shortest<br>Removing<br>Time (Sec)             | An alarm is generated when the object removed time<br>is longer than the shortest removing time. Setting<br>range: 5-60 seconds.                                                                                                    | [How to set]<br>Input a value in the<br>area box.<br>[Default value]<br>5s |

 Table 4-8 Description of Parameters for Object Removed

| Parameter                    | Description                                                                                                    | Setting                                                                                 |
|------------------------------|----------------------------------------------------------------------------------------------------|-----------------------------------------------------------------------------------------|
| Upload<br>Target Info        | Enable the function of uploading target information<br>by clicking below the real-time video in a<br>browser to turn into into into into into into into int                                                           | [How to set]<br>Click to enable<br>Upload Target Info.<br>[Default value]<br>OFF        |
| Output<br>Channel            | If you check to set the Output Channel and the device<br>is connected to an external alarm indicator, the alarm<br>indicator signals when an alarm is triggered.                                                      | [How to set]<br>Click to select an<br>ID.                                               |
| Alarm<br>Record              | Enable the button to enable the alarm record.                                                                                                    | [How to set]<br>Click to enable<br>Alarm Record.<br>[Default value]<br>OFF              |
| SMTP                         | Enable the button to enable SMTP sever. Details please refer to chapter 10.5                                                                                                    | [How to set]<br>Click to enable<br>SMTP.<br>[Default value]<br>OFF                      |
| FTP Upload                   | Enable the button to enable File Transfer Protocol.<br>Details please refer to chapter 10.6.                                                                                                    | [How to set]<br>Click to enable FTP<br>Upload.<br>[Default value]<br>OFF                |
| Trace<br>Linkage             | Enable the button to enable trace linkage, when the<br>relevant behaviors are detected, the camera will trace<br>the car or person until the object is disappear, then<br>the camera come back the original position. | [How to set]<br>Click to enable<br>Trace Linkage.<br>[Default value]<br>OFF             |
| Video<br>Stream Draw<br>Line | Enable the button, the draw line will show at live video when the stream is stream 2.                                                                                                    | [How to set]<br>Click to enable<br>Video Stream Draw<br>Line.<br>[Default value]<br>OFF |

Move the cursor to the drawing interface and click to generate a point, move the cursor to draw a line, and then click to generate another point. This is how a line is generated. In this way, continue to draw lines to form any shape, and right-click to finish line drawing, as shown in Figure 4-16

#### Figure 4-16 Deployment Area Setting Interface

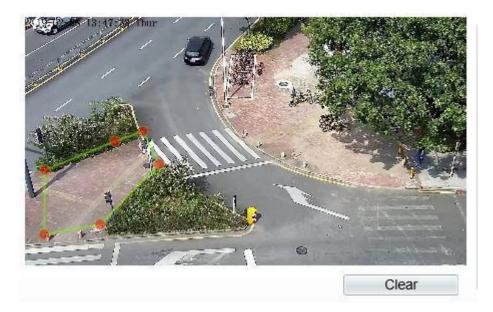

# 

- A drawn line cannot cross another one, or the line drawing fails.
- Any shape with 8 sides at most can be drawn .
- The quantity of deployment areas is not limited yet and will be described in future when a limit is applied.

Step 4 Set deployment time

----End

# 4.9 Abnormal Speed

## Description

Abnormal speed allows setting the travel speed criteria for a target within the deployment area on the video screen. When the travel speed of a target of specified type (such as person or car) within this area meets the alarm condition, an alarm is generated.

# Procedure

Step 1 Select Intelligent Analysis > Abnormal Speed to access the Abnormal Speed setting interface, as shown in Figure 4-17.

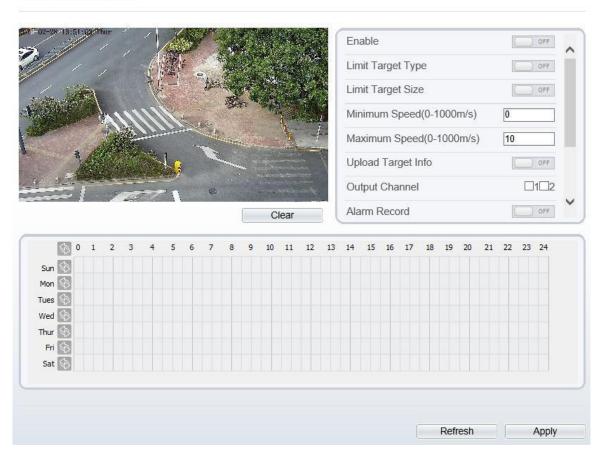

🖻 Abnormal Speed

Step 2 Set all parameters for the abnormal speed. Table 4-9 describes the specific parameters.

| Parameter            | Description                                                                                                    | Setting                                                                                    |
|----------------------|----------------------------------------------------------------------------------------------------|--------------------------------------------------------------------------------------------|
| Enable               | Enable the button to enable the alarm.                                                                                                    | [How to set]<br>Click Enable to<br>enable .<br>[Default value]<br>OFF                      |
| Limit Target<br>Type | Effective alarms are set based on target type, with<br>options of Person or Car, person, car. When the<br>device is used indoors, because of small space and<br>large targets, alarms are triggered by person<br>sometimes even if car is selected, leading to false<br>alarms. It is recommended to set the target type to<br>person for indoor use. | [How to set]<br>Click to enable<br>Limit Target Type.<br>[Default value]<br>OFF            |
| Limit Target<br>Size | The target size for triggering an effective alarm is set<br>based on the actual target size. The minimum size is<br>1000 square centimeters and the maximum 100000<br>square centimeters. When setting the target size, you<br>need to well set "Real size in scene" in advanced<br>parameters, otherwise no alarms may be generated.                 | [How to set]<br>Click to enable<br>Limit Target Size.<br>[Default<br>configuration]<br>OFF |

 Table 4-9 Description of Parameters for Abnormal Speed

| Parameter                           | Description                                                                                                    | Setting                                                                                 |
|-------------------------------------|----------------------------------------------------------------------------------------------------|-----------------------------------------------------------------------------------------|
| Minimum<br>(Maximum)<br>Speed (m/s) | Set prohibited speeds. When a target object crosses<br>an area at a speed between the minimum and<br>maximum speeds, an alarm is generated. Setting<br>range: 0-10 m/s.                                                                                                    | [How to set]<br>Input a value in the<br>area box.                                       |
| Upload<br>Target Info               | Enable the function of uploading target information<br>by clicking below the real-time video in a<br>browser to turn into into into when an alarm is<br>triggered, the target movement trace can be displayed<br>(The trace can be seen only within the deployment<br>area and disappears after the target leaves the<br>deployment area). | [How to set]<br>Click to enable<br>Upload Target Info.<br>[Default value]<br>OFF        |
| Output<br>Channel                   | If you check to set the Output Channel and the device<br>is connected to an external alarm indicator, the alarm<br>indicator signals when an alarm is triggered.                                                                                                    | [How to set]<br>Click to select an<br>ID.                                               |
| Alarm<br>Record                     | Enable the button to enable the alarm record.                                                                                                    | [How to set]<br>Click to enable<br>Alarm Record.<br>[Default value]<br>OFF              |
| SMTP                                | Enable the button to enable SMTP sever. Details please refer to chapter 10.5                                                                                                    | [How to set]<br>Click to enable<br>SMTP.<br>[Default value]<br>OFF                      |
| FTP Upload                          | Enable the button to enable File Transfer Protocol.<br>Details please refer to chapter 10.6.                                                                                                    | [How to set]<br>Click to enable FTP<br>Upload.<br>[Default value]<br>OFF                |
| Trace<br>Linkage                    | Enable the button to enable trace linkage, when the<br>relevant behaviors are detected, the camera will trace<br>the car or person until the object is disappear, then<br>the camera come back the original position.                                                                                                    | [How to set]<br>Click to enable<br>Trace Linkage.<br>[Default value]<br>OFF             |
| Video<br>Stream Draw<br>Line        | Enable the button, the draw line will show at live video when the stream is stream 2.                                                                                                    | [How to set]<br>Click to enable<br>Video Stream Draw<br>Line.<br>[Default value]<br>OFF |

Move the cursor to the drawing interface and click to generate a point, move the cursor to draw a line, and then click to generate another point. This is how a line is generated. In this way, continue to draw lines to form any shape, and right-click to finish line drawing, as shown in Figure 4-18.

#### Figure 4-18 Deployment Area Setting Interface

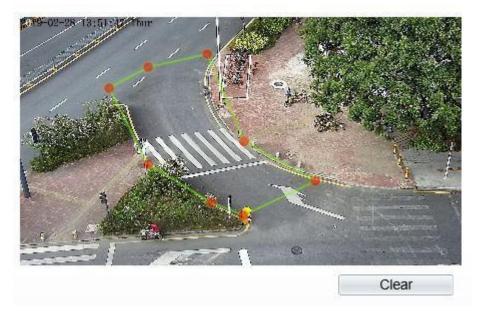

# 

- A drawn line cannot cross another one, or the line drawing fails.
- Any shape with 8 sides at most can be drawn .
- The quantity of deployment areas is not limited yet and will be described in future when a limit is applied.

Step 4 Set deployment time

Details please refer to 4.2 Step 4.

----End

# 4.10 Converse

## Description

Converse allows setting the travel direction criteria for a target within an area on the video screen. When a target of specified type (such as people or car) within this area moves in the set travel direction, an alarm is generated.

# Procedure

**Step 1** Select **Intelligent Analysis** > **Converse** to access the **Converse** setting interface, as shown in Figure 4-19.

#### Figure 4-19 Converse Setting Interface

## 2 Converse

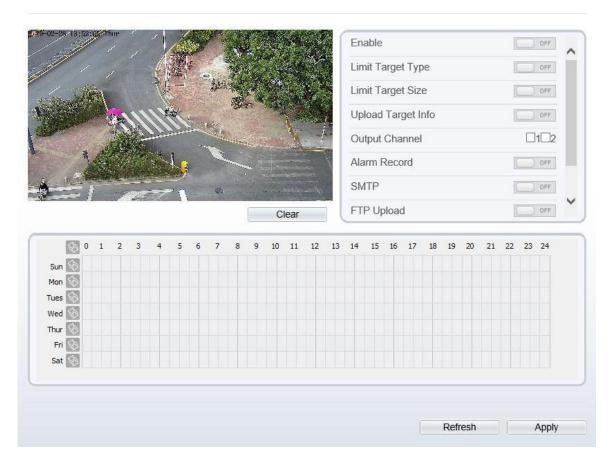

Step 2 Set all parameters for converse. Table 4-10 describes the specific parameters.

| Table 4-10         Converse Parameter Description | otion |
|---------------------------------------------------|-------|
|---------------------------------------------------|-------|

| Parameter            | Description                                                                                                    | Setting                                                                                    |
|----------------------|----------------------------------------------------------------------------------------------------|--------------------------------------------------------------------------------------------|
| Enable               | Enable the button to enable the alarm.                                                                                                    | [How to set]<br>Click Enable to<br>enable .<br>[Default value]<br>OFF                      |
| Limit Target<br>Type | Effective alarms are set based on target type, with<br>options of Person or Car, person, car. When the<br>device is used indoors, because of small space and<br>large targets, alarms are triggered by person<br>sometimes even if car is selected, leading to false<br>alarms. It is recommended to set the target type to<br>person for indoor use. | [How to set]<br>Click to enable<br>Limit Target Type.<br>[Default value]<br>OFF            |
| Limit Target<br>Size | The target size for triggering an effective alarm is set<br>based on the actual target size. The minimum size is<br>1000 square centimeters and the maximum size is<br>100000 square centimeters. When setting the target<br>size, you need to well set "Real size in scene" in<br>advanced parameters, otherwise no alarms may be<br>generated.      | [How to set]<br>Click to enable<br>Limit Target Size.<br>[Default<br>configuration]<br>OFF |

| Parameter                    | Description                                                                                                    | Setting                                                                                 |
|------------------------------|----------------------------------------------------------------------------------------------------|-----------------------------------------------------------------------------------------|
| Upload<br>Target Info        | Enable the function of uploading target information<br>by clicking below the real-time video in a<br>browser to turn into into into into into into into int                                                           | [How to set]<br>Click to enable<br>Upload Target Info.<br>[Default value]<br>OFF        |
| Output<br>Channel            | If you check to set the Output Channel and the device<br>is connected to an external alarm indicator, the alarm<br>indicator signals when an alarm is triggered.                                                      | [How to set]<br>Click to select an<br>ID.                                               |
| Alarm<br>Record              | Enable the button to enable the alarm record.                                                                                                    | [How to set]<br>Click to enable<br>Alarm Record.<br>[Default value]<br>OFF              |
| SMTP                         | Enable the button to enable SMTP sever. Details please refer to chapter 10.5                                                                                                    | [How to set]<br>Click to enable<br>SMTP.<br>[Default value]<br>OFF                      |
| FTP Upload                   | Enable the button to enable File Transfer Protocol.<br>Details please refer to chapter 10.6.                                                                                                    | [How to set]<br>Click to enable FTP<br>Upload.<br>[Default value]<br>OFF                |
| Trace<br>Linkage             | Enable the button to enable trace linkage, when the<br>relevant behaviors are detected, the camera will trace<br>the car or person until the object is disappear, then<br>the camera come back the original position. | [How to set]<br>Click to enable<br>Trace Linkage.<br>[Default value]<br>OFF             |
| Video<br>Stream Draw<br>Line | Enable the button, the draw line will show at live video when the stream is stream 2.                                                                                                    | [How to set]<br>Click to enable<br>Video Stream Draw<br>Line.<br>[Default value]<br>OFF |

Move the cursor to the drawing interface and click to generate a point, move the cursor to draw a line, and then click to generate another point. This is how a line is generated. In this way, continue to draw lines to form any shape, and right-click to finish line drawing, move the arrow in the field can set the direction of converse. as shown in Figure 4-20.

#### Figure 4-20 Deployment Area Setting Interface

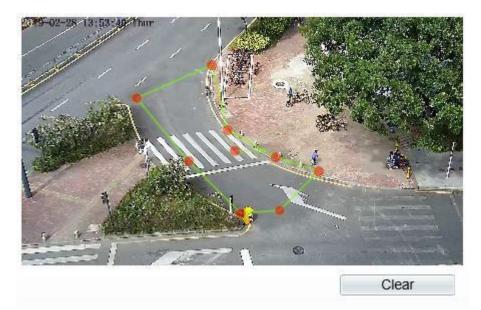

# 

- A drawn line cannot cross another one, or the line drawing fails.
- Any shape with 8 sides at most can be drawn .
- The quantity of deployment areas is not limited yet and will be described in future when a limit is applied.

Step 4 Set deployment time

Details please refer to 4.2 Step 4.

----End

# 4.11 Illegal Parking

## Description

Illegal parking allows setting the dwelling time criteria for a target within the deployment area on the video screen. When the dwelling time of a target of specified type (car) within this area meets the set allowed parking time, an alarm is generated.

## Procedure

**Step 1** Select **Intelligent Analysis** > **Illegal Parking** to access the **Illegal Parking** setting interface, as shown in Figure 4-21.

## Figure 4-21 Illegal Parking Setting Interface

## 🚖 Illegal Parking

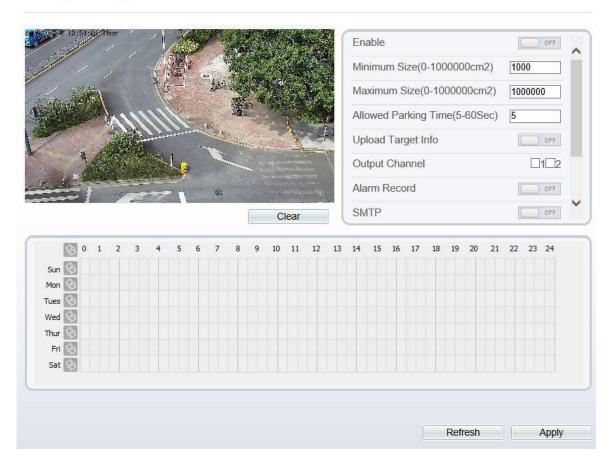

Step 2 Set all parameters for illegal parking. Table 4-11 describes the specific parameters.

| Parameter                                      | Description                                                                                                    | Setting                                                                   |
|------------------------------------------------|----------------------------------------------------------------------------------------------------|---------------------------------------------------------------------------|
| Enable                                         | Enable the button to enable the alarm.                                                                                                    | [How to set]<br>Click Enable to<br>enable .<br>[Default value]<br>OFF     |
| Minimum<br>(Maximum)<br>Size(cm <sup>2</sup> ) | The target size for triggering an effective alarm is set<br>based on the actual target size. The default value is<br>minimum size is 1000 square centimeters and the<br>maximum size is 1000000 square centimeters. When<br>setting the target size, you need to well set "Real size<br>in scene" in advanced parameters, otherwise no<br>alarms may be generated. | [How to set]<br>Input a value in the<br>area box.                         |
| Allowed parking<br>time(Sec)                   | An alarm is generated when the object left time is<br>longer than the shortest dwelling time. Setting range:<br>5-60 seconds.                                                                                                    | [How to set]<br>Input a value in the<br>area box.<br>[Default value]<br>5 |

| Table 4-11 | Description | of Parameters | for Illegal | Parking |
|------------|-------------|---------------|-------------|---------|
|            |             |               |             |         |

| Parameter                 | Description                                                                                                    | Setting                                                                                 |
|---------------------------|----------------------------------------------------------------------------------------------------|-----------------------------------------------------------------------------------------|
| Upload Target<br>Info     | Enable the function of uploading target information<br>by clicking below the real-time video in a<br>browser to turn into into into into into into into int                                                           | [How to set]<br>Click to enable<br>Upload Target Info.<br>[Default value]<br>OFF        |
| Output Channel            | If you check to set the Output Channel and the device<br>is connected to an external alarm indicator, the alarm<br>indicator signals when an alarm is triggered.                                                      | [How to set]<br>Click to select an<br>ID.                                               |
| Alarm Record              | Enable the button to enable the alarm record.                                                                                                    | [How to set]<br>Click to enable<br>Alarm Record.<br>[Default value]<br>OFF              |
| SMTP                      | Enable the button to enable SMTP sever. Details please refer to chapter 10.5                                                                                                    | [How to set]<br>Click to enable<br>SMTP.<br>[Default value]<br>OFF                      |
| FTP Upload                | Enable the button to enable File Transfer Protocol.<br>Details please refer to chapter 10.6.                                                                                                    | [How to set]<br>Click to enable FTP<br>Upload.<br>[Default value]<br>OFF                |
| Trace Linkage             | Enable the button to enable trace linkage, when the<br>relevant behaviors are detected, the camera will trace<br>the car or person until the object is disappear, then<br>the camera come back the original position. | [How to set]<br>Click to enable<br>Trace Linkage.<br>[Default value]<br>OFF             |
| Video Stream<br>Draw Line | Enable the button, the draw line will show at live video when the stream is stream 2.                                                                                                    | [How to set]<br>Click to enable<br>Video Stream Draw<br>Line.<br>[Default value]<br>OFF |

Move the cursor to the drawing interface and click to generate a point, move the cursor to draw a line, and then click to generate another point. This is how a line is generated. In this way, continue to draw lines to form any shape, and right-click to finish line drawing, as shown in Figure 4-22

#### Figure 4-22 Deployment Area Setting Interface

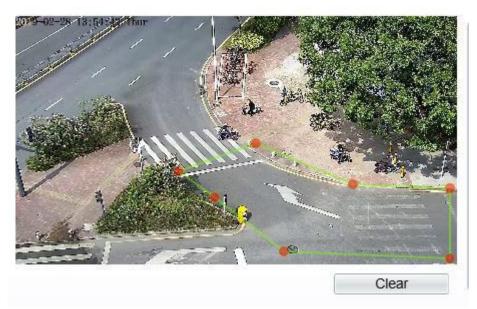

# 

- A drawn line cannot cross another one, or the line drawing fails.
- Any shape with 8 sides at most can be drawn .
- The quantity of deployment areas is not limited yet and will be described in future when a limit is applied.

#### Step 4 Set deployment time

Details please refer to 4.2 Step 4.

#### ----End

# 4.12 Personnel Count

# Description

User can draw line to count the personnel at the special area.

# Procedure

Step 1 Select Intelligent Analysis > Personnel Count to access the Personnel Count setting interface, as shown in Figure 4-21.

#### Figure 4-23 Personnel count

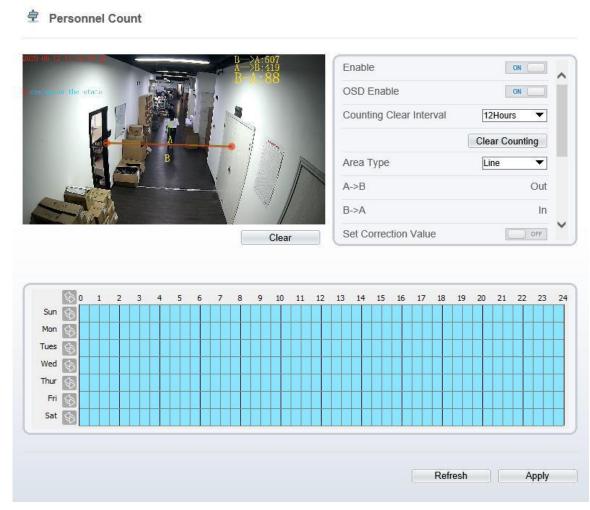

Step 2 Set all parameters for illegal parking. Table 4-12 describes the specific parameters.

#### Table 4-12 Description of Parameters for Personnel Count

| Parameter | Description                            | Setting                                                               |
|-----------|----------------------------------------|-----------------------------------------------------------------------|
| Enable    | Enable the button to enable the alarm. | [How to set]<br>Click Enable to<br>enable .<br>[Default value]<br>OFF |

| Parameter                   | Description                                                                                                    | Setting                                                                                 |
|-----------------------------|----------------------------------------------------------------------------------------------------|-----------------------------------------------------------------------------------------|
| OSD Enable                  | Enable the OSD, the count data will show on live video screen.                                                                                                    | [How to set]<br>Click Enable to<br>enable .<br>[Default value]<br>OFF                   |
| Counting Clear<br>Interval  | The camera will clear counting data at the setting<br>interval.<br>Click the "Clear Counting", clearing the data<br>immediately.                                                                                   | [How to set]<br>Choose from drop-<br>down list.<br>[Default value]<br>12 hours          |
| Area Type                   | Draw a line on live video screen.<br>The label of A and B indicate out and in.                                                                                                    | [How to set]<br>Choose from drop-<br>down list.<br>[Default value]<br>Line              |
| Set Correction<br>Value     | Enable, set the count correction value, it can be<br>positive or negative. For example, if there are 30<br>people enter the area before counting, input 30 to<br>correct. If 30 people go out the area, input -30. | [How to set]<br>Enable /Input a<br>value in the area<br>box.<br>[Default value]<br>0    |
| Over People<br>Number Alarm | Enable, if the counting number is pass the threshold, it will alarm.                                                                                                    | [How to set]<br>Click Enable to<br>enable .<br>[Default value]<br>OFF                   |
| Alarm Threshold             | the threshold of enable alarm.                                                                                                    | [How to set]<br>Enable /Input a<br>value in the area<br>box.<br>[Default value]<br>1000 |
| Output Channel              | If you check to set the Output Channel and the device<br>is connected to an external alarm indicator, the alarm<br>indicator signals when an alarm is triggered.                                                   | [How to set]<br>Click to select an<br>ID.                                               |
| Alarm Record                | Enable the button to enable the alarm record.                                                                                                    | [How to set]<br>Click to enable<br>Alarm Record.<br>[Default value]<br>OFF              |

| Parameter                 | Description                                                                                                    | Setting                                                                                 |
|---------------------------|----------------------------------------------------------------------------------------------------|-----------------------------------------------------------------------------------------|
| SMTP                      | Enable the button to enable SMTP sever. Details please refer to chapter 10.5                                                                                                    | [How to set]<br>Click to enable<br>SMTP.<br>[Default value]<br>OFF                      |
| FTP Upload                | Enable the button to enable File Transfer Protocol.<br>Details please refer to chapter 10.6.                                                                                                    | [How to set]<br>Click to enable FTP<br>Upload.<br>[Default value]<br>OFF                |
| Trace Linkage             | Enable the button to enable trace linkage, when the<br>relevant behaviors are detected, the camera will trace<br>the car or person until the object is disappear, then<br>the camera come back the original position. | [How to set]<br>Click to enable<br>Trace Linkage.<br>[Default value]<br>OFF             |
| Video Stream<br>Draw Line | Enable the button, the draw line will show at live video when the stream is stream 2.                                                                                                    | [How to set]<br>Click to enable<br>Video Stream Draw<br>Line.<br>[Default value]<br>OFF |

Move the cursor to the drawing interface and click to generate a point, move the cursor to draw a line, and then click to generate another point. This is how a line is generated. In this way, continue to draw lines to form any shape, and right-click to finish line drawing, as shown in Figure 4-22

5

**Configure Intelligent Tracking** 

# **5.1 Intelligent Tracking**

# Description

This function only used for high speed dome.

Intelligent tracking is used to a certain algorithm for the basic features such as the position, shape, contour and color of the target. After comparing and matching with each frame of image, the position of the target in each frame of the video image is generated, and the motion track of the target is generated. The method performs real-time monitoring of targets and automatically controls the gimbal to track moving objects. The automatic target tracking function is that the dome camera can continuously track the moving target of the pre-made scene, and automatically adjusts the camera zoom focus according to the moving target distance, and the dome automatically returns to the preset scene when the moving target disappears.

# Procedure

Step 1 Select Intelligent Analysis > Signal Bad to access the Signal Bad setting interface, as shown in Figure 5-1.

#### Figure 5-1 Intelligent Tracking Interface

| ntelligent Tracking     | OFF  |
|-------------------------|------|
| Calibration Coefficient | + 1  |
| Frace Magnify           | + 7  |
| Calibration Coefficient | + 12 |

Step 2 Set all parameters for signal bad. Table 5-1 describes the specific parameters.

| Parameter                  | Description                                                                                                    | Setting                                                               |
|----------------------------|----------------------------------------------------------------------------------------------------|-----------------------------------------------------------------------|
| Enable                     | Enable the button to enable the intelligent tracking                                                                                                    | [How to set]<br>Click Enable to<br>enable .<br>[Default value]<br>OFF |
| Calibration<br>Coefficient | It is equivalent to a control coefficient, and real-time tracking doubling rate nonlinear positive correlation, usually the higher the installation height, the greater the calibration coefficient value; it ranges from 1 to 30 | [Setting method]<br>Drag the slider.<br>[Default value]<br>1          |
| Trace<br>Magnify           | It is the value of lens zoom, it has a large influence on<br>the real-time tracking magnification,                                                                                                    | [Setting method]<br>Drag the slider.<br>[Default value]<br>7          |
| Time of<br>Duration        | The maximum time of a tracking period, it ranges from 0 to 300 s.                                                                                                    | [Setting method]<br>Drag the slider.<br>[Default value]<br><b>120</b> |

 Table 5-1
 Description of Parameters for Intelligent Tracking

# Step 3 Set deployment time

Details please refer to 4.2 Step 4.

----End

# **Configure External Devices**

# **6.1 External PTZ Parameters**

# Description

When the IP camera connects to an external PTZ, you can set external PTZ parameters, such as PTZ Protocol, PTZ Address, Baud Rate, and Data Bits.

# CAUTION

This function is available only to a camera connected to an external PTZ. The PTZ address must be set to the address of the external PTZ; otherwise, the external PTZ cannot be used.

# **Procedure**

Step 1 Choose Configuration > External Device > PTZ.

The PTZ page is displayed, as shown in Figure 6-1.

Figure 6-1 PTZ page

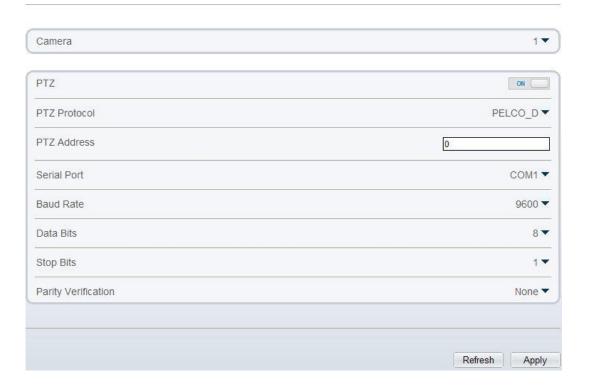

**Step 2** Set the parameters according to Table 6-1.

PTZ

| Parameter           | Description                                                                                                    | Setting                                                                           |
|---------------------|----------------------------------------------------------------------------------------------------|-----------------------------------------------------------------------------------|
| PTZ                 | Enable this function if the device connects<br>to an external PTZ.<br>NOTE<br>This check box is dimmed for an IP dome<br>camera.             | [Setting method]<br>Click the button on to<br>enable PTZ<br>configuration.        |
| PTZ Protocol        | Protocol used by the external PTZ.                                                                                                    | [Setting method]                                                                  |
| PTZ Address         | Address of the external PTZ.                                                                                                    | Select a value from the drop-down list                                            |
| Serial Port         | The default value is <b>COM1</b> .                                                                                                    | box.                                                                              |
| Baud Rate           | Baud rate used by the external PTZ. The value ranges from 300 bit/s to 115200 bit/s. The default value is <b>4800</b> bit/s.                 | NOTE<br>When configure the<br>external PTZ<br>parameters, these                   |
| Data Bits           | The value must match the setting used by<br>the external PTZ. It can be set to a value<br>ranging from 4 to 8. Generally, the value is<br>8. | parameters, mese<br>parameters must match<br>the settings on the<br>external PTZ. |
| Stop Bits           | N/A                                                                                                    |                                                                                   |
| Parity Verification | N/A                                                                                                    |                                                                                   |

 Table 6-1
 PTZ parameters

# Step 3 Click Apply.

The message "Apply success!" is displayed, and the system saves the settings.

----End

# **7** Configure the Alarm Function

# 7.1 Alarm Output

# Procedure

Step 1 Choose Configuration > Alarm > Alarm Output.

The Alarm Output page is displayed, as shown in Figure 7-1.

Figure 7-1 Alarm Output page

🛱 Alarm Output

| larm              | Outpu      | ıt   |       |       |       |    |   |   |        |               |    |    |       |    |    |    |    |    |       | 1    |    |    |     |      |     |  |
|-------------------|------------|------|-------|-------|-------|----|---|---|--------|---------------|----|----|-------|----|----|----|----|----|-------|------|----|----|-----|------|-----|--|
| Name              |            |      |       |       |       |    |   |   |        |               |    |    |       |    |    |    |    |    |       |      |    |    |     |      |     |  |
| Valid Signal      |            |      |       |       |       |    |   |   |        |               |    | C  | Close |    |    |    | •  |    |       |      |    |    |     |      |     |  |
| Alarm Output Mode |            |      |       |       |       |    |   |   |        | Switch Mode 💌 |    |    |       |    |    |    |    |    |       |      |    |    |     |      |     |  |
| larm              | Time(      | (ms) | )(0:C | ontin | uous  | 5) |   |   |        |               |    |    |       |    |    |    |    |    |       | 0    | 1  |    |     |      |     |  |
| Timing            | g Alarr    | n O  | utpu  | t     |       |    |   |   |        |               |    |    |       |    |    |    |    |    |       |      |    |    |     | ON   |     |  |
|                   | <b>⊗</b> o | 1    | 2     | 3     | 4     | 5  | 6 | 7 | 8      | 9             | 10 | 11 | 12    | 13 | 14 | 15 | 16 | 17 | 18    | 19   | 20 | 21 | 22  | 23   | 24  |  |
| Sun               | Ś          |      |       |       |       |    |   |   |        |               |    |    |       |    |    |    |    |    |       |      |    |    |     |      |     |  |
| Mon<br>Tues       | \$ @       |      |       | _     |       |    |   |   |        |               |    |    |       |    |    |    |    |    |       |      |    |    |     |      |     |  |
| Wed               | 2          |      | - 234 | -     | 10.54 |    |   |   | 1034 - |               |    |    |       |    |    |    |    |    | -     |      | -  |    | -   |      | 000 |  |
|                   | 5          | ++   |       |       |       |    |   |   |        |               |    |    |       |    |    |    |    |    |       |      |    |    |     |      |     |  |
| Fri               | N N        |      | - 23  |       | 1000  |    |   |   |        |               |    |    |       |    |    |    |    |    | -     |      | -  |    | -   |      | -   |  |
| Sat               | Ś          |      |       |       |       |    |   |   |        |               |    |    |       |    |    |    |    |    |       |      |    |    |     |      |     |  |
| /lanua            | al cont    | trol |       |       |       |    |   |   |        |               |    |    |       |    |    |    |    | 1  | Start |      |    | _  | Sto | р    |     |  |
| Manua             |            | trol |       |       |       |    |   |   |        |               |    |    |       |    |    |    |    |    | Start |      |    |    | Sto | p    |     |  |
|                   |            |      |       |       |       |    |   |   |        |               |    |    |       |    |    |    |    |    | Ref   | rooh |    |    | ^   | pply |     |  |

**Step 2** Set the parameters according to Table 7-1.

| Parameter                            | Description                                                                                                    | Setting                                                                                                    |
|--------------------------------------|----------------------------------------------------------------------------------------------------|----------------------------------------------------------------------------------------------------|
| Alarm Output                         | ID of the alarm output channel.<br>NOTE<br>The number of alarm output channels depends on<br>the device model.                                                                                                    | [Setting method]<br>Select a value from the<br>drop-down list box.<br>[Default value]<br>1                 |
| Name                                 | Alarm output channel name.                                                                                                    | [Value range]<br>0 to 32 bytes                                                                             |
| Valid Signal                         | <ul> <li>The options are as follows:</li> <li>Close: An alarm is generated when an external alarm signal is received.</li> <li>Open: An alarm is generated when no external alarm signal is received.</li> </ul>                                                                                                    | [Setting method]<br>Select a value from the<br>drop-down list box.<br>[Default value]<br>Close             |
| Alarm Output<br>Mode                 | <ul> <li>When the device receives I/O alarm signals, the device sends the alarm information to an external alarm device in the mode specified by this parameter. The options include the switch mode and pulse mode.</li> <li>NOTE</li> <li>If the switch mode is used, the alarm frequency of the device must be the same as that of the external alarm device.</li> <li>If the pulse mode is used, the alarm frequency of the external alarm device can be configured.</li> </ul> | [Setting method]<br>Select a value from the<br>drop-down list box.<br>[Default value]<br>Switch Mode       |
| Alarm<br>Time(ms) (0:<br>Continuous) | Alarm output duration. The value <b>0</b> indicates that the alarm remains valid.                                                                                                    | [Setting method]<br>Enter a value manually.<br>[Default value]<br>0<br>[Value range]<br>0 to 86400 seconds |
| Timing Alarm<br>Output               | Enable timing alarm output, set the schedule<br>to time alarm                                                                                                    | [Setting method]<br>Enable<br>[Default value]<br>OFF                                                       |
| Manual<br>Control                    | Control the alarm output.                                                                                                    | N/A                                                                                                    |

 Table 7-1
 Alarm I/O parameters

Step 3 Click

The message "Apply success!" is displayed, and the system saves the settings.

----End

# 7.2 Disk Alarm

# Procedure

**Step 1** Choose Configuration > Alarm > Disk Alarm.

The **Disk Alarm** page is displayed, as shown in Figure 7-2.

Figure 7-2 Disk Alarm page

| ÷ | Disk Alarm |  |
|---|------------|--|
|   |            |  |

| Disk Full Alarm           | OFF  |
|---------------------------|------|
| Alarm Interval(10-86400S) | 10   |
| Output Channel            | □1□2 |

Refresh

Apply

Step 2 Click the button on to enable disk alarm.

Step 3 Configure the alarm interval parameters.

Step 4 Select Out channel number.

Step 5 Click Apply.

The message "Apply success!" is displayed, and the system saves the settings.

# 7.3 Network Alarm

# Procedure

**Step 1** Choose Configuration > Alarm > Network Alarm.

The Network Alarm page is displayed, as shown in Figure 7-3.

#### Figure 7-3 Network Alarm page

2 Network Alarm

| Network Card ID           | 1       | *     |
|---------------------------|---------|-------|
| Exceptional Alarm         |         | ON    |
| Alarm Interval(10-86400S) | 10      |       |
| Output Channel            |         | □1□2  |
| Alarm Record              |         | OFF   |
|                           |         |       |
|                           | Refresh | Apply |

Step 2 Click the button on to enable exceptional alarm.

Step 3 Configure the network exceptional alarm interval.

Step 4 Select Out Channel number.

#### Step 5 Click Apply.

The message "Apply success!" is displayed, the system saves the settings.

----End

# 7.4 I/O Alarm Linkage

# Prerequisite

The PTZ linkage policy is applicable only to a camera with the PTZ or connected to an external PTZ.

# Description

Alarm linkage refers to linkage alarm output and camera PTZ linkage. When receiving an alarm from the alarm input port, the camera performs linkage alarm output and enables PTZ linkage based on the preceding parameters, and rotates based on the linkage policy.

On the I/O Alarm Linkage page, you can perform the following operations:

- Enable the I/O alarm function.
- Configure the I/O alarm schedule.
- Configure the alarm output channel.
- Configure the PTZ linkage policy.

## Procedure

Step 1 Choose Configuration > Alarm > I/O Alarm Linkage.

The I/O Alarm Linkage page is displayed, as shown in Figure 7-4.

#### Figure 7-4 I/O Alarm Linkage page

#### 🚖 I/O Alarm Linkage

| lame                                                                                     |       |    |   |   |   |   |   |   |   |    |    |    |    |    |    |    |    |    |    | E  |       |    |    |               |   |
|------------------------------------------------------------------------------------------|-------|----|---|---|---|---|---|---|---|----|----|----|----|----|----|----|----|----|----|----|-------|----|----|---------------|---|
| rigger N                                                                                 | lode  |    |   |   |   |   |   |   |   |    |    |    |    |    |    |    |    |    |    | 0  | Conne | ct |    | •             |   |
| larm Inp                                                                                 | out   |    |   |   |   |   |   |   |   |    |    |    |    |    |    |    |    |    |    |    |       |    | [  | ON            |   |
| output C                                                                                 | hanr  | el |   |   |   |   |   |   |   |    |    |    |    |    |    |    |    |    |    |    |       |    |    | □1 <b>□</b> 2 |   |
| TZ Link                                                                                  | age   |    |   |   |   |   |   |   |   |    |    |    |    |    |    |    |    |    |    |    |       |    | I  | OFF           |   |
| Alarm Re                                                                                 | ecord |    |   |   |   |   |   |   |   |    |    |    |    |    |    |    |    |    |    |    |       |    | [  | OFF           |   |
| SMTP                                                                                     |       |    |   |   |   |   |   |   |   |    |    |    |    |    |    |    |    |    |    |    |       |    | I  | OFF           | ~ |
|                                                                                          |       |    |   |   |   |   |   |   |   |    |    |    |    |    |    |    |    |    |    |    |       |    |    |               |   |
| Sun<br>Mon<br>Wed<br>Thur<br>Fri<br>Sun<br>Sun<br>Sun<br>Sun<br>Sun<br>Sun<br>Sun<br>Sun | 0 1   | 2  | 3 | 4 | 5 | 6 | 7 | 8 | 9 | 10 | 11 | 12 | 13 | 14 | 15 | 16 | 17 | 18 | 19 | 20 | 21    | 22 | 23 | 24            |   |

Step 2 Select the Alarm Input value from the drop-down list box.

- **Step 3** Enter alarm input channel name.
- Step 4 Select the Trigger Mode from the drop-down list box.
- **Step 5** Click the button on to enable I/O Alarm.

#### Step 6 Configure the I/O alarm schedule.

**Method 1 :** Click left mouse button to select any time point within 0:00-24:00 from Monday to Sunday as shown in Figure 7-5.

**Method 2**: Hold down the left mouse button, drag and release mouse to select the schedule within 0:00-24:00 from Monday to Sunday.

# 

When you select time by dragging the cursor, the cursor cannot be moved out of the time area. Otherwise, no time can be selected.

Method 3 : Click 🚳 in the schedule page to select the whole day or whole week.

**Deleting deployment time:** Click 🚳 again or inverse selection to delete the selected schedule.

#### Figure 7-5 Schedule Setting page

| 1    | 0  | 1 | 2 | 3 | 4 | 5 | 6 | 7 | 8 | 9 | 10 | 11 | 12 | 13 | 14 | 15 | 16 | 17 | 18 | 19 | 20 | 21 | 22 | 23 | 24 |
|------|----|---|---|---|---|---|---|---|---|---|----|----|----|----|----|----|----|----|----|----|----|----|----|----|----|
| Sun  | \$ |   |   |   |   |   |   |   |   |   |    |    |    |    |    |    |    |    |    |    |    |    |    |    |    |
| Mon  | \$ |   |   |   |   |   |   |   |   |   |    |    |    |    |    |    |    |    |    |    |    |    |    |    |    |
| Tues | \$ |   |   |   |   |   |   |   |   |   |    |    |    |    |    |    |    |    |    |    |    |    |    |    |    |
| Wed  | \$ |   |   |   |   |   |   |   |   |   |    |    |    |    |    |    |    |    |    |    |    |    |    |    |    |
| Thur | \$ |   |   |   |   |   |   |   |   |   |    |    |    |    |    |    |    |    |    |    |    |    |    |    |    |
| Fri  | \$ |   |   |   |   |   |   |   |   |   |    |    |    |    |    |    |    |    |    |    |    |    |    |    |    |
| Sat  | 6  |   |   |   |   |   |   |   |   |   |    |    |    |    |    |    |    |    |    |    |    |    |    |    |    |

Step 7 Select the Out Channel from the drop-down list box.

Step 8 Select the PTZ Type from the drop-down list box. The PTZ type includes preset, scan, track, tour.

Step 9 Select Value. The value is the ID of PTZ type.

Step 10 Click the button on to enable Alarm Record.

Step 11 Click the button on to enable SMTP.

Step 12 Click the button on to enable FTP Upload.

Step 13 Click Apply.

The message "Apply succeed!" is displayed, and the system saves the settings.

----End

# 7.5 Motion Detection Alarm Linkage

#### Description

On the Motion Alarm page, you can perform the following operations:

- Enable the motion detection function.
- Set the motion detection alarming time.
- Set the motion detection area.
- Configure the motion alarm output channel.

When the alarm output function is enabled and the camera detects that an object moves into the motion detection area within the schedule time, the camera generates an alarm and triggers linkage alarm output.

• Configure the PTZ linkage policy

## Procedure

Step 1 Choose Configuration >Alarm > Motion Alarm.

The Motion Alarm page is displayed, as shown in Figure 7-6.

#### Figure 7-6 Motion Alarm page

🖻 Motion Alarm

| 5 • •    |
|----------|
| 4        |
| OFF      |
|          |
| OFF      |
| OFF      |
|          |
|          |
| 22 23 24 |
|          |
|          |
|          |
|          |
|          |
|          |
|          |
| 2        |

Step 2 Click the button on to enable motion alarm.

- Step 3 Configure the motion interval.
- Step 4 Configure the sensitivity.
- Step 5 Configure the schedule time setting.

For details about how to set **Schedule**, see 7.4 Step 6.

- Step 6 Configure the detection area.
  - 1. Press and hold the left mouse button, and drag in the video area to draw a detection area, as shown in Figure 7-7.

# 🖻 Motion Alarm

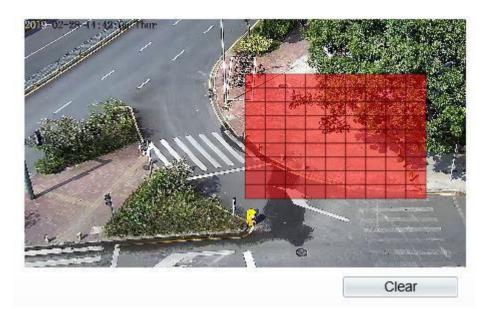

2. Press and hold the left mouse button, and drag in the video area to draw a detection area.

## 

- Click **Clear** to delete a detection area.
- Click **Reverse** to select the area out of specified frames as the detection area.
- Step 7 Select the Out Channel.

Step 8 Click the button on to enable alarm record.

- Step 9 Click the button on to enable SMTP.
- Step 10 Click the button on to enable FTP Upload.

Step 11 Select the PTZ Type from the drop-down list box. The PTZ type includes preset, scan, track, tour.

- Step 12 Select Value. The value is the ID of PTZ type.
- Step 13 Click Apply.

The message "Apply succeed!" is displayed, and the system saves the settings.

----End

# 7.6 Audio Abnormal Detection

#### Description

On the Audio Abnormal Detection page, you can perform the following operations:

- Enable the Audio Abnormal Detection function.
- Set the Audio Abnormal Detection alarming time.
- Configure the Audio Abnormal Detection output channel.

When the alarm output function is enabled and the camera detects abnormal audio(sudden rise or sudden drop) within the schedule time, the camera generates an alarm and triggers linkage alarm output.

#### Procedure

Step 1 Choose Configuration >Alarm > Audio Abnormal Detection.

The Audio Abnormal Detection page is displayed, as shown in Figure 7-8.

#### Figure 7-8 Audio abnormal detection

🖻 Audio Abnormal Detection

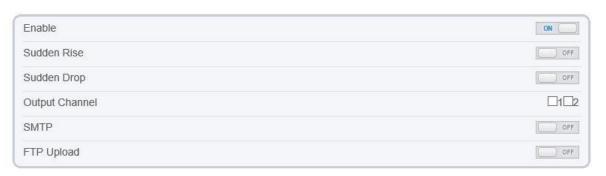

Real Time Volume

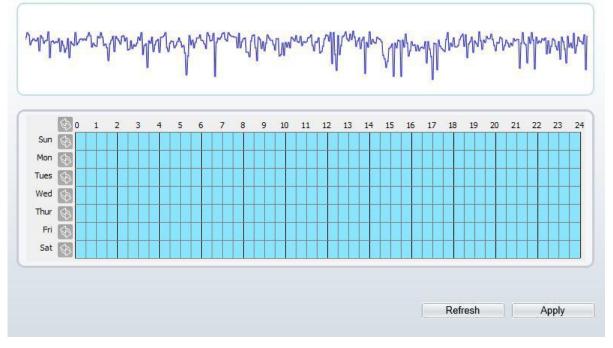

Step 2 Click the button on to enable audio abnormal detection.

#### Step 3 Enable Sudden Rise, and Sudden Drop.

- Step 4 Select the Out Channel.
- Step 5 Select Value. The value is the ID of PTZ type.
- Step 6 Click the button on to enable Alarm Record.
- Step 7 Click the button on to enable SMTP.
- Step 8 Click the button on to enable FTP Upload.

Step 9 Configure the schedule time setting.

For details about how to set **Schedule**, see 7.4 Step 6.

# 7.7 Push Message

## Description

When enable push message button, the alarm information will be pushed to app if the device is managed by app.

### Procedure

Step 1 Choose Configuration >Alarm > Push Message.

The **Push Message** page is displayed, as shown in Figure 7-9.

Figure 7-9 Push Message page

🖻 Push Message

| Push Message                                                 |                                  |
|--------------------------------------------------------------|----------------------------------|
|                                                              |                                  |
| t the beginning, the alarm information will be pushed to app | if the device is managed by app. |

#### Step 2 Click Apply.

The message "Apply succeed!" is displayed, and the system saves the settings.

8 Configure the Recording Function

# 8.1 Record Policy

🛱 Record Policy

You can configure the scheduled recording function, alarm recording function, recording quality, and recording rules.

## Procedure

**Step 1** Choose Configuration > Device Record > Record Policy.

The Record Policy page is displayed, as shown in Figure 8-1.

#### Figure 8-1 Record Policy page

|                | : Re | cord | 1    |    |   |   |   |   |   |   |    |    |    |    |    |    |    |    |    |    |         |       | C  |    | OFF |
|----------------|------|------|------|----|---|---|---|---|---|---|----|----|----|----|----|----|----|----|----|----|---------|-------|----|----|-----|
| Post Rec       | ord( | 0-86 | 5400 | s) |   |   |   |   |   |   |    |    |    |    |    |    |    |    |    | *1 | )       |       |    |    | _   |
| Record A       | udio | )    |      |    |   |   |   |   |   |   |    |    |    |    |    |    |    |    |    |    |         |       | C  |    | OFF |
| Record F       | lule |      |      |    |   |   |   |   |   |   |    |    |    |    |    |    |    |    |    | C  | ycle \$ | Store |    |    | ¥   |
| Stream N       | lam  | e    |      |    |   |   |   |   |   |   |    |    |    |    |    |    |    |    |    | st | ream    | 1     |    |    | •   |
| Ś              | 0    | 1    | 2    | 3  | 4 | 5 | 6 | 7 | 8 | 9 | 10 | 11 | 12 | 13 | 14 | 15 | 16 | 17 | 18 | 19 | 20      | 21    | 22 | 23 | 2   |
| Sun 🔄          |      |      |      |    |   |   |   |   |   |   |    |    |    |    |    |    |    |    |    |    |         |       |    |    |     |
| Mon 🔄          |      |      |      |    |   |   |   |   |   |   |    |    |    |    |    |    |    |    |    |    |         |       |    |    |     |
| Tues           |      |      |      |    |   |   |   |   |   |   |    |    |    |    |    |    |    |    |    |    |         |       |    |    |     |
| Wed 🔇          |      |      |      |    |   |   |   |   |   |   |    |    |    |    |    |    |    |    |    |    |         |       |    |    |     |
| Thur 🔄         |      |      |      |    |   |   |   |   |   |   |    |    |    |    |    |    |    |    |    |    |         |       |    |    |     |
| Fri 🔄<br>Sat 🔄 |      |      |      |    |   |   |   |   |   |   |    |    |    |    |    |    |    |    |    |    |         |       |    |    |     |
|                |      |      |      |    |   |   |   |   |   |   |    |    |    |    |    |    |    |    |    |    |         |       |    |    |     |

Step 2 Set the parameters according to Table 8-1.

 Table 8-1
 Recording policy parameters

| Parameter       | Description                                                     | Setting                                                                                         |
|-----------------|-----------------------------------------------------------------|-------------------------------------------------------------------------------------------------|
| Schedule Record | Enables schedule record that you can configure the time policy. | [Setting method]<br>Click the button on to enable<br>schedule record.<br>[Default value]<br>OFF |
| Post Record     | Recording duration (in seconds) after an alarm is generated.    | [Setting method]<br>Enter a value manually.                                                     |

| Parameter    | Description                                                                                                    | Setting                                                             |
|--------------|----------------------------------------------------------------------------------------------------|---------------------------------------------------------------------|
| Record Audio | Indicates whether to record audios together with videos.                                                                                                    | [Setting method]<br>Click the button on to enable<br>record audio.  |
| Record Rule  | <ul> <li>Rule for saving recordings. The options are as follows:</li> <li>Cycle Store: Saves recordings in cycles.</li> <li>Save Days: Duration (in days) for saving a recording. The duration can be a maximum of 99999 days.</li> <li>NOTE The value 0 indicates that recordings are not overwritten.</li> </ul> | [Setting method]<br>Select a value from the drop-<br>down list box. |
| Stream Name  | Name of the stream.                                                                                                    | [Setting method]<br>Select a value from the drop-<br>down list box. |

Step 3 Configure a recording plan.

You can configure the system to record videos around the clock or in schedule.

For details about how to set **Schedule**, see 7.4 Step 6.

Step 4 Click Apply.

- If the message "Apply success!" is displayed, the system saves the settings.
- If other information is displayed, set the parameters correctly.

-----End

# 8.2 Record Directory

# Description

Recordings can be stored in an SD card or NAS.

## Procedure

**Step 1** Choose Configuration > Device Record > Record Directory.

The **Record Directory** page is displayed, as shown in Figure 8-2.

## Figure 8-2 Record Directory page

# 🚖 Record Directory

| Disk Type | Disk Id | Group ID | Enable | Total Space(MB) | Usable Space<br>(MB) | Alarm<br>Threshold(%) | State  |
|-----------|---------|----------|--------|-----------------|----------------------|-----------------------|--------|
| SD Card   | 1       | 1        | Yes    | 0               | 0                    | 100                   | N/A    |
|           |         |          |        |                 |                      |                       |        |
|           |         |          |        |                 |                      |                       |        |
|           |         |          |        |                 |                      |                       |        |
|           |         |          |        |                 |                      |                       |        |
|           |         |          |        |                 |                      |                       |        |
|           |         |          |        |                 |                      |                       |        |
|           |         |          |        |                 |                      |                       |        |
|           |         |          |        |                 |                      |                       |        |
|           |         |          |        |                 |                      |                       |        |
|           |         |          |        |                 |                      |                       | Modify |
|           |         |          |        |                 |                      |                       | Modify |
|           |         |          |        |                 |                      |                       | Modify |

**Step 2** Set the parameters according to Table 8-2.

| Table 8-2 Reco | rd directory parameters |
|----------------|-------------------------|
|----------------|-------------------------|

| Parameter                 | Description                                                                                         | Setting                                         |
|---------------------------|----------------------------------------------------------------------------------------------------|-------------------------------------------------|
| Disk Type                 | Recording directory type, which can be an SD card or a NAS.                                         | [Setting method]<br>The parameter cannot be set |
| Disk ID                   | Indicates the Disk ID.                                                                              | manually.                                       |
| Group ID                  | Indicates the group HID.                                                                            |                                                 |
| Enable                    | Indicates whether to enable the recording directory.                                                |                                                 |
| Total Space               | Total disk space.                                                                                   |                                                 |
| Usable<br>Space           | Maximum disk space read automatically.                                                              |                                                 |
| Alarm<br>Threshold<br>(%) | The camera will alarm when used Space achieves the alarm threshold.                                 |                                                 |
| Status                    | Status of the connection between the current camera and recording directory detected automatically. |                                                 |

# 8.3 Configure the SD Card

### Procedure

**Step 1** Choose Configuration > Device Record > Record Directory.

Step 2 Click Modify.

The Record Path Modify page is displayed, as shown in Figure 8-3.

Figure 8-3 SD card Record Path Modify page

| ecord Path Modify      | ×      |
|------------------------|--------|
| SD Card                | ON (   |
| Disk Id                | 1      |
| Total Space(MB)        | 0      |
| Alarm Threshold(1-100) | 100    |
|                        | Modify |
|                        | Format |

**Step 3** Set the parameters according to Table 8-3.

 Table 8-3
 SD card recording parameters

| Parameter                     | Description                                                               | Setting                                                   |
|-------------------------------|---------------------------------------------------------------------------|-----------------------------------------------------------|
| SD Card                       | Enable SD card to enable record.                                          | [Setting method]<br>Click button to enable SD card.       |
| Disk ID                       | ID of SD card.                                                            | N/A                                                       |
| Total<br>Space(MB)            | Total disk space read automatically.                                      | [Setting method]<br>The parameter cannot be set manually. |
| Alarm<br>Threshold<br>(1-100) | The camera will alarm when<br>used Space achieves the alarm<br>threshold. | [Setting method]<br>Enter a value from 1-100.             |

#### Step 4 Click Apply.

The message "Apply success!" is displayed, and the system saves the settings.

# **9** Configure the Privacy Mask Function

### Procedure

æ

**Privacy Masking** 

Step 1 Choose Configuration > Privacy Masking.

The Privacy Masking page is displayed, as shown in Figure 9-1.

Figure 9-1 Privacy Masking page

+ 4 PP  $\overline{\mathbb{C}}$ **Privacy Masking List** Delete Modify ID Color Enable Name Туре 1 Privacy Mask 1 Color Block Yes 2 Privacy Mask 2 Color Block Yes 3 Privacy Mask 3 Color Block Yes Add Refresh

Step 2 Press and hold the left mouse button, and drag on the preview image to cover the part to be masked.

- The maximum percentage of an image that can be masked depends on the device model. Read the tip displayed on the page.
- A maximum of four areas can be masked.
- Tick the ID of mask area and click Delete to delete the area. .

**Step 3** Set the parameters according to Table 9-1.

| Parameter | Description                                      | Setting                                                                                                    |  |  |
|-----------|--------------------------------------------------|----------------------------------------------------------------------------------------------------|--|--|
| ID        | ID of Privacy Masking.                           | N/A                                                                                                    |  |  |
| Name      | Name of privacy Masking.                         | [Setting method]<br>Click the name and enter a value<br>manually.<br>[Default value]<br>Blank                                                                                                    |  |  |
| Туре      | Type of privacy masking.                         | [Setting method]<br>Select a value from the drop-down list<br>box.<br>[Default value]<br>Color Block                                                                                                    |  |  |
| Color     | Color of privacy masking.                        | [Setting method]<br>Select a value from the drop-down list<br>box.<br>[Default value]<br>Black                                                                                                    |  |  |
| Enable    | Indicates whether to enable the privacy masking. | [Setting method]<br>Select a value from the drop-down list<br>box.<br>[Default value]<br>Yes                                                                                                    |  |  |
| Delete    | Delete a privacy masking.                        | <ol> <li>[Setting method]</li> <li>Select a privacy masking from the<br/>Privacy Masking List.</li> <li>Click <b>Delete</b>, the privacy masking is<br/>deleted successfully</li> </ol>                                                     |  |  |
| Modify    | Modify a privacy masking.                        | <ul> <li>[Setting method]</li> <li>3. Select a privacy masking from the<br/>Privacy Masking List.</li> <li>4. Click a parameter and modify it.</li> <li>5. Click <b>Modify</b>, the privacy masking<br/>is modified successfully</li> </ul> |  |  |

 Table 9-1
 Privacy Masking parameters

## Step 4 Click Apply.

The message "Apply success!" is displayed, and the system saves the settings.

# **10** Configure the Network Service

# 10.1 802.1x

# Preparation

802.1x authentication must be configured on the access port, which controls to access network resources for the connected user devices on the port.

#### Procedure

Step 1 Choose Configuration > Network Service > 802.1x.

The **802.1x** page is displayed, as shown in Figure 10-1.

#### Figure 10-1 802.1x page

802.1x

| 802.1x          | ON |
|-----------------|----|
| Account         |    |
| Password        |    |
| ConfirmPassword |    |

Refresh

Apply

Step 2 Click the button on to enable 802.1x.

**Step 3** Enter the account name.

Step 4 Enter the password and confirm password..

#### Step 5 Click Apply.

The message "Apply success!" is displayed, and the system saves the settings.

----End

# **10.2 DDNS**

#### Preparation

Connect the specified camera to the Internet, and obtain the user name and password for logging into the Dynamic Domain Name System (DDNS) server.

# Procedure

Step 1 Choose Configuration > Network Service > DDNS.

The **DDNS** page is displayed, as shown in Figure 10-2.

#### Figure 10-2 DDNS page

#### 🖻 DDNS

| DDNS              | ON            |
|-------------------|---------------|
| Provider          | 3322_ddns     |
| Network Card Name | eth0          |
| Host Name         |               |
| Account           |               |
| Password          |               |
|                   | Test DDNS     |
|                   |               |
|                   | Refresh Apply |

Step 2 Click the button on to enable DDNS.

**Step 3** Set the parameters according to Table 10-1.

| Parameter            | Description                                                           | Setting                                                                                                    |
|----------------------|-----------------------------------------------------------------------|----------------------------------------------------------------------------------------------------|
| DDNS                 | Indicates whether to enable the DDNS service.                         | [Setting method]<br>Click the button on to<br>enable DDNS.<br>[Default value]<br>OFF                                                                           |
| Provider             | DDNS service provider. Currently, only 3322 and dyndns are supported. | [Setting method]<br>Select a value from the<br>drop-down list box.<br>[Default value]<br>3322<br>NOTE<br>Set this parameter based on<br>the site requirements. |
| Network Card<br>Name | Name of network card                                                  | [Setting method]<br>Select a value from the<br>drop-down list box.<br>[Default value]<br>Eth0                                                                  |

| Parameter | Description                                  | Setting                                                                 |
|-----------|----------------------------------------------|-------------------------------------------------------------------------|
| Host Name | Host name customized by a user.              | [Setting method]<br>Enter a value manually.<br>[Default value]<br>Blank |
| Accounts  | User name for logging in to the DDNS server. | [Setting method]<br>Enter a value manually.<br>[Default value]<br>Blank |
| Password  | Password for logging in to the DDNS server.  | [Setting method]<br>Enter a value manually.<br>[Default value]<br>Blank |

Step 4 Click Apply.

- If the message "Apply success!" is displayed, and the system saves the settings.
- If other information is displayed, set the parameters correctly.

----End

# **10.3 PPPoE**

## Preparation

Obtain the PPPoE user name and password from the network carrier.

#### Description

If a PPPoE connection is used, you need to enter the user name and password on the **PPPoE** page. After you restart the device, the PPPoE settings take effect and the device obtains a public IP address.

#### Procedure

Step 1 Choose Configuration > Network Service > PPPoE.

The **PPPoE** page is displayed, as shown in Figure 10-3.

#### Figure 10-3 PPPoE page

| <sup>会</sup> PPPoE |               |
|--------------------|---------------|
| PPPoE              | ON            |
| Account            |               |
| Password           |               |
| IP Address         | Empty         |
|                    | Refresh Apply |

Step 2 Click the button on to enable PPPoE.

Step 3 Set the parameters according to Table 10-2.

| Parameter | Description                                         | Setting                                                            |
|-----------|-----------------------------------------------------|--------------------------------------------------------------------|
| PPPoE     | Indicates whether to enable the PPPoE service.      | [Setting method]<br>Click the button on.<br>[Default value]<br>OFF |
| Accounts  | User name of PPPoE provided by the network carrier. | [Setting method]<br>Enter a value manually.                        |
| Password  | Password of PPPoE provided by the network carrier.  | [Setting method]<br>Enter a value manually.                        |

 Table 10-2
 PPPoE parameters

Step 4 Click Apply.

- If the message "Apply success!" is displayed, and the system saves the settings.
- If other information is displayed, set the parameters correctly.

----End

# **10.4 Port Mapping**

## Description

With port forwarding can setup the connection between privacy network and public network. Enable the port forwarding to access the privacy network devices from public network.

#### Procedure

Step 1 Choose Configuration > Network Service > Port Mapping.

The Port Mapping page is displayed, as shown in Figure 10-4.

### Figure 10-4 Port Mapping page

# 🖻 Port Mapping

| Port Mapping | ON   |
|--------------|------|
| Map Mode     | Auto |

| Enable   | PortType   | OutsidePort | OutsideIP Address | State       |
|----------|------------|-------------|-------------------|-------------|
| <b>~</b> | SSLCONTROL | 20001       | 0.0.0.0           | Ineffective |
| <b>√</b> | HTTP       | 80          | 0.0.0.0           | Ineffective |
| ~        | RTSP       | 554         | 0.0.0.0           | Ineffective |
| ~        | CONTROL    | 30001       | 0.0.0.0           | Ineffective |
| ~        | HTTPS      | 443         | 0.0.0.0           | Ineffective |
| ✓        | HTTPS      | 443         | 0.0.0.0           | Ineffective |

#### Step 2 Click the button on to enable Port Mapping.

**Step 3** Set the parameters according to Table 10-3.

| Parameter          | Description                                              | Setting                                                                                        |
|--------------------|----------------------------------------------------------|------------------------------------------------------------------------------------------------|
| Port Mapping       | Indicates whether to enable the Port<br>Mapping service. | [Setting method]<br>Click the button on.<br>[Default value]<br>OFF                             |
| Map Mode           | Mode of port mapping, includes auto<br>and manual.       | [[Setting method]<br>Select a value from the<br>drop-down list box.<br>[Default value]<br>Auto |
| Port Type          | Port Type includes: SSLCONTROL<br>HTTP, RTSP and Control | N/A                                                                                            |
| Outside Port       | Port of outside network.                                 | [Setting method]<br>Enter a value manually in<br>map mode.                                     |
| Outside IP Address | IP address of outside network.                           | N/A                                                                                            |
| State              | Mapping status                                           | N/A                                                                                            |

### Step 4 Click Apply.

- If the message "Apply success!" is displayed, and the system saves the settings.
- If other information is displayed, set the parameters correctly.

----End

# **10.5 SMTP**

#### **Description**

If the Simple Mail Transfer Protocol (SMTP) function is enabled, the device automatically sends JPG images and alarm information to specified email addresses when an alarm is generated.

#### **Procedure**

**Step 1** Choose Configuration > Network Service > SMTP.

The **SMTP** page is displayed, as shown in Figure 10-5.

#### Figure 10-5 SMTP page

#### SMTP

| SMTP Server Address       | *             |
|---------------------------|---------------|
| SMTP Server Port          | * 25          |
| Jser Name                 | *             |
| Password                  | *             |
| Sender E-mail Address     | *             |
| Recipient_E-mail_Address1 | *             |
| Recipient_E-mail_Address2 |               |
| Recipient_E-mail_Address3 |               |
| Recipient_E-mail_Address4 |               |
| Recipient_E-mail_Address5 |               |
| Attachment Image Quality  | Mid           |
| Transport Mode            | No Encrypt    |
|                           | Email Test    |
|                           |               |
|                           | Refresh Apply |

#### Step 2 Set the parameters according to Table 10-4.

#### 

Parameters marked with are mandatory.

 Table 10-4
 SMTP parameters

| Parameter              | Description                    | Setting                                     |
|------------------------|--------------------------------|---------------------------------------------|
| SMTP Server<br>Address | IP address of the SMTP server. | [Setting method]<br>Enter a value manually. |

| Parameter                      | Description                                                                                                    | Setting                                                                                               |
|--------------------------------|----------------------------------------------------------------------------------------------------|----------------------------------------------------------------------------------------------------|
| SMTP Server<br>Port            | Port number of the SMTP server.                                                                                | [Setting method]<br>Enter a value manually.<br>[Default value]<br>25                                  |
| User Name                      | User name of the mailbox for sending emails.                                                                   | [Setting method]<br>Enter a value manually.                                                           |
| Password                       | Password of the mailbox for sending emails.                                                                    | [Setting method]<br>Enter a value manually.                                                           |
| Sender E-mail<br>Address       | Mailbox for sending emails.                                                                                    | [Setting method]<br>Enter a value manually.                                                           |
| Recipient_E-<br>mail_Address 1 | (Mandatory) Email address of recipient 1.                                                                      | [Setting method]<br>Enter a value manually.                                                           |
| Recipient_E-<br>mail_Address 2 | (Optional) Email address of recipient 2.                                                                       |                                                                                                    |
| Recipient_E-<br>mail_Address3  | (Optional) Email address of recipient 3.                                                                       |                                                                                                    |
| Recipient_E-<br>mail_Address 4 | (Optional) Email address of recipient 4.                                                                       |                                                                                                    |
| Recipient_E-<br>mail_Address 5 | (Optional) Email address of recipient 5.                                                                       |                                                                                                    |
| Attachment<br>Image Quality    | A higher-quality image means<br>more storage space. Set this<br>parameter based on the site<br>requirement.    | N/A                                                                                                   |
| Transport<br>Mode              | Email encryption mode. Set<br>this parameter based on the<br>encryption modes supported<br>by the SMTP server. | [Setting method]<br>Select a value from the drop-down list<br>box.<br>[Default value]<br>No Encrypted |

Step 3 Click Apply.

- If the message "Apply success!" is displayed, and the system saves the settings.
- If other information is displayed, set the parameters correctly.

----End

# 10.6 FTP

## Description

If the File Transfer Protocol (FTP) button is enabled, the device automatically sends the snapped alarm JPG images to specified FTP server.

# Procedure

Step 1 Choose Configuration > Network Service > FTP.

The **FTP** page is displayed, as shown in Figure 10-6.

## Figure 10-6 FTP page

#### 皇 FTP

|              | Refresh | Apply    |
|--------------|---------|----------|
|              |         | Test FTP |
| mage Quality | Mid     |          |
| TP Path      | 2<br>22 |          |
| Password     |         |          |
| ccount       |         |          |
| TP Port      | 21      |          |
| TP Address   |         |          |
| TP Upload    |         | ON       |

Step 2 Click the button on to enable FTP.

**Step 3** Set the parameters according to Table 10-5.

 Table 10-5
 FTP parameters

| Parameter   | Description                                     | Setting                                                            |
|-------------|-------------------------------------------------|--------------------------------------------------------------------|
| FTP Upload  | Indicates whether to enable<br>the FTP service. | [Setting method]<br>Click the button on.<br>[Default value]<br>OFF |
| FTP Address | IP address of FTP server.                       | [Setting method]<br>Enter a value manually.                        |
| FTP Port    | Port of FTP server.                             | [Setting method]<br>N/A<br>[Default value]<br>21                   |
| Account     | FTP server account.                             | [Setting method]<br>Enter a value manually.                        |
| Password    | FTP server Password.                            | [Setting method]<br>Enter a value manually.                        |
| FTP Path    | FTP Path to save the JPG image.                 | [Setting method]<br>Enter a value manually.                        |

| Parameter     | Description                                                                                                 | Setting                                                                                      |
|---------------|----------------------------------------------------------------------------------------------------|----------------------------------------------------------------------------------------------|
| Image Quality | A higher-quality image means<br>more storage space. Set this<br>parameter based on the site<br>requirement. | [Setting method]<br>Select a value from the drop-down list<br>box.<br>[Default value]<br>Mid |

Step 4 Click Apply.

- If the message "Apply success!" is displayed, and the system saves the settings.
- If other information is displayed, set the parameters correctly.

----End

# 10.7 IP Filter

#### Description

Set the IP address in specified network segment to allow access or prohibit access.

#### Procedure

Step 1 Choose Configuration > Network Service > IP Filter.

The **IP Filter** page is displayed, as shown in Figure 10-7.

#### Figure 10-7 IP Filter page

```
🖻 IP Filter
```

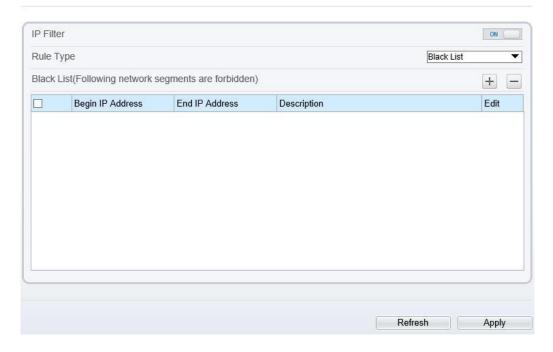

Step 2 Click the button on to enable IP Filter.

Step 3 Set the parameters according to Table 10-6

| Parameter  | Description                                            | Setting                                                                                                    |
|------------|--------------------------------------------------------|----------------------------------------------------------------------------------------------------|
| IP Filter  | Indicates whether to enable the IP Filter.             | [Setting method]<br>Click the button on.<br>[Default value]<br>OFF                                                                                                    |
| Rule Type  | IP filter type, includes black<br>list and white list. | [Setting method]<br>Select a value from the drop-down list<br>box.<br>[Default value]<br>Black List                                                                                                    |
| Black List | Specified network segment to allow access              | <ul> <li>[Setting method]</li> <li>6. Click to enter the add<br/>black/white list page, as shown in<br/>Figure 10-8</li> <li>7. Enter Begin IP Address.</li> <li>8. Enter End IP Address.</li> <li>9. Enter Description.</li> <li>10. Click OK, the black list added<br/>successfully.</li> </ul> |
| White List | Specified network segment to prohibit access           | <ol> <li>[Setting method]</li> <li>Click + to enter the add<br/>black/white list page, as shown in<br/>Figure 10-8</li> <li>Enter Begin IP Address.</li> <li>Enter End IP Address.</li> <li>Enter Description.</li> <li>Click OK, the white list added<br/>successfully.</li> </ol>               |

 Table 10-6
 IP Filter parameters

## Figure 10-8 Add IP Filter page

| Begin IP Address |   |  |
|------------------|---|--|
| End IP Address   |   |  |
| Description      | E |  |
|                  |   |  |

## Step 4 Click Apply.

The message "Apply success!" is displayed, and the system saves the settings.

----End

# 10.8 CGI Alarm Service Center

#### Description

Device will push the alarm message by CGI with Start URL and End URL, and send to data to CGI Server by HTTP protocol. CGI alarm message is the head of User-Agent of HTTP. Use HTTP protocol get and send to CGI Server. When need to integrate the CGI alarm message, need to resolve the HTTP Head "User-Agent" to get the data of CGI alarm message.

#### Procedure

Step 1 Choose Configuration > Network Service > CGI Alarm Service Center.

The CGI Alarm Service Center page is displayed, as shown in Figure 10-9.

#### Figure 10-9 CGI Alarm Service Center page

🖻 CGI Alarm Service Center

| CGIAlarm   | ON     |
|------------|--------|
| Alarm Type | All    |
| Name       |        |
| Туре       | HTTP 🔻 |
| URL Start  |        |
| URL End    |        |

| Proxy Setting                                     |         | ON    |
|---------------------------------------------------|---------|-------|
| Address                                           |         |       |
| Port                                              |         |       |
| Platform User Name                                |         |       |
| Platform Password                                 |         |       |
| Fest the connection to the specifield HTTP server |         | Test  |
|                                                   |         |       |
|                                                   | Refresh | Apply |

#### Step 2 Click the button on to enable CGI Alarm.

**Step 3** Set the parameters according to Table 10-7.

| Parameter     | Description                                                                                                | Setting                                                                                                    |
|---------------|----------------------------------------------------------------------------------------------------|----------------------------------------------------------------------------------------------------|
| CGI Alarm     | Indicates whether to enable the CGI Alarm.                                                                 | [Setting method]<br>Click the button on.<br>[Default value]<br>OFF                                                                                                    |
| Alarm Type    | All alarm types can be chosen,<br>user can choose one to alarm,<br>or choose all.                          | [Setting method]<br>Select a value from the drop-down list box.<br>[Default value]<br>All                                                                                       |
| Name          | Name of CGI Alarm.                                                                                         | [Setting method]<br>Enter a value manually.                                                                                                    |
| Туре          | Type of CGI Alarm.                                                                                         | [Setting method]<br>Select a value from the drop-down list box.<br>[Default value]<br>HTTP                                                                                      |
| URL Start     | Push the alarm message by<br>CGI with start URL                                                            | [Setting method]<br>Enter a value manually.<br>For example:<br>http://192.168.35.74:80/MajorAlarmType&<br>MinorAlarmType&SourceName&DeviceID<br>&DeviceIP&AlarmTime&Description |
| URL End       | Push the alarm message by<br>CGI with end URL                                                              | [Setting method]<br>Enter a value manually.<br>For example:<br>http://192.168.35.74:80/MajorAlarmType&<br>MinorAlarmType&SourceName&DeviceID<br>&DeviceIP&AlarmTime&Description |
| User Name     | User name of device.                                                                                       | [Setting method]<br>Enter a value manually.                                                                                                    |
| Password      | Password of device.                                                                                        | [Setting method]<br>Enter a value manually.                                                                                                    |
| Proxy Setting | Indicates whether to enable<br>the Proxy.<br>Forwarder server of CGI<br>alarm to forward the CGI<br>alarm. | [Setting method]<br>Click the button on.<br>[Default value]<br>OFF                                                                                                    |
| Address       | IP address of Forwarder server.                                                                            | [Setting method]<br>Enter a value manually.                                                                                                    |
| Port          | Port of Forwarder server.                                                                                  | [Setting method]<br>Enter a value manually.                                                                                                    |

 Table 10-7
 CGI Alarm Service Center parameters

| Parameter                                              | Description                                            | Setting                                                                                                    |
|--------------------------------------------------------|--------------------------------------------------------|----------------------------------------------------------------------------------------------------|
| platform User Name                                     | User name of forwarder server.                         | [Setting method]<br>Enter a value manually.                                                                                                |
| platform Password                                      | Password of forwarder server.                          | [Setting method]<br>Enter a value manually.                                                                                                |
| Test the connection to<br>the specified HTTP<br>server | Test if the device connects to the proxy successfully. | [Setting method]<br>Click Test, if the device connects to the<br>proxy successfully, the message "Test CGI<br>alarm success" is displayed. |

#### Step 4 Click Apply.

The message "Apply success!" is displayed, and the system saves the settings.

----End

# **10.9 SNMP**

## Description

Simple Network Management Protocol (SNMP) is an Internet Standard protocol, supports SNMP v1, SNMPv2c and SNMPv3 network protocol. Choose the proper SNMP protocol version and set the SNMP protocol parameter to collect and organize information about managed devices on IP networks.

#### Procedure

Step 1 Choose Configuration > Network Service > SNMP.

The **SNMP** page is displayed, as shown in Figure 10-10.

# Figure 10-10 SNMP page

| \$<br>SNMP |
|------------|
|            |

| SNMPv1          | ON  |
|-----------------|-----|
| SNMPv2c         | ON  |
| Write Community |     |
| Read Community  |     |
| Trap Address    |     |
| Trap Port       | 162 |
| Trap Community  |     |

| SNMPv3              |         | ON () |
|---------------------|---------|-------|
| Read Security Name  |         |       |
| Security Level      |         |       |
| Auth Algorithm      |         | •     |
| Auth Password       |         |       |
| Encry Algorithm     |         |       |
| Encry Password      |         |       |
| Write Security Name |         |       |
| Security Level      |         | ¥     |
| Auth Algorithm      |         | •     |
| Auth Password       |         |       |
| Encry Algorithm     |         | •     |
| Encry Password      | C       |       |
| SNMP Port           | 1       | 61    |
|                     |         |       |
|                     | Refresh | Apply |

Step 2 Click the button on to enable SNMPv1, SNMPv2C and SNMPv3.

Set the parameters according to Table 10-8.

## Table 10-8 SNMP parameters

| Parameter                                          | Description                                                                                                    | Setting                                                                                           |
|----------------------------------------------------|----------------------------------------------------------------------------------------------------|---------------------------------------------------------------------------------------------------|
| SNMPv1<br>SNMPv2c                                  | Version of SNMP.<br>SNMPv1 and SNMPv2c use communities to<br>establish trust between managers and agents.<br>Agents support three community names, write<br>community, read community and trap.                      | [Setting method]<br>Click the button on.<br>[Default value]<br>OFF                                |
| Write<br>Community<br>Read<br>Community            | Name of write community.<br>The write community only can modify data.<br>Name of read community.<br>The write community only can read data.                                                                          | [Setting method]<br>Enter a value<br>manually.                                                    |
| Trap Address<br>Trap Port<br>Trap<br>Community     | IP address of the trap.<br>Management port of accepting message from<br>trap.<br>community string of trap.<br>The trap community string allows the<br>manager to receive asynchronous information<br>from the agent. |                                                                                                   |
| SNMPv3                                             | Version of SNMP.<br>SNMPv3 uses community strings, but allows<br>for secure authentication and communication<br>between SNMP manager and agent.                                                                      | [Setting method]<br>Click the button on.<br>[Default value]<br>OFF                                |
| Read Security<br>Name<br>Write<br>Security<br>Name | Name of read security.<br>Name of write security.                                                                                                    | [Setting method]<br>Enter a value<br>manually.                                                    |
| Security<br>Level                                  | Security Level between SNMP manager and<br>agent, includes three levels:<br>Noauth: No authentication and no encryption<br>Auth: Authentication but no encryption<br>Priv: Authentication and encryption             | [Setting method]<br>Select a value from<br>the drop-down list<br>box.<br>[Default value]<br>Blank |
| Auth<br>Algorithm                                  | Authentication Algorithm, includes MD5and SHA.                                                                                                    | [Setting method]<br>Select a value from<br>the drop-down list<br>box.<br>[Default value]<br>Blank |
| Auth<br>Password                                   | Authentication password.                                                                                                    | [Setting method]<br>Enter a value<br>manually.                                                    |

| Parameter          | Description                                 | Setting                                                                                           |
|--------------------|---------------------------------------------|---------------------------------------------------------------------------------------------------|
| Encry<br>Algorithm | Encryption Algorithm, includes DES and AES. | [Setting method]<br>Select a value from<br>the drop-down list<br>box.<br>[Default value]<br>Blank |
| Encry<br>Password  | Encryption password.                        | [Setting method]<br>Enter a value<br>manually.                                                    |
| SNMP Port          | Port of SNMP.                               | [Setting method]<br>Enter a value<br>manually.<br>[Default value]<br>161                          |

#### Step 3 Click Apply.

The message "Apply success!" is displayed, and the system saves the settings.

----End

# 10.10 QOS

## Description

If the device is connected to a router or switch with a QOS function, and the priority rule of the corresponding mark is configured on the network device, the network device will preferentially pass the data packet of the corresponding mark.

### Procedure

Step 1 Choose Configuration > Network Service > QOS.

The **QOS** page is displayed, as shown in Figure 10-11.

 Audio/Video Dscp(0-63)
 52

 Alarm Dscp(0-63)
 0

 Command Dscp(0-63)
 0

 Refresh
 Apply

Step 1 Input the value range from 0 to 63( audio/video dscp, alarm dscp and command dscp).

#### Step 2 Click Apply.

The message "Apply success!" is displayed, and the system saves the settings.

----End

\$

# 11

# **Privilege Manager**

# 11.1 Configure a User

# Description

You can add, modify, and delete a user in privilege manager page.

## Procedure

Step 1 Choose Configuration > Privilege Manager > User.

The User page is displayed, as shown in Figure 11-1. Table 11-1 describes the parameters.

#### Figure 11-1 User page

🖻 User

| D  | User Name | Groups     | Notes | Operate |
|----|-----------|------------|-------|---------|
| ř. | admin     | SuperAdmin | admin | 0       |
|    |           |            |       |         |
|    |           |            |       |         |
|    |           |            |       |         |
|    |           |            |       |         |
|    |           |            |       |         |
|    |           |            |       |         |

#### Table 11-1 User parameters

| Parameter | Description                             | Setting                                                            |
|-----------|-----------------------------------------|--------------------------------------------------------------------|
| ID        | User ID                                 | N/A                                                                |
| User Name | User name for logging in to the camera. | [Setting method]<br>Select a value from the<br>drop-down list box. |

| Parameter | Description                                                                                                    | Setting                                                                                       |
|-----------|----------------------------------------------------------------------------------------------------|-----------------------------------------------------------------------------------------------|
| Groups    | <ul> <li>Permission group where a user belongs. The default permission groups are Super Admin, Administrators, Operator, and Media user. Their permissions are described as follows:</li> <li>Super Admin: Includes all privileges.</li> <li>Administrators: Live Video, Video Control, PTZ control, Audio, Playback, Backup, Record Policy, Disk Configure, Privilege Manage, Parameter Configure, System Maintenance and Log,</li> </ul> | [Setting method]<br>Click <b>Add</b> , then select<br>a value from the drop<br>down list box. |
|           | • Operator: System Maintenance, Parameter<br>Configure, playback, Live Video and Video<br>Control.                                                                                                    |                                                                                               |
|           | • Media user: Live Video                                                                                                    |                                                                                               |
| Notes     | Notes of the User.                                                                                                    | [Setting method]<br>Click <b>Add</b> , then enter<br>a value manually.                        |
| Operate   | The operation of the user, includes view user,<br>modify user and delete user.<br>NOTE<br>Super Admin can be viewed only.                                                                                                    | [Setting method]<br>Click the icon as<br>required.                                            |

Step 2 Add, modify, or delete a user as required.

Table 11-2 describes the operations.

| <b>Table 11-2</b> | Operation description |
|-------------------|-----------------------|
|-------------------|-----------------------|

| Function | Procedure                                                                                       | Description                                                    |
|----------|-------------------------------------------------------------------------------------------------|----------------------------------------------------------------|
| Add      | <ol> <li>Click Add.<br/>The Add User page is displayed,<br/>as shown in Figure 11-2.</li> </ol> | Add an administrator or a common user as shown in Figure 11-2. |
|          | <ol> <li>Enter a user name, password,<br/>confirm password.</li> </ol>                          |                                                                |
|          | 3. Select a group from the drop down list box.                                                  |                                                                |
|          | 4. Enter the notes (Optional).                                                                  |                                                                |
|          | 5. Check the privilege.                                                                         |                                                                |
|          | 6. Click <b>OK</b> .                                                                            |                                                                |
|          | The user is added successfully.                                                                 |                                                                |

| Function | Procedure                                                                                                    | Description                                            |
|----------|----------------------------------------------------------------------------------------------------|--------------------------------------------------------|
| Modify   | <ol> <li>Click .<br/>The Modify User page is<br/>displayed.</li> <li>Modify the user name, password,<br/>group or privilege.</li> <li>Click OK.<br/>The user is modified successfully.<br/>The User page is displayed.</li> </ol> | Modify the user name,<br>password, group or privilege. |
| Delete   | Select the user from the User list. Click<br>, the message "Confirm to delete?"<br>is displayed, click <b>OK</b> , then the group is<br>deleted successfully.                                                                     | Delete a user.                                         |

Figure 11-2 Add user page

| User Name       |   |                                                |
|-----------------|---|------------------------------------------------|
| Password        |   |                                                |
| ConfirmPassword |   |                                                |
| Group           |   | Administrators 💌                               |
| Notes           |   |                                                |
| Privilege       |   | Live VideoPrivilege Detail                     |
| Z Live Video    |   |                                                |
| Z Video Control | ^ | Watching real-time video and switch<br>stream. |
| PTZ Control     |   |                                                |
| Z Audio         |   |                                                |
| Playback        |   |                                                |
| Backup          |   |                                                |
| Record Policy   |   |                                                |
| Disk Config     | ~ |                                                |

# 12 Configure Protocol Parameters

# **12.1 Protocol Information**

## Description

Protocol Info

You can view the existing protocol name and version number of the current device on the **Configuration** > **Protocol** > **Protocol Info** page, as shown in Figure 12-1. Table 12-1 describes the protocol-related parameters.

Figure 12-1 Protocol Info page

| Protocol Name             | ONVIF                                     |
|---------------------------|-------------------------------------------|
| Protocol Version          | v17.06                                    |
| Protocol Software Version | v17.06_build000040                        |
| RTSP Rule                 | rtsp://ip:port/snl/live/cameraid/streamic |
| RTSP Example              | rtsp://192.168.99.14:554/snl/live/1/1     |
| Onvif UUID                | 014a5ca0-35c9-11e9-9b0                    |

| Parameter                    | Description                                     |
|------------------------------|-------------------------------------------------|
| Protocol Name                | Type of the access protocol.                    |
| Protocol Version             | Version number of the access protocol.          |
| Protocol Software<br>Version | Software version number of the access protocol. |
| RTSP Rule                    | URL rule of Real Time Streaming Protocol.       |
| RTSP Example                 | URL example of Real Time Streaming Protocol.    |
| Onvif UUID                   | Universally Unique Identifier.                  |

| Table 12-1 | Protocol-related  | parameters |
|------------|-------------------|------------|
|            | 1 lotocor related | purumeters |

# 12.2 Security Authentication

## Description

When an ONVIF-compliant device connects to the platform, you must authenticate the user name and password to ensure the connection security.

#### **Procedure**

**Step 1** Choose Configuration > Protocol > Security.

The Security page is displayed as shown in Figure 12-2. Table 12-2 describes the parameters on the Security page.

| <br>    |
|---------|
| OFF.    |
|         |
| Refresh |

| Parameter            | Description                                                                                                    | Setting                                                                                |
|----------------------|----------------------------------------------------------------------------------------------------|----------------------------------------------------------------------------------------|
| User<br>Verification | When you select the<br>User Verification<br>check box, the user<br>name and password<br>must be the same as<br>those for logging in to<br>the device web page.<br>NOTE<br>The default user name is<br>admin, and the default<br>password is admin. | [Setting method]<br>Click the button on to enable <b>User</b><br><b>Verification</b> . |

 Table 12-2
 Parameter description

Step 2 Click Apply.

A dialog box is displayed, indicating the parameter configuration success. To make the configuration take effect, click **Confirm** to restart the device.

----End

# **12.3 CMS Configuration**

#### **Description**

You can view the existing protocol name and version number of the current device on the **Configuration** > **Protocol** > **CMS** Configuration page, as shown in Figure 12-3. Table 12-3 describes the protocol-related parameters.

#### Figure 12-3 CMS Configuration page

#### 🛱 CMS Configuration

| Protocol Name             | ONVIF<br>v17.06    |  |  |
|---------------------------|--------------------|--|--|
| tocol Version             |                    |  |  |
| Protocol Software Version | v17.06_build000040 |  |  |
| Profile G                 | 071                |  |  |
| Profile Q                 | OFF.               |  |  |
| VA Switch                 | OFF .              |  |  |
| Media2                    | OF/                |  |  |

#### Table 12-3 Protocol-related parameters

| Parameter                    | Description                                     |
|------------------------------|-------------------------------------------------|
| Protocol Name                | Type of the access protocol.                    |
| Protocol Version             | Version number of the access protocol.          |
| Protocol Software<br>Version | Software version number of the access protocol. |
| Profile G                    | Enable ONVFI Profile G                          |
| Profile Q                    | Enable ONVFI Profile Q                          |
| IVA Switch                   | Enable IVA Switch                               |
| Media 2                      | Enable Media 2                                  |

# 12.4 Multicast

## Description

You can set multicast IP, video port, audio port and source port in multicast parameter page.

#### Procedure

Step 1 Choose Configuration > Protocol > Multicast Param.

The **Multicast Param** page is displayed as shown in Figure 12-4. Table 12-4 describes the parameters on the **Multicast Param** page.

#### Figure 12-4 Multicast Param page

#### 🚖 Multicast Param

| Stream ID   | 1               |
|-------------|-----------------|
| P           | 238.255.255.255 |
| Video Port  | 25330           |
| Audio Port  | 25430           |
| Source Port | 25530           |

| Refresh | Apply |
|---------|-------|
|         |       |

| Parameter   | Description                             | Setting                                                                            |
|-------------|-----------------------------------------|------------------------------------------------------------------------------------|
| Stream ID   | ID of stream.                           | [Setting method]<br>Select a value from the drop-list box.<br>[Default value]<br>1 |
| IP          | IP address that receive multicast data. | [Setting method]<br>Enter a value manually.<br>[Default value]<br>238.255.255.255  |
| Video Port  | Port that receive video data.           | [Setting method]<br>Enter a value manually.<br>[Default value]<br>25330            |
| Audio Port  | Port that receive audio data.           | [Setting method]<br>Enter a value manually.<br>[Default value]<br>25430            |
| Source Port | Port that receive source data.          | [Setting method]<br>Enter a value manually.<br>[Default value]<br>25530            |

#### Table 12-4 Parameter description

### Step 2 Click Apply.

The message "Apply success, effective after restart!" is displayed, when the device restarts, the system will save the settings.

# 13

**Query Device Logs** 

# **13.1 Query Operation Logs**

## Description

Operation logs record user operations and scheduled task commands during the running of the device. Operation logs can be classified into the following types: permission management, system maintenance, device configuration, recording operation, video control, and real-time video.

### Procedure

**Step 1** Choose Configuration > Device Log > Operation Log.

The **Operation Log** page is displayed, as shown in Figure 13-1.

Figure 13-1 Operation Log page

🚖 Operation Log

| Operation Log<br>Begin Time<br>End Time |       |                                  | All Type            2019-02-19 16:47:51         2019-03-07 16:44:58 |  |      |           |          |       |
|-----------------------------------------|-------|----------------------------------|---------------------------------------------------------------------|--|------|-----------|----------|-------|
|                                         |       |                                  |                                                                     |  |      |           | Download | Query |
|                                         |       |                                  |                                                                     |  | Time | User Name | Log Info |       |
| 2019-3-7 16:35:51                       | admin | Stop video                       |                                                                     |  |      |           |          |       |
| 2019-3-7 16:35:51                       | admin | Stop IntelligenceAnalyse Stream  |                                                                     |  |      |           |          |       |
| 2019-3-7 16:7:4                         | admin | Configure Video OSD              |                                                                     |  |      |           |          |       |
| 2019-3-7 16:7:3                         | admin | Configure Video OSD              |                                                                     |  |      |           |          |       |
| 2019-3-7 16:6:47                        | admin | Start IntelligenceAnalyse Stream |                                                                     |  |      |           |          |       |
| 2019-3-7 16:6:47                        | admin | Start video                      |                                                                     |  |      |           |          |       |
| 2019-3-7 15:56:59                       | admin | Start IntelligenceAnalyse Stream |                                                                     |  |      |           |          |       |
| 2019-3-7 15:56:59                       | admin | Start video                      |                                                                     |  |      |           |          |       |
| 2019-3-7 15:53:23                       | admin | Stop video                       |                                                                     |  |      |           |          |       |
| 2019-3-7 15:53:23                       | admin | Stop IntelligenceAnalyse Stream  |                                                                     |  |      |           |          |       |

Step 2 Set the search criteria.

- 1. Select the type of operation logs to be queried from the System Log drop-down list box.
- 2. Click the **Begin Time** and **End Time** text boxes respectively. A time setting control is displayed.
- 3. Set the start time and end time as required.

4. Enter the corresponding user name that is registered with the device from the User Name dropdown list box.

#### Step 3 Click Query.

The operation logs related to the specified user are displayed.

Step 4 Download the operation logs.

- 1. Set the start time, end time and log type.
- 2. Click **Download** on the right of the page.

The log link and the message "Please download log by 'save as 'in the right key" are displayed.

3. Right-click the link and save the logs.

#### 

An operation log is named as **Operation Log** by default and in the following format: *Operation time* user(*User name*) *Operation information* For example: 2012-06-20 13:40:39 user() Start Up Device 2012-06-20 13:42:46 user(admin) Configure Device Name 2012-06-20 13:43:16 user(admin) Configure Alarm In

----End

# 13.2 Query Alarm Logs

## Description

An alarm log records information about an alarm generated on a device, including the security, disk, and recording alarms.

## Procedure

**Step 1** Choose Configuration > Device Log > Alarm Log.

The Alarm Log page is displayed, as shown in Figure 13-2.

#### Figure 13-2 Alarm Log page

```
🚖 Alarm Log
```

| Narm Type              |                |           | All 🔻                                    |  |
|------------------------|----------------|-----------|------------------------------------------|--|
| Begin Time<br>End Time |                | 2014-8-17 | 2014-8-17 16:31:39<br>2014-8-18 16:31:39 |  |
|                        |                | 2014-8-18 |                                          |  |
|                        |                | Download  | d Query                                  |  |
| Alarm Begin Time       | Alarm End Time | Log Info  | Source IE                                |  |
|                        |                |           |                                          |  |
|                        |                |           |                                          |  |
|                        |                |           |                                          |  |
|                        |                |           |                                          |  |
|                        |                |           |                                          |  |
|                        |                |           |                                          |  |

Step 2 Set the search criteria.

1. Click the **Begin Time** and **End Time** text boxes respectively.

A time setting control is displayed.

- 2. Set the start time and end time as required.
- 3. Select the type of the alarm logs to be queried from the Alarm Type drop-down list box.

#### Step 3 Click Query.

The alarm logs of the specified type are displayed.

#### Step 4 Download the alarm logs.

- 1. Set the start time and end time.
- 2. Select a log type.
- 3. Click **Download** on the right of the page.

The log link and the message "Please download log by 'save as 'in the right key" are displayed.

4. Right-click the link and save the logs.

#### 

An alarm log is named as **Alarm Info** by default and in the following format: *Alarm start time -> Alarm end time Alarm information Source ID* For example: 2012-03-17 16:31:17 -> 2012-03-17 16:32:29 occur motion detect alarm Source Id(1:1) 2012-03-17 16:35:31 -> 2012-03-17 16:35:41 occur motion detect alarm Source Id(1:1)

# 13.3 Report Logs

## Description

You can collect logs about a device, which help you analyze and solve possible problems occurring on the device. The logs include overview information, key parameters, operation logs, alarm logs, upgrade logs, and debugging logs.

## Procedure

Step 1 Choose Configuration > Device Log > Collect all Log.

The **Collect all log** page is displayed, as shown in Figure 13-3.

| Figure 13-3 Collect Log page |         |   |  |
|------------------------------|---------|---|--|
| 🖆 Collect all log            |         |   |  |
| 7 <sup>1</sup>               |         | _ |  |
|                              | Collect |   |  |

#### Step 2 Collect logs with one click.

- 1. Click **Collect**, the download page is displayed.
- 2. Select the path to save the logs.

# **14** Maintain the Device

# 14.1 Restart a Device

## Description

You can restart a device in situations including the following:

- The device parameters are set incorrectly, and the device cannot work properly.
- A user needs to reset device parameters and make the settings to take effect.
- A device needs to be restarted remotely.

## Procedure

**Step 1** Choose Configuration > Maintenance.

The Camera Maintenance page is displayed, as shown in Figure 14-1.

#### Figure 14-1 Camera Restart page

| Camera Maintenance         |                                     |
|----------------------------|-------------------------------------|
| Restart                    | *                                   |
| AutoReboot                 | OFF<br>V                            |
| Update                     | Please select upgrade file 🚡 Update |
| Reserve IP setting         | ON                                  |
| Restore To Factory Default | 3                                   |

Step 2 Click\*

The message "Are you sure to restart?" is displayed.

#### Step 3 Click OK.

The device is restarted successfully five minutes later.

----End

# 14.2 Auto Reboot

**Step 1** Choose Configuration > Maintenance.

The Camera Maintenance page is displayed, as shown in Figure 14-1.

Step 2 Enable the auto reboot, choose the reboot interval from drop-down list.

There are three intervals to be chosen, every day/every week/every month.

#### Figure 14-2 Camera auto reboot

| Camera Maintenance |           |
|--------------------|-----------|
| Restart            | *         |
| AutoReboot         | ON CO     |
| RebootInterval     | EveryWeek |
|                    | ×         |

#### Step 3 Click OK.

The device is restarted successfully five minutes later.

----End

# 14.3 Update the Software Package

#### Description

You can update the software package from web.

## Procedure

**Step 1** Choose Configuration > Maintenance.

The Device Maintenance page is displayed.

**Step 2** Click **to** select the upgrade file.

Step 3 Click Update.

• If the message "Upgrade success! The device is rebooting, please login later!" is displayed, the grogram update successfully and the device is rebooted.

• If other information is displayed, select the upgrade package correctly.

# 

Don't lose power during the upgrade, if the power off, the camera maybe malfunction.

# **14.4 Restore Device to Factory Settings**

# Description

You can restore a device to factory settings in situations including the following:

- The device parameters are set incorrectly, and the device cannot work properly.
- A user needs to reset device parameters.
- All parameters must be restored to the factory settings.

# 

After you click <sup>(2)</sup>, all parameters (you can choose whether to reserve the IP address) will be restored to the factory settings. Use this function carefully.

## Procedure

Step 1 Choose Maintenance.

The Device Maintenance page is displayed.

Step 2 Click<sup>3</sup>.

The message "Are you sure to restore?" is displayed.

#### Step 3 Click OK.

The device is restored to the factory settings.

# **15** Local Configuration

## Description

You can set folder to save the snapshots and records to local.

## Procedure

Step 1 Choose Configuration > Local Config.

The **Local Config** page is displayed, as shown in Figure 15-1.

Figure 15-1 Local Config page

#### 🚖 Local Config

Step 2 Select snapshot picture format from the drop-down box..

Step 3 Set snapshot save path.

Step 4 Set local record save path

Step 5 Set local record file size(8-128 M), the default value is 64.

Step 6 The message "Apply success!" is displayed, and the system saves the settings.

# 16

# Troubleshooting

Table 16-1 describes the common faults and solutions.

#### Table 16-1 Common faults and solutions

| Common Fault                                                                                                    | Possible Cause                                                                                | Solution                                                                                                    |
|----------------------------------------------------------------------------------------------------|-----------------------------------------------------------------------------------------------|----------------------------------------------------------------------------------------------------|
| When you enter the<br>device IP address in<br>the address box of<br>Internet Explorer and<br>press <b>Enter</b> , the<br>message "There is a<br>problem with this<br>website's security<br>certificate." is<br>displayed. | The certificate is not installed.                                                             | Click <b>Continue to this website (not recommended)</b> .                                                                                                    |
| The web management<br>system cannot be<br>accessed.                                                                                                    | The network is disconnected.                                                                  | <ul> <li>Connect the PC directly to the camera, and verify that the web management system can be accessed.</li> <li>Run the <b>ping</b> command to verify that the camera is reachable.</li> </ul>                                                                                                    |
|                                                                                                    | The IP address is used by another device.                                                     | Connect the PC directly to the camera and configure the IP address of the camera.                                                                                                    |
|                                                                                                    | The IP addresses of the PC and IP camera are on different networks.                           | Check the IP address, subnet mask, and gateway settings on the IP camera, and change the settings as required.                                                                                                    |
| The PTZ or dome cannot be controlled.                                                                                                    | The protocol, baud rate, or address is incorrect.                                             | Change the protocol, baud rate, and address in the web management system to those used by the PTZ or dome.                                                                                                    |
|                                                                                                    | The signal cable is not properly connected.                                                   | Check the signal strength and connect the signal cable properly.                                                                                                    |
| After the IP camera is<br>upgraded, the web<br>management system<br>cannot be accessed.                                                                                                    | The browser cache is not deleted.                                                             | <ul> <li>To delete the browser cache, proceed as follows:<br/>(Internet Explorer 8 is used as an example.)</li> <li>1. Open Internet Explorer.</li> <li>2. Choose Tools &gt; Internet Options.</li> <li>3. Click Delete.<br/>The Delete Browsing History dialog box is displayed.</li> <li>4. Select all check boxes.</li> <li>5. Click Delete.<br/>Login to the web management system again.</li> </ul> |
| The IP camera cannot be upgraded.                                                                                                    | <ul> <li>The network is disconnected.</li> <li>The network settings are incorrect.</li> </ul> | <ul><li>Confirm upgrade network has connections.</li><li>Check the network settings right or wrong.</li></ul>                                                                                                    |

| Common Fault | Possible Cause                    | Solution                                                            |
|--------------|-----------------------------------|---------------------------------------------------------------------|
|              | The upgrade package is incorrect. | Obtain the correct upgrade package and upgrade the IP camera again. |

# A

**Acronyms and Abbreviations** 

| 0     |                                       |
|-------|---------------------------------------|
| OSD   | On Screen Display                     |
| Р     |                                       |
| PAL   | Phase Alteration Line                 |
| PoE   | Power over Ethernet                   |
| PPPoE | Point-to-Point Protocol over Ethernet |
| PTZ   | Pan/Tilt/Zoom                         |
|       |                                       |
| R     |                                       |
| ROI   | Region of Interest                    |
| RSTP  | Rapid Spanning Tree Protocol          |
|       |                                       |
| S     |                                       |
| SMTP  | Simple Mail Transfer Protocol         |
| SSL   | Secure Sockets Layer                  |
| V     |                                       |
| VBR   | Variable Bit Rate                     |
|       |                                       |